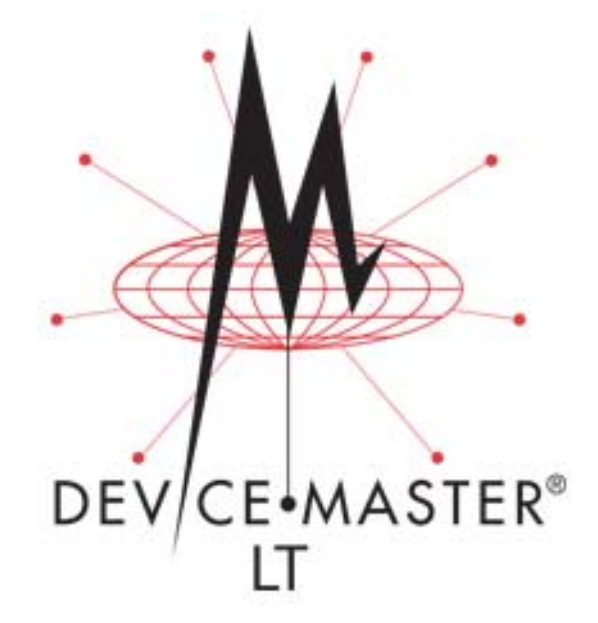

# **User Guide**

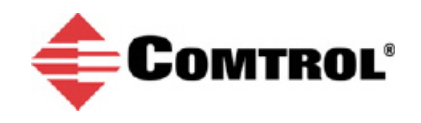

#### *Trademark Notices*

Comtrol, NS‐Link, and DeviceMaster are trademarks of Comtrol Corporation.

Microsoft and Windows are registered trademarks of Microsoft Corporation.

HyperTerminal is a registered trademark of Hilgraeve, Inc.

Portions of SocketServer are copyrighted by GoAhead Software, Inc. Copyright © 2001. GoAhead Software, Inc. All Rights Reserved.

Other product names mentioned herein may be trademarks and/or registered trademarks of their respective owners.

Second Edition, July 18, 2014 Copyright © 2014. Comtrol Corporation. All Rights Reserved.

Comtrol Corporation makes no representations or warranties with regard to the contents of this document or to the suitability of the Comtrol product for any particular purpose. Specifications subject to change without notice. Some software or features may not be available at the time of publication. Contact your reseller for current product information.

# **Table of Contents**

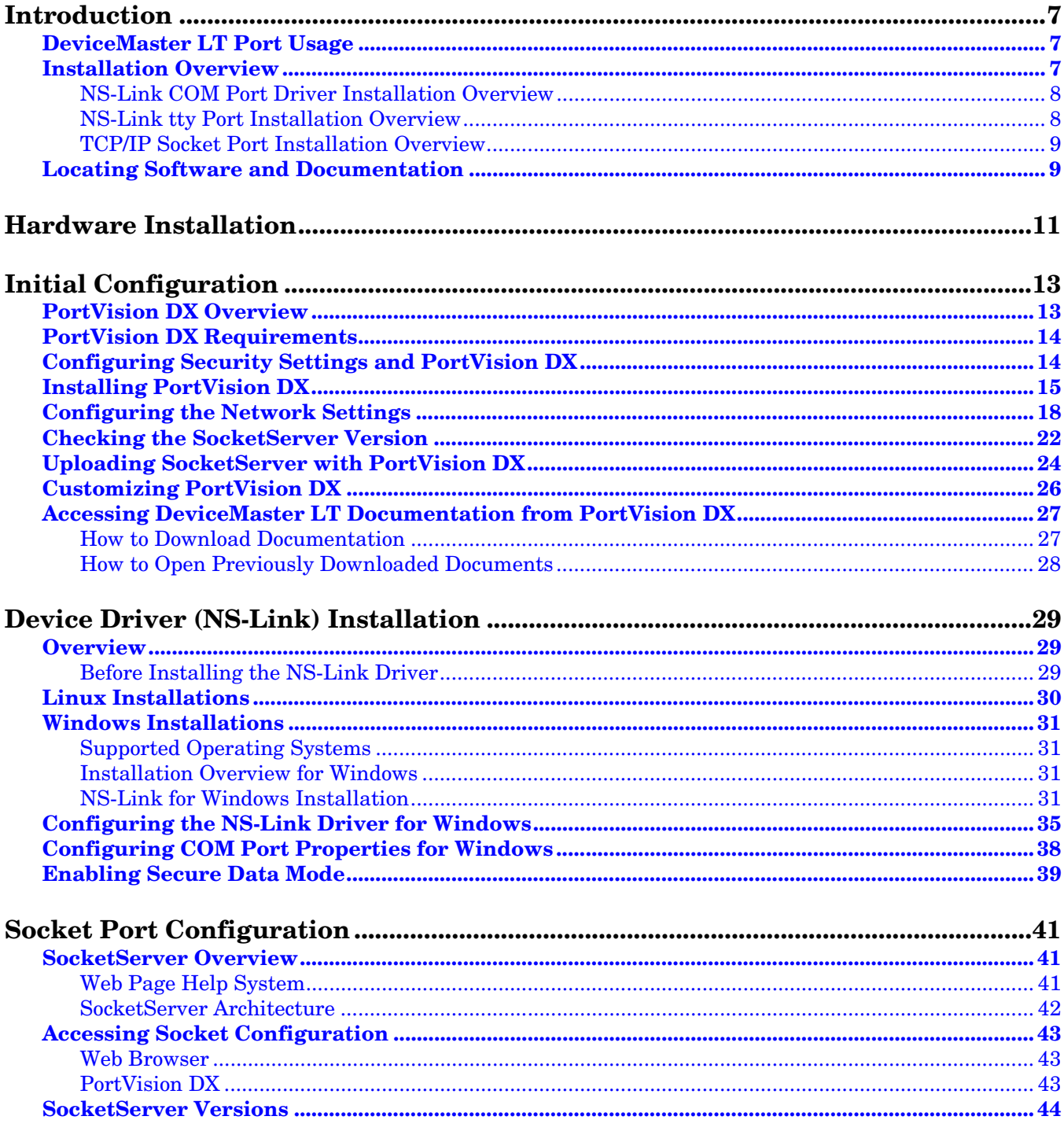

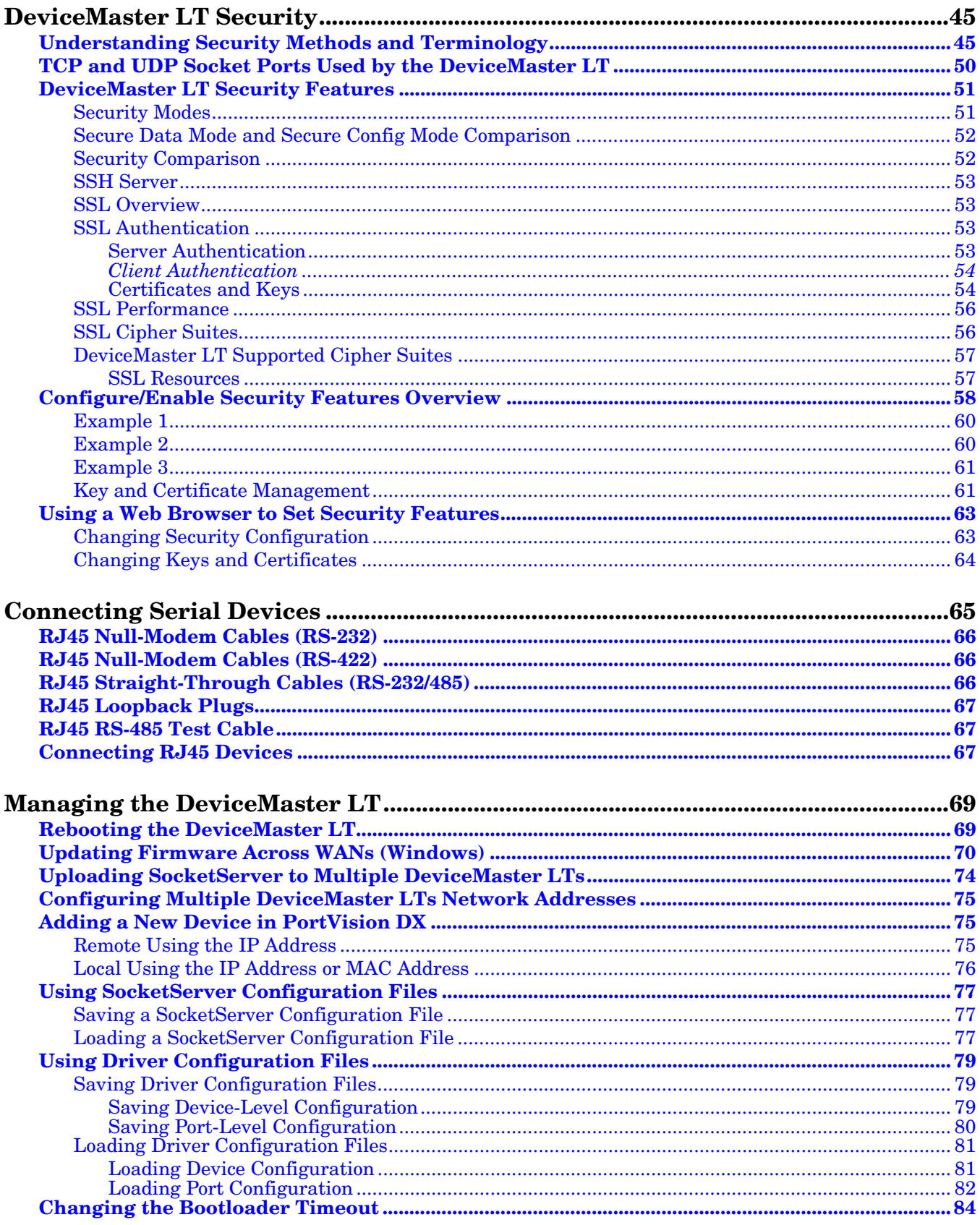

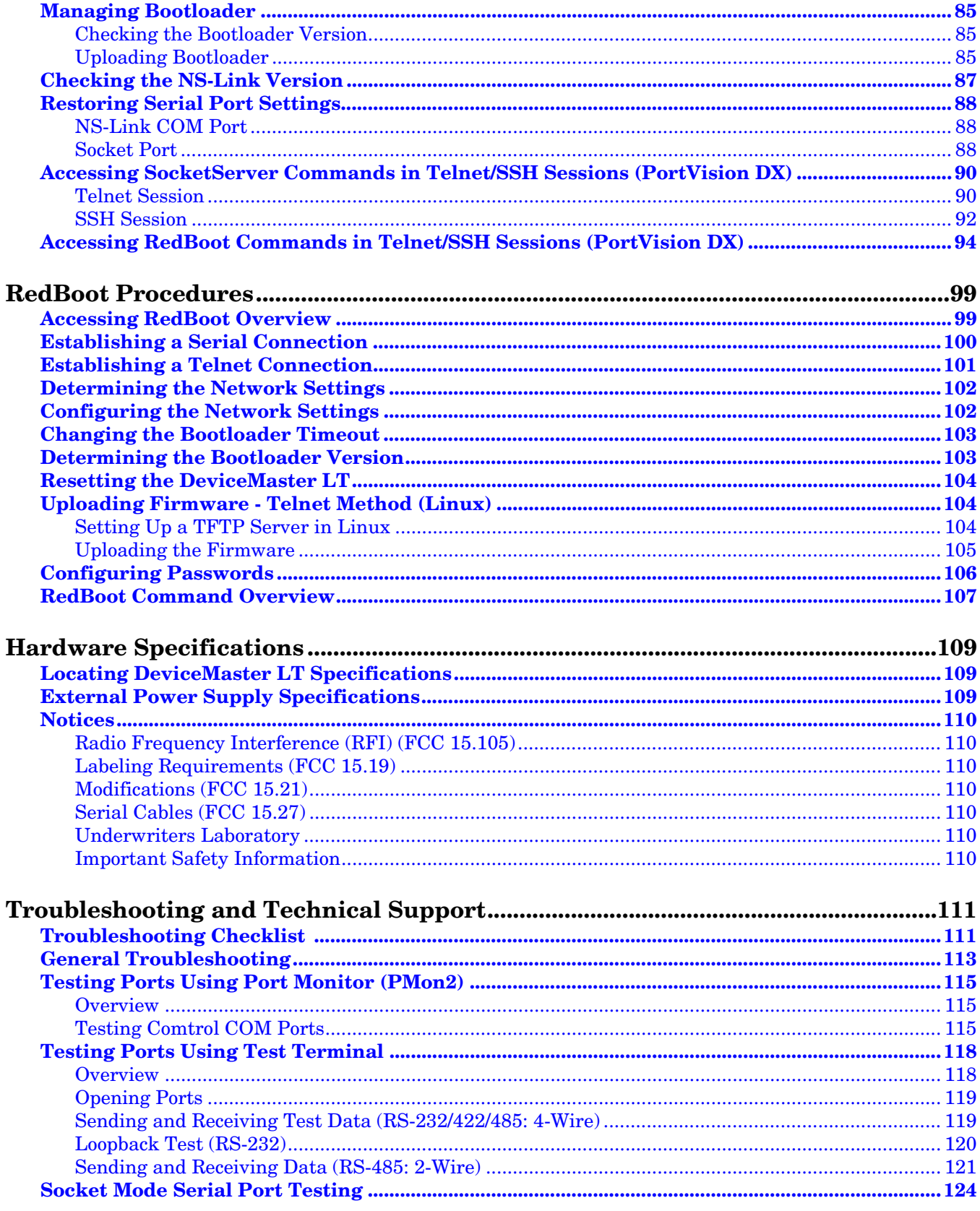

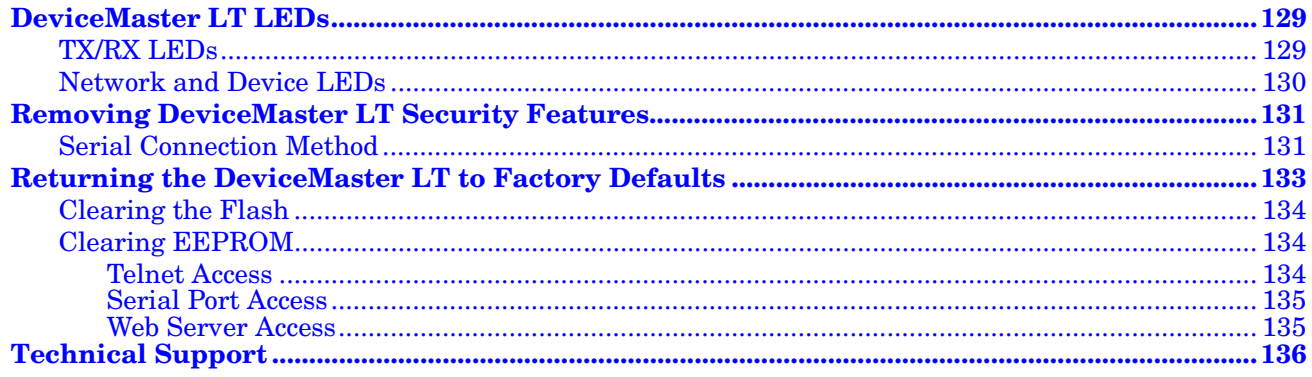

# <span id="page-6-0"></span>**Introduction**

This section discusses the following topics:

- *[DeviceMaster LT Port Usage](#page-6-1)* (below)
- *[Installation Overview](#page-6-2)* on Page 7
	- *[NS-Link COM Port Driver Installation Overview](#page-7-0)* on Page 8
	- *[NS-Link tty Port Installation Overview](#page-7-1)* on Page 8
	- *[TCP/IP Socket Port Installation Overview](#page-8-0)* on Page 9
- *[Locating Software and Documentation](#page-8-1)* on Page 9

# <span id="page-6-1"></span>**DeviceMaster LT Port Usage**

DeviceMaster LT serial ports can be configured for many environments, which include the following:

- *COM port* (or secure COM ports) when the NS-Link driver for Windows is installed
- *tty ports* when the NS-Link driver for Linux is installed
- *Socket ports* when SocketServer or the NS-Link web page is configured accordingly

### <span id="page-6-2"></span>**Installation Overview**

DeviceMaster LT installation and configuration follows these steps:

#### 1. Hardware installation.

Power up the DeviceMaster LT. Technical Support suggests installing one DeviceMaster LT at a time to avoid configuration problems using *[Hardware](#page-10-1) [Installation](#page-10-1)* on Page 11.

2. Install PortVision DX.

Comtrol recommends connecting the DeviceMaster LT to a PC or laptop running Windows and that you install PortVision DX for easy IP address configuration and firmware updates. See *[PortVision DX Requirements](#page-13-2)* on Page [14](#page-13-2) and refer to *[Installing PortVision DX](#page-14-1)* on Page 15 to install PortVision DX.

3. Program the IP address.

See *[Configuring the Network Settings](#page-17-1)* on Page 18 for detailed configuration procedures.

- 4. [If necessary, update SocketServer.](#page-40-3)
	- *Note: Technical Supports recommends that you update to the latest version of SocketServer before installing any NS-Link device driver or configuring socket ports.*
	- a. Check the SocketServer version using *[Checking the SocketServer Version](#page-21-1)* [on Page 22](#page-21-1) to determine the version on the DeviceMaster LT.
	- b. If necessary, update SocketServer. See *[Uploading SocketServer with](#page-23-1) [PortVision DX](#page-23-1)* on Page 24.

*Note: In rare cases, you may need to update Bootloader to support a new* 

*feature. Notice will posted with SocketServer or the NS-Link device driver.*

- 5. Go to the appropriate overview or overviews for your installation:
	- NS-Link COM ports (or secure COM ports) *[NS-Link COM Port Driver](#page-7-0) [Installation Overview](#page-7-0)* on Page 8
	- NS-Link tty ports *[NS-Link tty Port Installation Overview](#page-7-1)* on Page 8
	- TCP/IP socket ports *[TCP/IP Socket Port Installation Overview](#page-8-0)* on Page 9

#### <span id="page-7-0"></span>**NS-Link COM Port Driver Installation Overview**

Use the following overview, which are discussed in detail in the subsequent sections, to install and configure the DeviceMaster LT to run the NS-Link device driver for **[Windows](#page-13-3)** operating systems..

- 1. After connecting the DeviceMaster LT, programming the IP address with PortVision DX, and uploading the latest version of SocketServer, you are ready to install the driver.
- 2. Install the NS-Link device driver.

See *[Windows Installations](#page-30-4)* on Page 31 for an installation overview of the NS-Link driver for Windows operating systems.

For detailed installation and configuration information, see the *DeviceMaster NS-Link Device Driver User Guide* on the CD or download the latest from the ftp site at: [ftp://ftp.comtrol.com/dev\\_mstr/lt/drivers/win7/sw\\_doc](ftp://ftp.comtrol.com/dev_mstr/lt/drivers/win7/sw_doc).

*Note: Although the ftp link displays win7 in the path, the driver supports multiple [Windows](#page-9-0) operating systems ([Page 14\)](#page-13-2).*

- 3. Configure the COM ports using the *Comtrol Drivers Management Console*. See *[Configuring the NS-Link Driver for Windows](#page-34-1)* on Page 35, which provides an overview of COM port configuration.
- 4. Configure device properties, you can refer to *[Configuring COM Port Properties](#page-37-1) [for Windows](#page-37-1)* on Page 38.
- 5. Optionally, you may need to configure one or more ports for socket mode. See *[Socket Port Configuration](#page-40-4)* on Page 41 for information about configuring socket ports using the Server Configuration web page.
- 6. Connect the serial devices to the DeviceMaster LT. Refer to *[Connecting Serial](#page-64-1) Devices* [on Page 65](#page-64-1) for cabling and connector information.

<span id="page-7-1"></span>**NS-Link tty Port Installation Overview**

Use the following steps, which are discussed in detail in the subsequent sections, to install and configure the DeviceMaster LT to run the NS-Link device driver for Linux operating systems.

- After connecting the DeviceMaster LT, programming the IP address, and uploading the latest version of SocketServer, you are ready to install the driver.
- 2. Locate and unpackage the driver assembly. You can use the CD to access the ftp site or this address: [ftp://ftp.comtrol.com/dev\\_mstr/lt/drivers/linux/](ftp://ftp.comtrol.com/dev_mstr/lt/drivers/linux/) to locate the latest version of NS-Link Linux device driver.

Refer to the **readme** file packaged with the Linux driver assembly for driver installation and configuration procedures for the tty port.

- 3. Optionally, you may need to configure one or more ports for socket mode. See *[Socket Port Configuration](#page-40-4)* on Page 41 for information about configuring socket ports using the web interface (SocketServer/NS-Link).
- 4. Connect the serial devices to the DeviceMaster LT. Refer to *[Connecting Serial](#page-64-1) Devices* [on Page 65](#page-64-1) for cabling and connector information.

<span id="page-8-0"></span>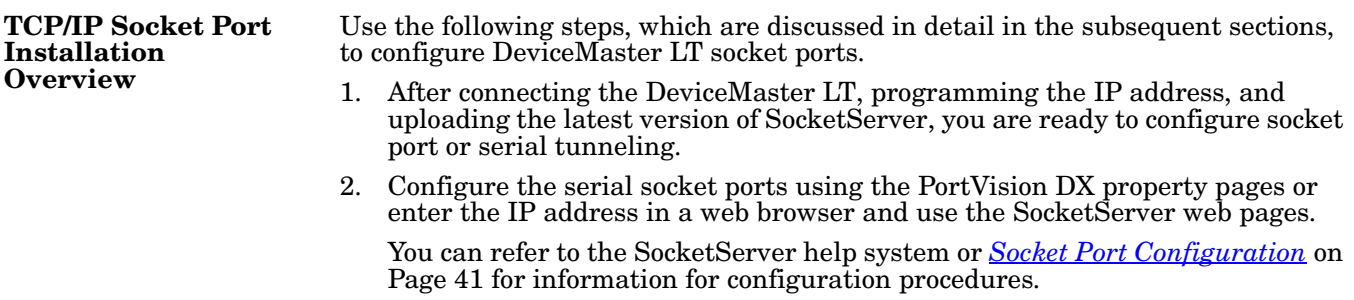

<span id="page-8-2"></span>3. Connect the serial devices to the DeviceMaster LT. Refer to *[Connecting Serial](#page-64-1) Devices* [on Page 65](#page-64-1) for cabling and connector information.

# <span id="page-8-1"></span>**Locating Software and Documentation**

You can access the appropriate software assembly, PortVision DX, and DeviceMaster LT documentation from the Comtrol ftp site using any of these methods:

- *Comtrol Software and Documentation* CD shipped with the DeviceMaster LT provides links to the latest files.
- PortVision DX features a **Documentation** option that you can use to download and later access documentation from within PortVision DX. See *[Accessing](#page-26-2) [DeviceMaster LT Documentation from PortVision DX](#page-26-2)* on Page 27 for more information.
- Check for and download the latest files using the links in the following table.
- *Note: Depending on your Windows operating system you may need to respond to a Security Warning popup.*

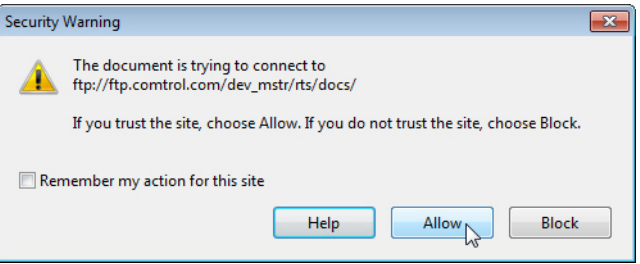

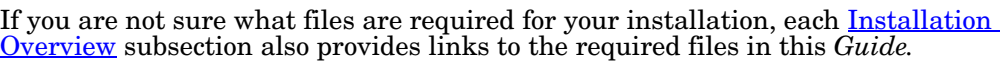

<span id="page-9-0"></span>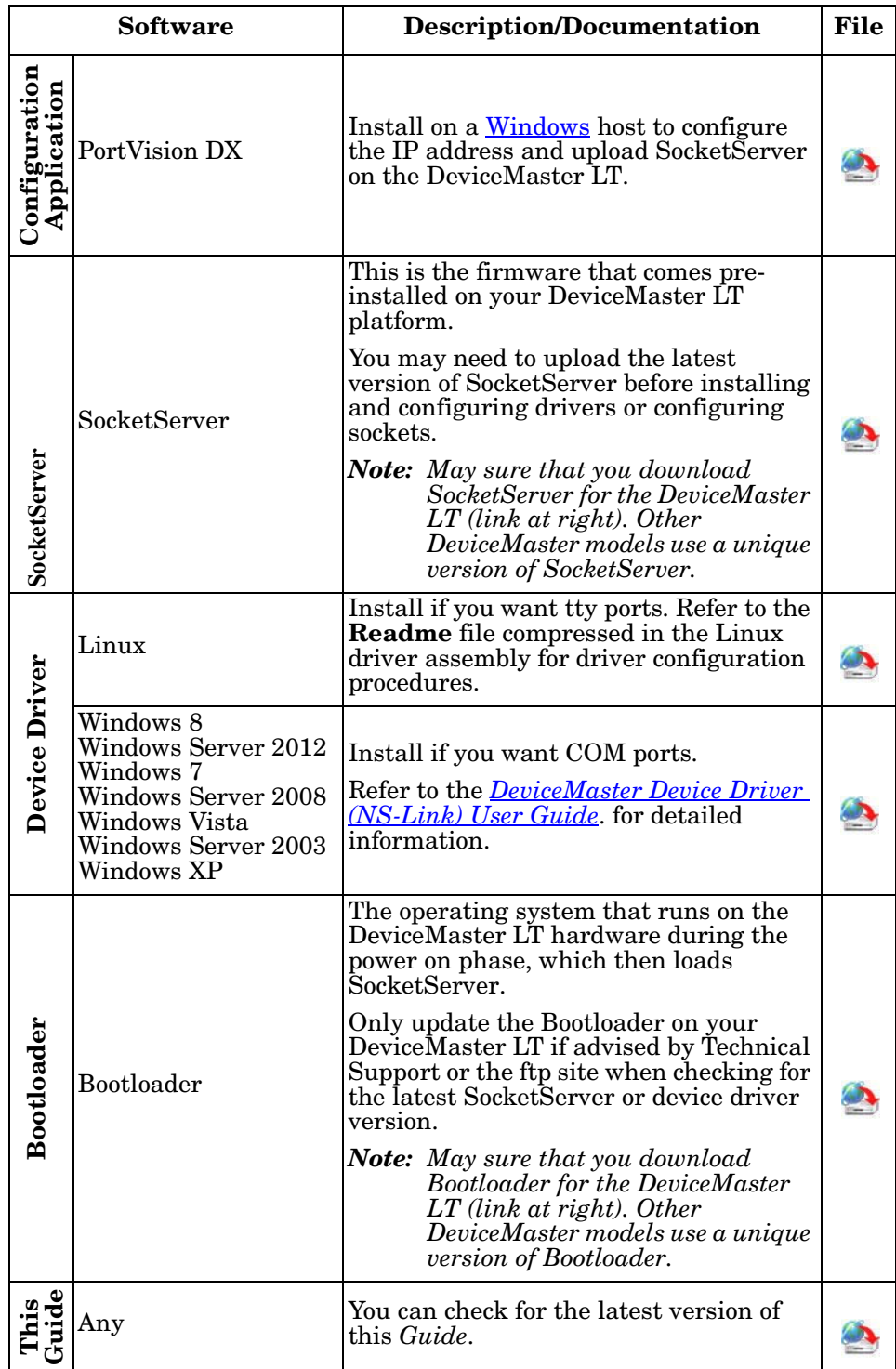

# <span id="page-10-1"></span><span id="page-10-0"></span>**Hardware Installation**

Use the following procedure to install the DeviceMaster LT 16-port with an external power supply.

1. Record the MAC address and serial number of the DeviceMaster LT unit on the customer service label provided.

You may need the MAC address during driver configuration. The serial number and MAC address (starts with **00 C0 4E**) are located on a label on the DeviceMaster LT.

*Note: Do not connect multiple units until you have changed the default IP address, see [Initial Configuration on Page 13.](#page-12-2)*

- 2. Place the DeviceMaster LT on a stable surface.
- 3. Connect the DeviceMaster LT to the same Ethernet network segment as the host PC using either port labeled **10/100** using a standard Ethernet cable.

*Do not connect RS-422/485 devices until the appropriate port interface type has been configured. The default port setting is RS-232.*

- 4. Apply power to the DeviceMaster LT by connecting the AC power adapter to the DeviceMaster LT, the power cord to the power adapter, and plugging the power cord into a power source. See *[External Power Supply Specifications](#page-108-3)* on [Page 109](#page-108-3) if you want to provide your own power supply.
- 5. Verify that the **STAT** LED has completed the boot cycle and network connection for the DeviceMaster LT is functioning properly.

*Note: The RX/TX LEDs cycle during a reboot.*

• **STAT** (Status LED) - If the Status LED on the DeviceMaster LT is lit, it indicates the DeviceMaster LT has power and it has completed the boot cycle.

The **STAT** LED flashes while booting and it takes approximately 15 seconds for the Bootloader to complete the cycle. When the Bootloader completes the cycle, the LED has a solid, steady light that blinks approximately every 10 seconds.

- Ethernet LEDs The green LED indicates that a link has been established and the yellow LED indicates activity.
- 6. Go to *[Initial Configuration](#page-12-2)* on Page 13 for default network settings and how to configure the DeviceMaster LT for use.

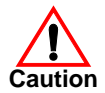

# <span id="page-12-2"></span><span id="page-12-0"></span>**Initial Configuration**

There are several ways to configure network information. Comtrol Technical Support recommends connecting the DeviceMaster LT to a PC or laptop running Windows and installing *PortVision DX* for initial configuration.

Optionally, you can use RedBoot to configure the network address and upload SocketServer, see *[RedBoot Procedures](#page-98-2)* on Page 99.

This section shows how to use PortVision DX for initial DeviceMaster LT configuration. It also defines requirements and how configuring DeviceMaster LT security affects PortVision DX and shows you how to:

- Install PortVision DX
- Configure the network address [\(Page 18\)](#page-17-0)
- Check the SocketServer version on the DeviceMaster LT ([Page 22](#page-21-0))
- If necessary, download the latest version SocketServer and upload it into the DeviceMaster LT ([Page 24](#page-23-0))
- Organize how PortVision DX displays your Comtrol Ethernet attached products
- Access the latest documentation for your Comtrol Ethernet attached product

# <span id="page-12-1"></span>**PortVision DX Overview**

PortVision DX automatically detects Comtrol Ethernet attached products physically attached to the local network segment so that you can configure the network address, upload firmware, and manage the following products:

- DeviceMaster family
	- DeviceMaster PRO
	- DeviceMaster RTS
	- DeviceMaster Serial Hub
	- DeviceMaster UP
	- DeviceMaster 500
- DeviceMaster LT
- IO-Link Master
- RocketLinx switches

In addition to identifying Comtrol Ethernet attached products, you can use PortVision DX to display any third-party switch and hardware that may be connected directly to those devices. All non-Comtrol products and unmanaged RocketLinx switches are treated as non-intelligent devices and have limited feature support. For example, you cannot configure or update firmware on a thirdparty switch.

# <span id="page-13-2"></span><span id="page-13-0"></span>**PortVision DX Requirements**

<span id="page-13-3"></span>Use PortVision DX to identify, configure, update, and manage the DeviceMaster LT on the following Windows operating systems:

- Windows 8.1
- Windows 8
- Windows Server 2012
- Windows 7
- Windows Server 2008
- Windows Vista
- Windows Server 2003
- Windows XP

PortVision DX requires that you connect the Comtrol Ethernet attached product to the same network segment as the Windows host system if you want to be able to scan and locate it automatically during the configuration process.

# <span id="page-13-1"></span>**Configuring Security Settings and PortVision DX**

The following list provides basic PortVision DX operations that are affected how the DeviceMaster LT interacts with PortVision DX when security is enabled using the web interface (SocketServer/NS-Link).

- PortVision DX must scan the DeviceMaster LT before configuring security.
- PortVision DX locates the DeviceMaster LT before setting either **Secure Data Mode** or **Secure Config Mode**.
- If PortVision DX discovers the DeviceMaster LT after setting security, the following conditions occur:
	- A lock symbol displays before the Device Name.
	- The IP address of the DeviceMaster LT does not display.
	- The *Software Settings* and *Web Interface* tabs are not present in the *Properties* page.
	- The IP mode displays as DHCP without the ability to modify.
	- The **Upload** and **Reboot** icons on the *Launch Bar* are grayed out and the options are disabled in the popup menus.
- *Note: If the DeviceMaster LT was previously configured with security, PortVision DX features are reduced.*

### <span id="page-14-1"></span><span id="page-14-0"></span>**Installing PortVision DX**

During initial configuration, PortVision DX automatically detects and identifies DeviceMaster LT units, if they are in the same network segment.

Use the *Software and Documentation* CD that came with the DeviceMaster LT to check for the latest version of PortVision DX or use the link below to download the latest version.

- 1. Locate PortVision DX using one of the following methods to download the latest version:
	- *Software and Documentation CD*: You can use the CD menu system to check the version on the CD against the latest released version.
	- *FTP site subdirectory*: [ftp://ftp.comtrol.com/dev\\_mstr/portvision\\_dx](ftp://ftp.comtrol.com/dev_mstr/portvision_dx/).
	- *Note: Depending on your operating system, you may need to respond to a Security Warning to permit access.*
- 2. Execute the **PortVision\_DX[***version***].msi** file.
- 3. Click **Next** on the *Welcome* screen.

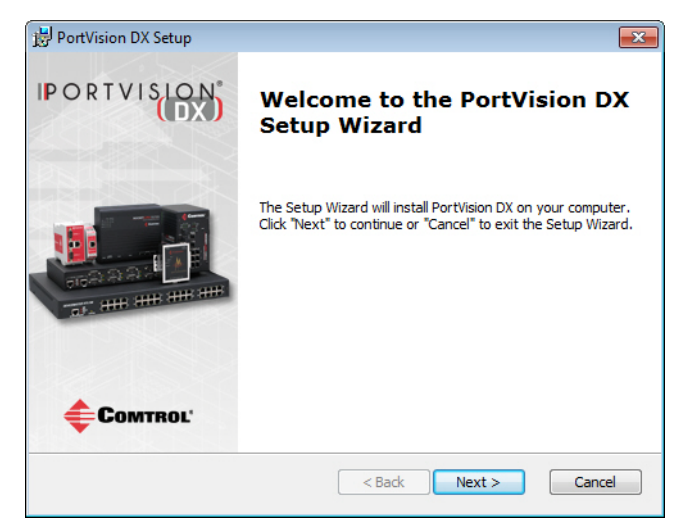

4. Click **I accept the terms in the License Agreement** and **Next**.

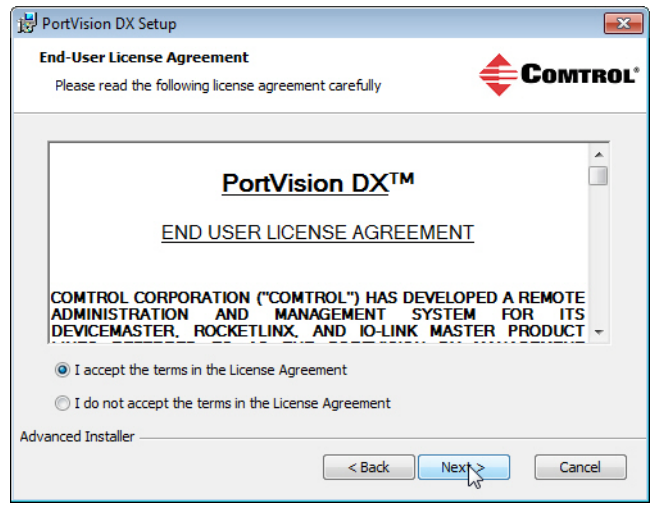

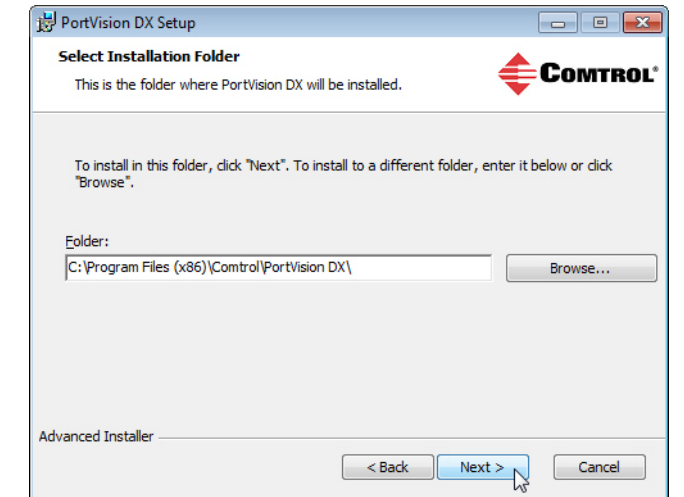

5. Click **Next** or optionally, browse to a different location and then click **Next**.

- 
- 6. Click **Next** to configure the shortcuts.

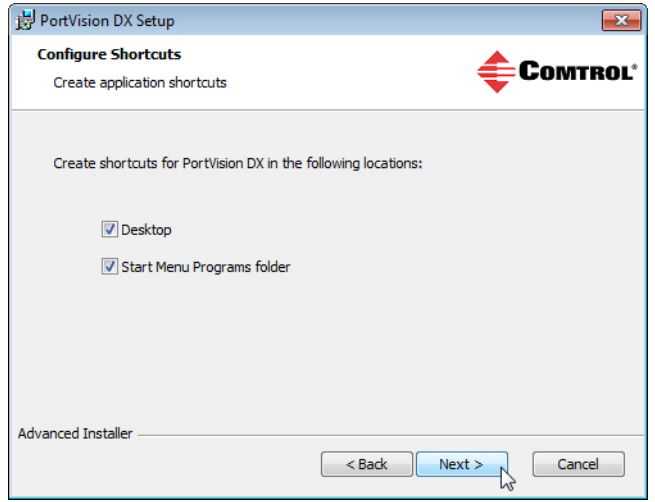

7. Click **Install**.

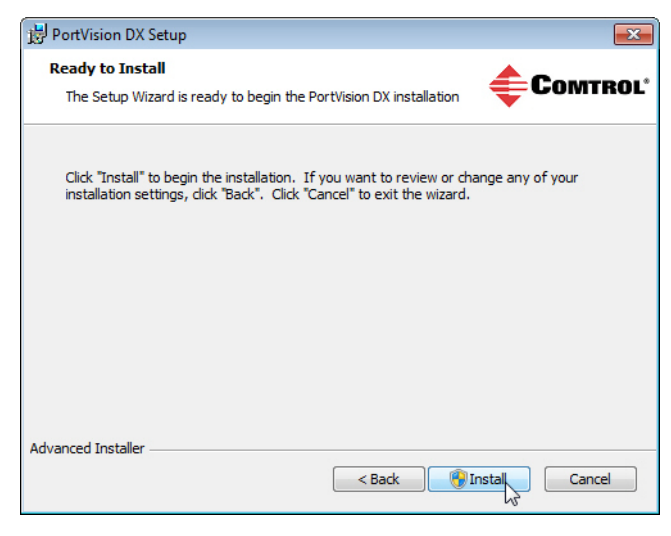

- 8. Depending on the operating system, you may need to click **Yes** to the *Do you want to allow the following program to install software on this computer?* query.
- 9. Click **Launch PortVision DX** and **Finish** in the last installation screen.

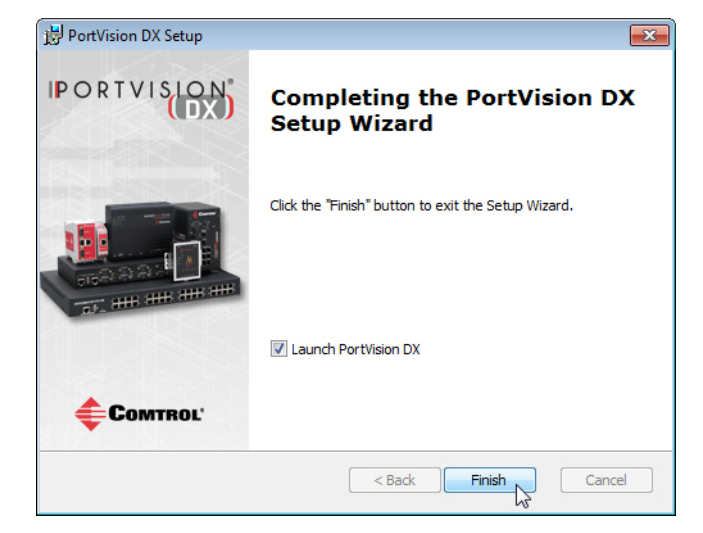

- 10. Depending on the operating system, you may need to click **Yes** to the *Do you want to allow the following program to make changes to this computer?* query.
- 11. Select the Comtrol Ethernet attached products that you want to locate and then click **Scan**.

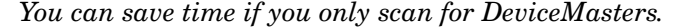

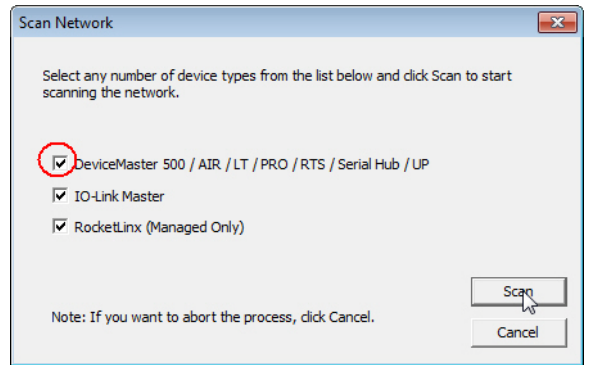

- *Note: If the Comtrol Ethernet attached product is not on the local segment and it has been programmed with an IP address, it will be necessary to manually add the Comtrol Ethernet attached product to PortVision DX.*
- 12. Go to [Step 6](#page-18-0) in the next section, *[Configuring the Network Settings](#page-17-0)*, to program the DeviceMaster LT network settings.

If you need additional information about PortVision DX, refer to the **Help** system.

# <span id="page-17-1"></span><span id="page-17-0"></span>**Configuring the Network Settings**

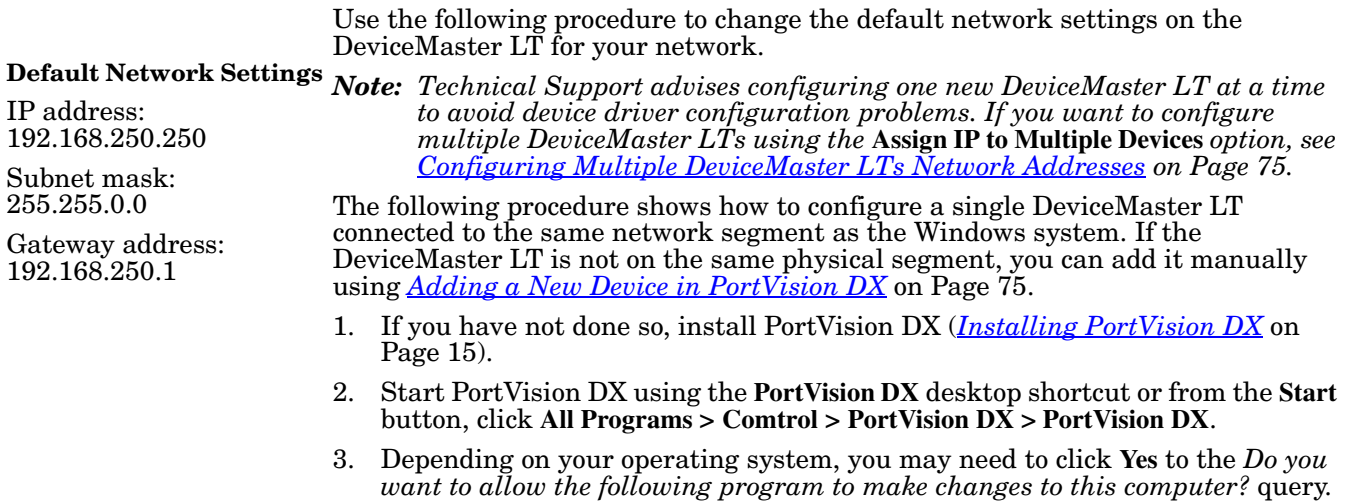

- 4. Click the **Scan** button in the *Toolbar*.
- 5. Click **Scan** to locate the Comtrol Ethernet attached products including the DeviceMaster LT on the network.

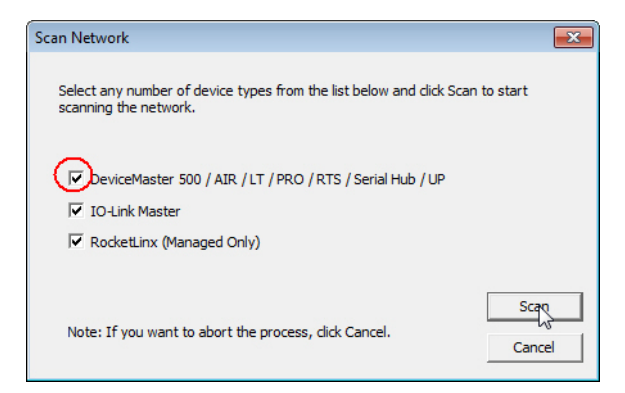

*Note: If you do not have any RocketLinx managed switches or IO-Link Masters, it saves scanning time if you do not scan for them.*

- <span id="page-18-0"></span>6. Highlight the DeviceMaster LT for which you want to program network information and open the **Properties** screen using one of these methods.
	- Double-click the DeviceMaster LT in the *Device Tree* or *Device List* pane.
	- Highlight the DeviceMaster LT in the *Device Tree* or *Device List* pane and click the **Properties** button.
	- Right-click the DeviceMaster LT in the *Device Tree* or *Device List* pane and click **Properties** in the popup menu
	- Highlight the DeviceMaster LT, click the **Manage** menu and then **Properties**.

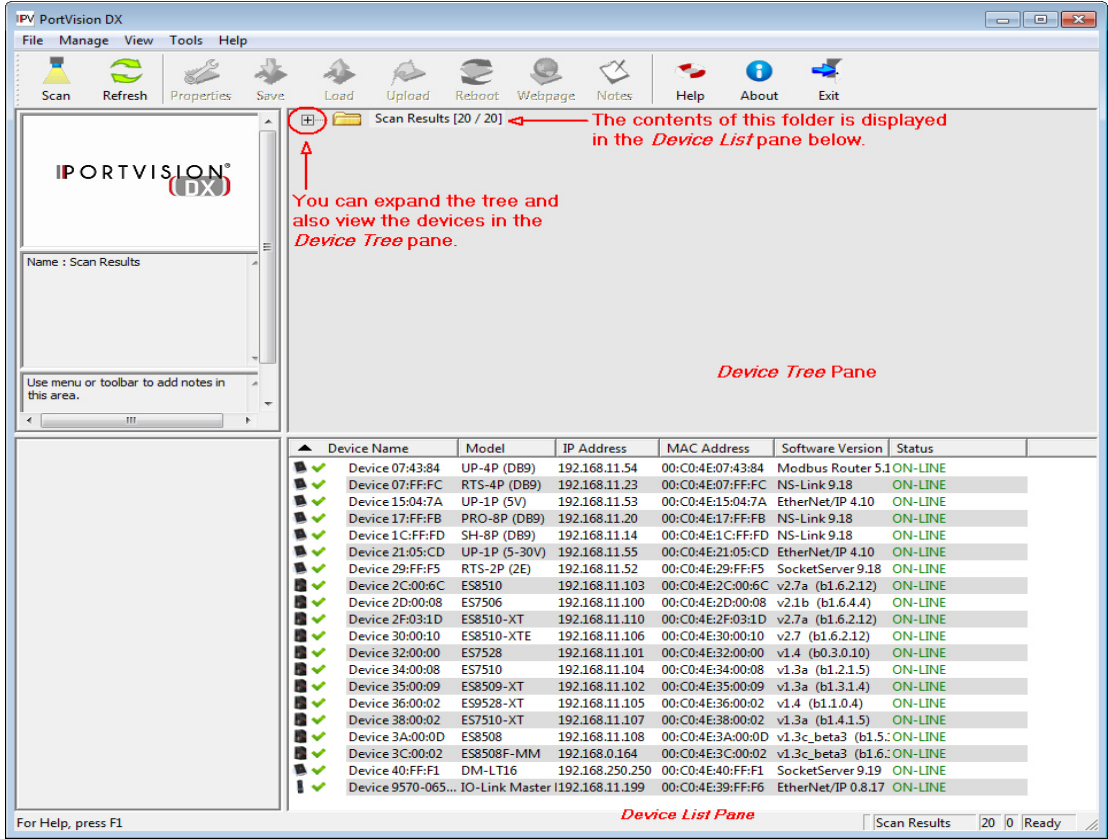

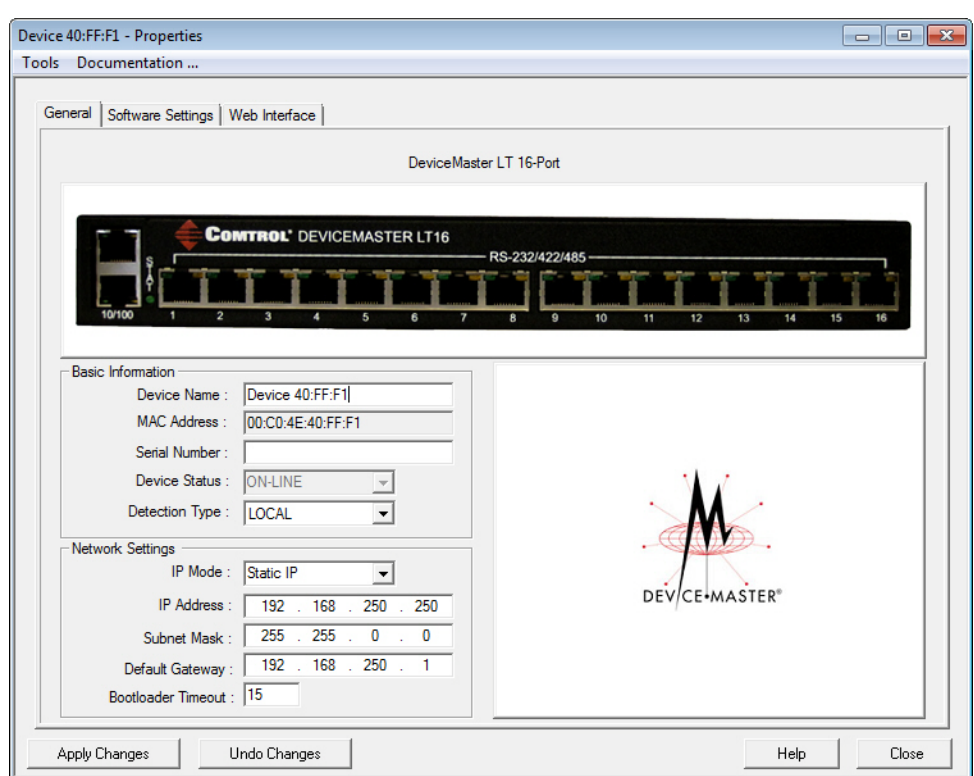

7. *Optionally*, rename the DeviceMaster LT in the **Device Name** field.

*Note: The MAC address and Device Status fields are automatically populated and you cannot change those values.*

- 8. If necessary, you can change the **Detection Type**.
	- **REMOTE** means that the DeviceMaster LT is not connected to this segment of the network and it uses IP communications, not MAC communications.
	- **LOCAL** means that the DeviceMaster LT is on this local network segment and uses MAC communications. An IP address is not required but Technical support recommends using an IP address.
- 9. Change the DeviceMaster LT network properties as required for your site.
	- If you want to disable IP communications on the DeviceMaster LT, click **Disable IP**.
	- To use the DeviceMaster LT with DHCP, click **DHCP IP**, and make sure that you provide the MAC address of the device to the network administrator. Make sure that the administrator reserves the IP address, subnet mask and gateway address of the DeviceMaster LT in the DHCP server.
	- To program a static IP address, click **Static IP** and enter the appropriate values for your site.

*Note: For additional information, open the PortVision DX Help system.* 

10. Typically, the **Bootloader Timeout** value should be left to it's default value. In some situations, you may need to temporarily adjust the **Bootloader Timeout** to a higher value during a firmware update.

- 11. Click **Apply Changes** to update the network information on the DeviceMaster LT.
	- *Note: If you are deploying multiple DeviceMaster LTs that share common values, you can save the configuration file and load that configuration onto other DeviceMaster LTs. See [Using SocketServer Configuration](#page-76-3)  [Files on Page 77](#page-76-3) for more information.*
- 12. Click **Close** to exit the *Properties* window.
- 13. Go to *[Checking the SocketServer Version](#page-21-0)* on Page 22 to check the SocketServer version. You should update SocketServer firmware before any further configuration.

# <span id="page-21-1"></span><span id="page-21-0"></span>**Checking the SocketServer Version**

*[SocketServer](#page-40-3)* refers to the web page that is integrated in the firmware that comes pre-installed on your DeviceMaster LT platform, which provides an interface to TCP/IP socket mode configuration and services. If you install an NS-Link device driver, an NS-Link version of SocketServer loads on the DeviceMaster LT.

*Note: Technical Support recommends that you update to the latest version of SocketServer before installing an NS-Link device driver or configuring socket ports.*

Use the following procedure to check the SocketServer version on the DeviceMaster LT and check the ftp site for the latest version.

- 1. If necessary, open **PortVision DX > Start/Programs > Comtrol > PortVision DX > PortVision DX** or use the desktop shortcut and scan the network.
- 2. Check the SocketServer version number of the *Software Version* for the DeviceMaster LT.

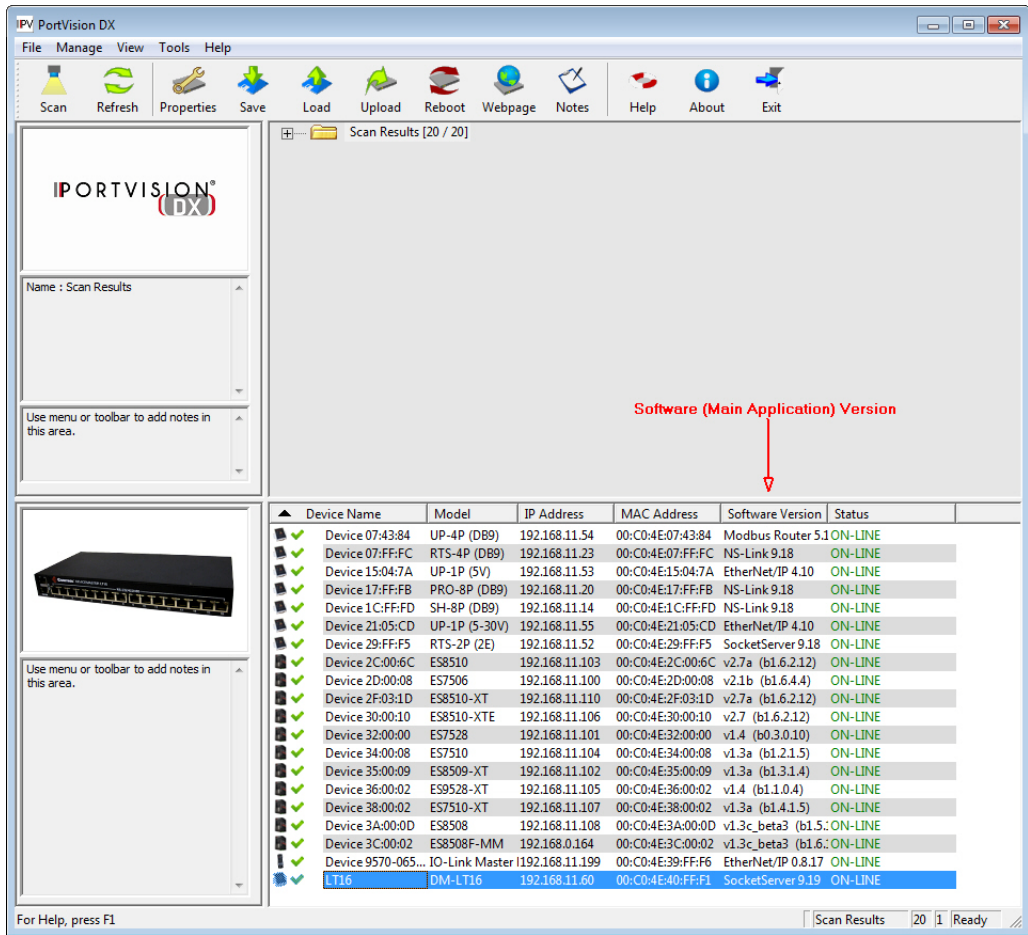

3. Check the Comtrol ftp site to see if a later version is available by accessing the ftp subdirectory that contains the latest version of SocketServer: [ftp://](ftp://ftp.comtrol.com/dev_mstr/rts/software/socketserver) [ftp.comtrol.com/dev\\_mstr/LT/software/socketserver.](ftp://ftp.comtrol.com/dev_mstr/rts/software/socketserver)

FTP directory /dev\_mstr/lt/software/socketserver/ at ftp.comtrol.com

To view this FTP site in Windows Explorer, click Page, and then click Open FTP Site in Windows Explorer.

Up to higher level directory 03/11/2013 02:16PM 124,405 1800111\_socketserver\_history.pdf 02/08/2013 10:42AM<br>10/02/2012 10:08AM Directory help 1,174,340 socketserver-8.04.bin

4. If the version on the web site is later than the version on the DeviceMaster LT, download the file, and then go to *[Uploading SocketServer with PortVision DX](#page-23-0)* [on Page 24.](#page-23-0)

If the SocketServer version on the DeviceMaster LT is current, you are ready to continue the installation and configuration process.

# <span id="page-23-1"></span><span id="page-23-0"></span>**Uploading SocketServer with PortVision DX**

Use this section to upload a newer version of **SocketServer** on the DeviceMaster LT using PortVision DX. Technical Support recommends updating SocketServer before any further configuration to avoid configuration problems.

You can use this procedure if your DeviceMaster LT is connected to the host PC, laptop, or if the DeviceMaster LT resides on the local network segment.

If the DeviceMaster LT is on the other side of several switches, a router, or wireless, go to *[Updating Firmware Across WANs \(Windows\)](#page-69-1)* on Page 70, which provides more reliable uploads.

- 1. Make sure that you have downloaded the latest SocketServer version from: [ftp://ftp.comtrol.com/dev\\_mstr/rts/software/socketserver.](ftp://ftp.comtrol.com/dev_mstr/rts/software/socketserver)
- 2. If necessary, open **PortVision DX > Start/Programs > Comtrol > PortVision DX > PortVision DX** or use the desktop shortcut.
- <span id="page-23-2"></span>3. Right-click the DeviceMaster LT or DeviceMaster LTs for which you want to update, click **Advanced > Upload Firmware**, browse to the SocketServer **.bin** file, and then click **Open**.

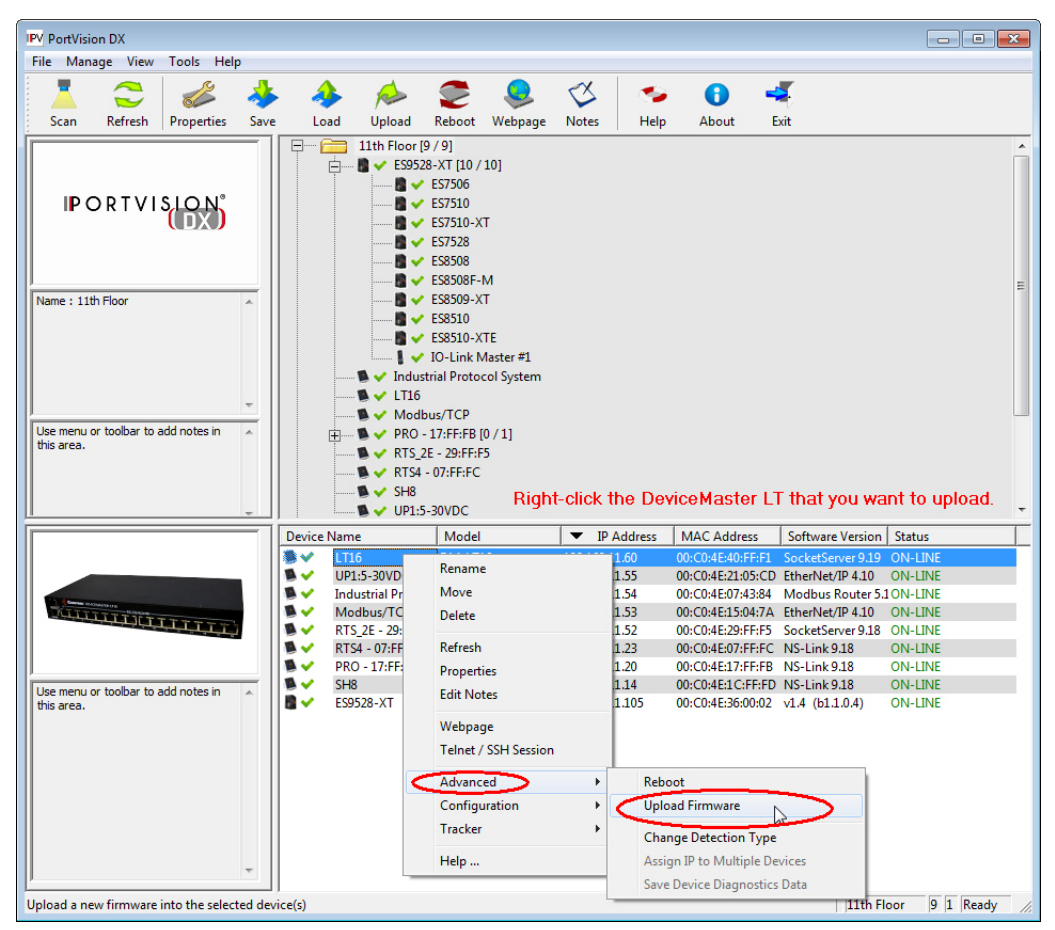

If the **Detection Type** is set to **REMOTE**, you may want to change it to **LOCAL**. The DeviceMaster LT *Status* on a DeviceMaster LT that is set to **REMOTE** displays in blue: ON-LINE (TCP).

4. Click **Yes** to the *Upload Firmware* message that warns you that this is a sensitive process. It may take a few moments for the firmware to upload onto the DeviceMaster LT. The DeviceMaster LT reboots itself during the upload process.

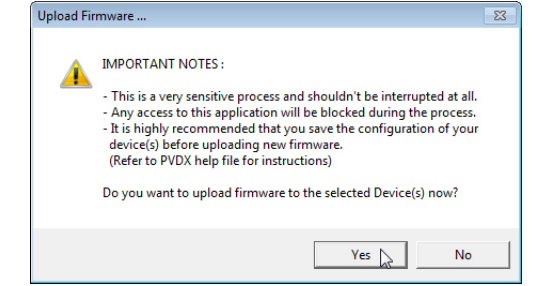

- <span id="page-24-0"></span>5. Click **Ok** to the advisory message about waiting to use the device until the status reads **ON-LINE**. In the next polling cycle, PortVision DX updates the *Device List* pane and displays the new SocketServer version or right-click the DeviceMaster LT and click **Refresh**.
- 6. If the upload fails, reset the Bootloader timeout to 60 seconds and then repeat [Steps 3 through](#page-23-2) [5.](#page-24-0) For procedures, see *[Changing the Bootloader Timeout](#page-83-1)* on [Page 84.](#page-83-1)

You are now ready to continue the installation and configuration process.

- *[Device Driver \(NS-Link\) Installation](#page-28-3)* on Page 29
- *[Socket Port Configuration](#page-40-4)* on Page 41

# <span id="page-25-0"></span>**Customizing PortVision DX**

You can customize how PortVision DX displays the devices. You can even create sessions tailored for specific audiences. You can also add shortcuts to other applications using **Tools > Applications > Customize** feature.

The following illustrates how you can customize your view.

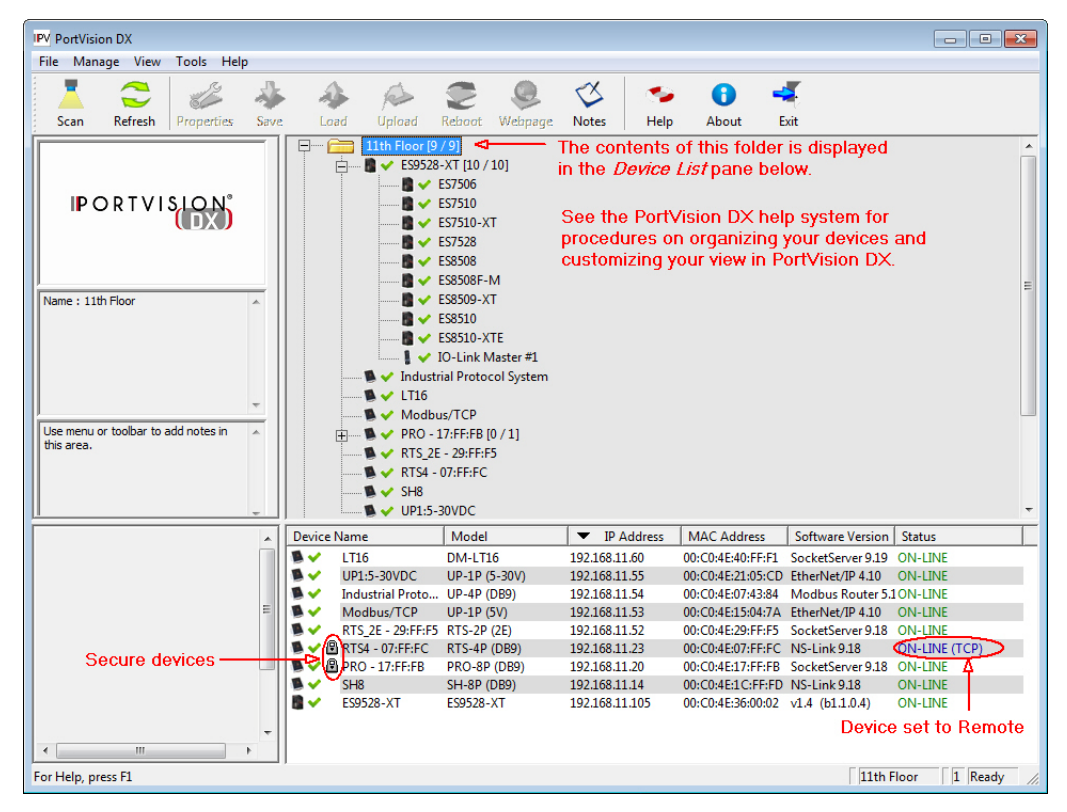

See the PortVision DX Help system for detailed information about modifying the view. For example, the above screen shot illustrates devices layered in folders.

### <span id="page-26-2"></span><span id="page-26-0"></span>**Accessing DeviceMaster LT Documentation from PortVision DX**

You can use this procedure in PortVision DX to <u>download</u> and <u>open the previously</u> [downloaded documents](#page-27-0) for the DeviceMaster LT. You can also check to see if you have the latest version of the documentation using PortVision DX.

#### <span id="page-26-1"></span>**How to Download Documentation**

Use this procedure to initially download a document or documents.

- 1. If necessary, open **PortVision DX > Start/Programs > Comtrol > PortVision DX > PortVision DX** or use the desktop shortcut.
- 2. Click **Help > Documentation**.
- 3. Optionally, click the **DOWNLOAD THE CURRENT DOCUMENTATION CATALOG ONLINE** button to make sure that the latest documentation is available to PortVision DX.

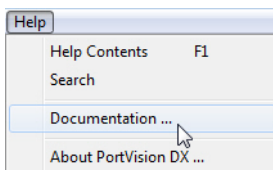

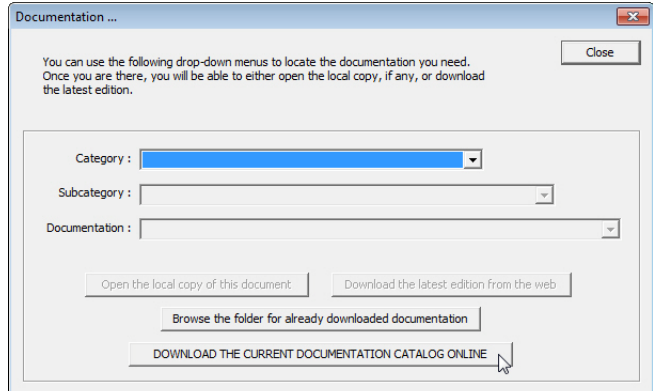

- 4. Select the product **Category** from the drop list.
- 5. Select the document you want to download from the **Documentation** drop list.
- 6. Click the **Download the latest edition from the web** button.

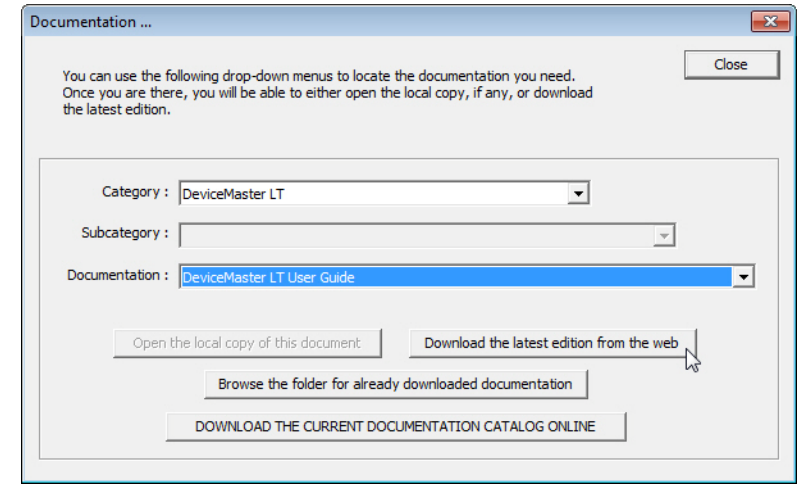

*Note: It may take a few minutes to download, depending on your connection speed. The document opens automatically after it has downloaded.*

7. Click **Close** if you have downloaded all of the documents that you wanted.

<span id="page-27-0"></span>**How to Open Previously Downloaded Documents**

Use the following procedure to access previously downloaded documents in PortVision DX.

- *Note: Optionally, you can browse to the* **Program Files (x86) > Comtrol > PortVision DX > Docs** *subdirectory and open the document.*
- 1. If necessary, open **PortVision DX > Start/Programs > Comtrol > PortVision DX > PortVision DX** or use the desktop shortcut.
- 2. Click **Help > Documentation**.
- 3. Click the **Open the local copy of the document** button to view the document.

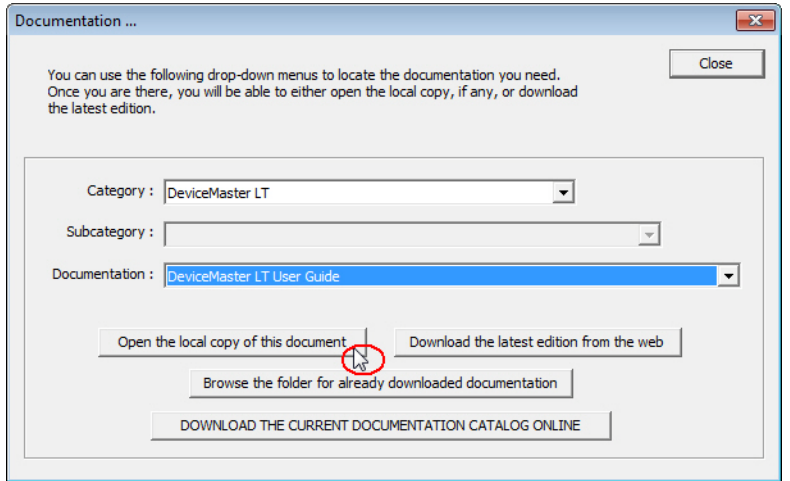

- *Note: If the document fails to open, it may be that your browser has been disabled. You can still access the document by clicking the* **Browse the folder for already downloaded documentation** *button and opening the document with your custom browser.*
- 4. Click **Close** in the *Documentation...* popup, unless you want to open or download other documents.

# <span id="page-28-3"></span><span id="page-28-0"></span>**Device Driver (NS-Link) Installation**

This section discusses the following topics:

- *[Linux Installations](#page-29-0)* on Page 30
- *[Windows Installations](#page-30-0)* on Page 31

# <span id="page-28-1"></span>**Overview**

<span id="page-28-2"></span>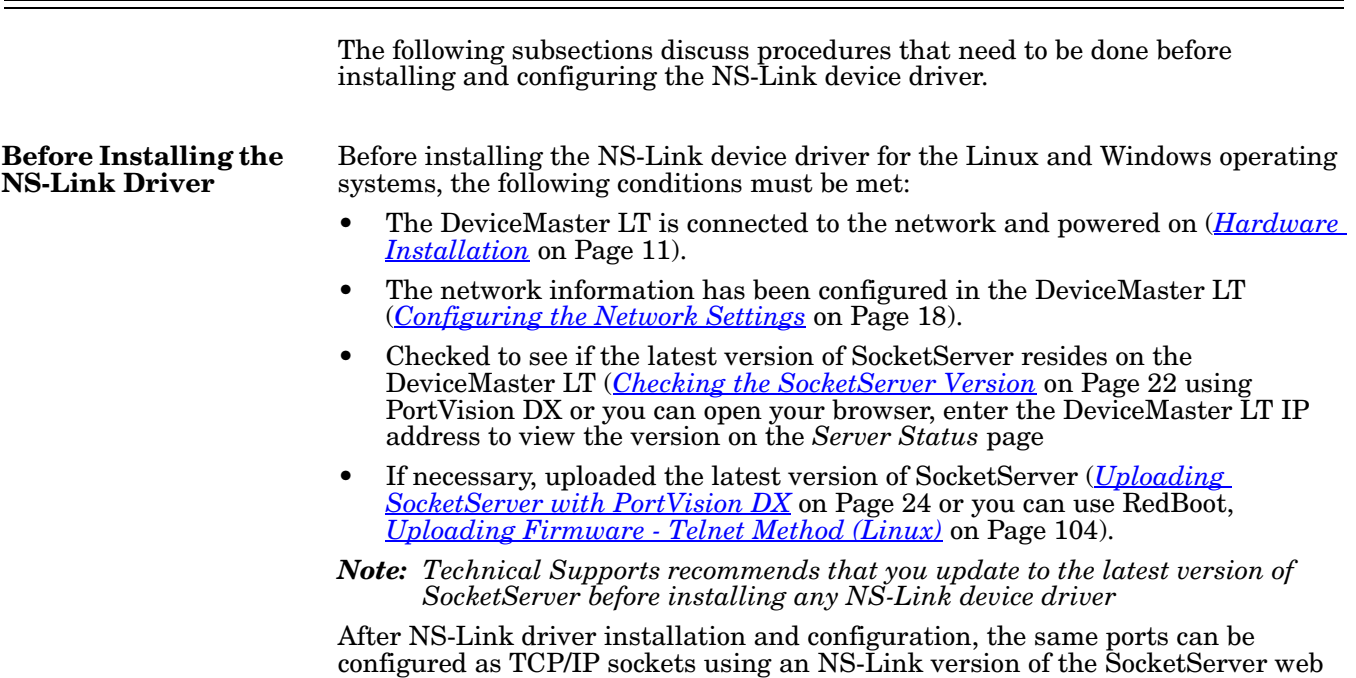

page (*[Socket Port Configuration](#page-40-4)* on Page 41).

# <span id="page-29-0"></span>**Linux Installations**

You can locate the latest device driver for Linux using one of these methods:

- *Download the latest device driver*: [ftp://ftp.comtrol.com/dev\\_mstr/LT/](ftp://ftp.comtrol.com/dev_mstr/LT/drivers/linux) [drivers/linux.](ftp://ftp.comtrol.com/dev_mstr/LT/drivers/linux)
- **Software and Documentation CD**: You can use the CD to check the driver version on the CD against the latest released version. Open the **/html/ default.htm** file to use the menu system, which provides you with links to download all software and documents.

Refer to the **README** file packaged with the Linux driver for driver installation and configuration procedures.

Before you install the Linux NS-Link device driver:

- 1. Make sure that you have programmed an appropriate network address into the DeviceMaster LT. If you do not want to install PortVision DX on a Windows system, you can use RedBoot, which is discussed in *[Configuring the](#page-101-2) [Network Settings](#page-101-2)* on Page 102.
- 2. Make sure that you verify that you have the latest version of SocketServer loaded on the DeviceMaster LT.

If you do not want to install PortVision DX ([Page 15\)](#page-14-1) to check the SocketServer version, you can:

a. Open SocketServer to check the version by opening your browser and entering the IP address of the DeviceMaster LT.

*Note: Following images show the difference between SocketServer v9.xx and previous versions.*

b. Check the ftp site for the latest version:  $\frac{\text{ftp://ftp.com} \cdot \text{tom/dev-mstr/LT}}{\text{Intp\_curr}/\text{Cardy\_dev}}$ [software/SocketServer.](ftp://ftp.comtrol.com/dev_mstr/LT/software/SocketServer)

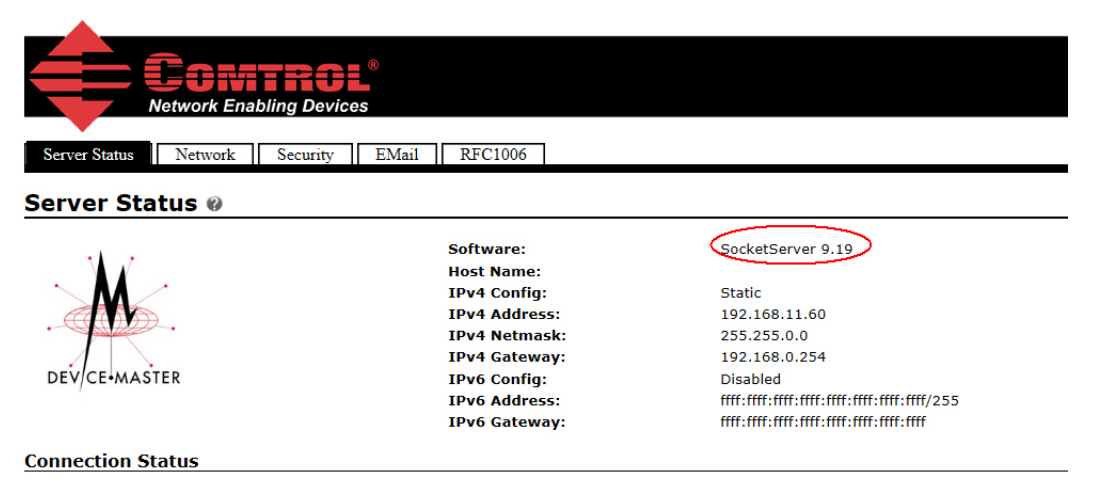

Port 1 Port 2 Port 3 Port 4 Port 5 Port 6 Port 7 Port 8 Port 9 Port 10 Port 11 Port 12

c. If necessary, download the latest version. If you do not want to use PortVision DX, use RedBoot to upload the latest version of SocketServer, which is discussed in *[Uploading Firmware - Telnet Method \(Linux\)](#page-103-3)* on [Page 104](#page-103-3).

*Note: Technical Supports recommends that you update to the latest version of* 

3. Install and configure the Linux device driver using the **Readme** file packaged with the driver.

# <span id="page-30-4"></span><span id="page-30-0"></span>**Windows Installations**

<span id="page-30-5"></span><span id="page-30-2"></span><span id="page-30-1"></span>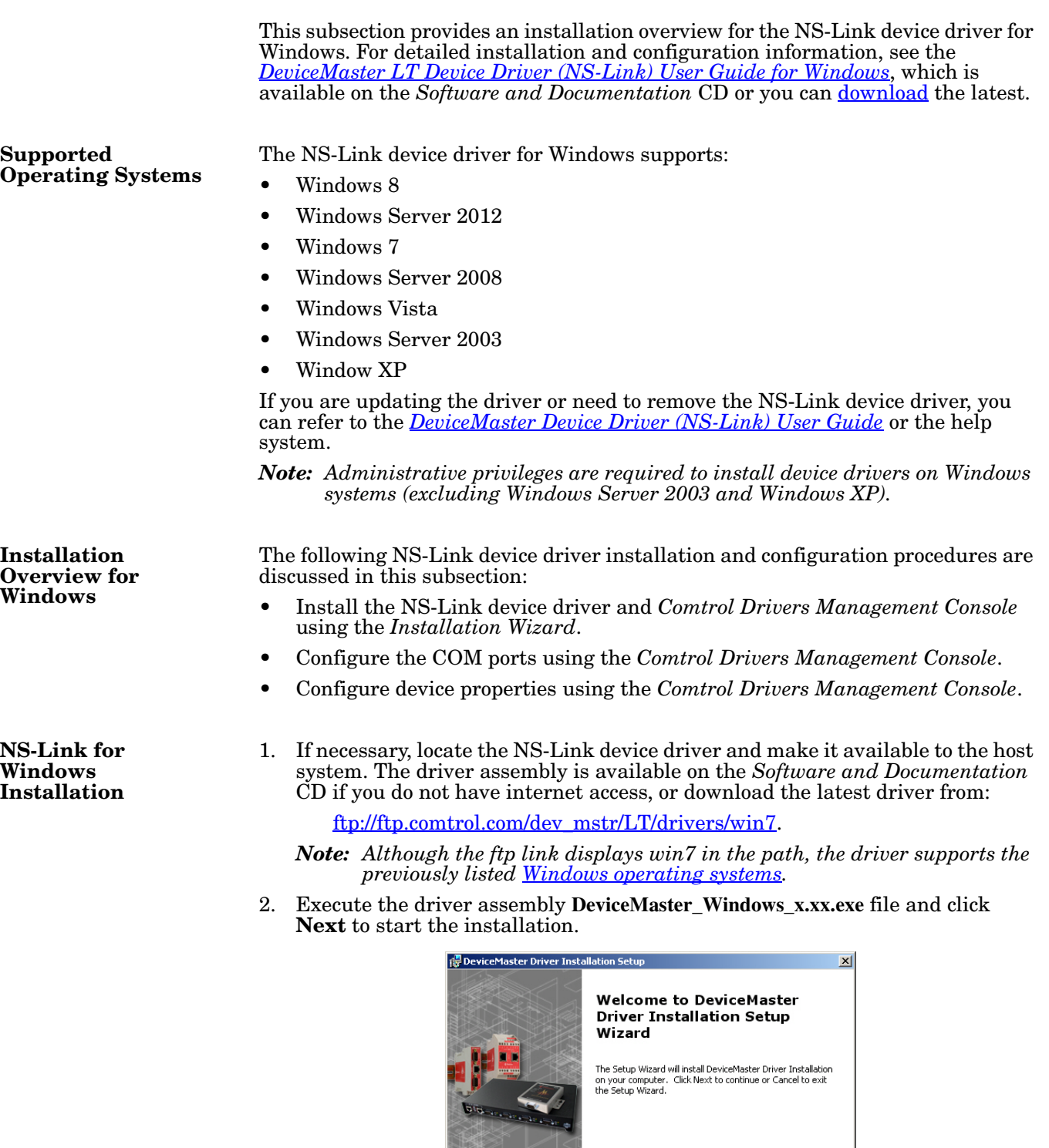

<span id="page-30-3"></span>**COMTROL** 

 $\overline{\phantom{a}}$  < Back  $\overline{\phantom{a}}$  Next  $\overline{\phantom{a}}$  Cancel

3. Click **Next** to install in the default location.

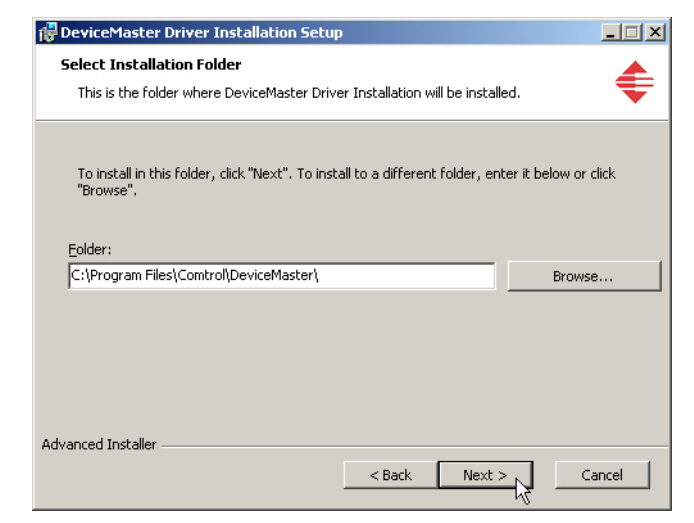

4. Click **Install**

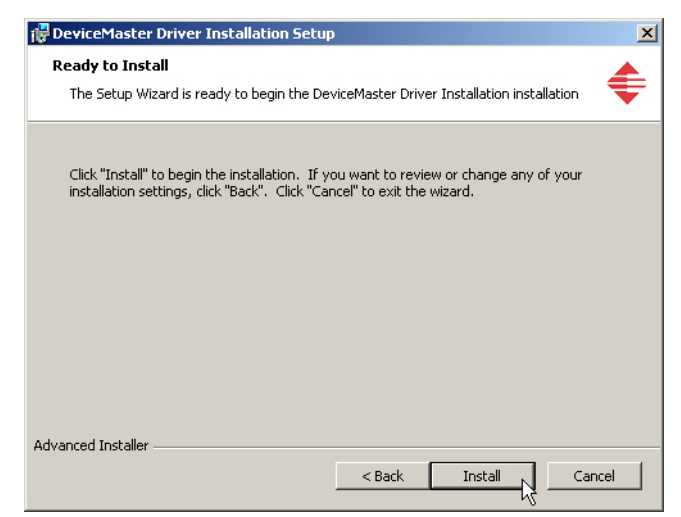

5. Leave the **Launch DeviceMaster Driver Installation** box checked.

> If you do not check this box, you can use the shortcut under the **Start** button at: **Programs > Comtrol > DeviceMaster > DeviceMaster Driver Installation Wizard**.

6. Click **Finish** to complete the installation of the wizard.

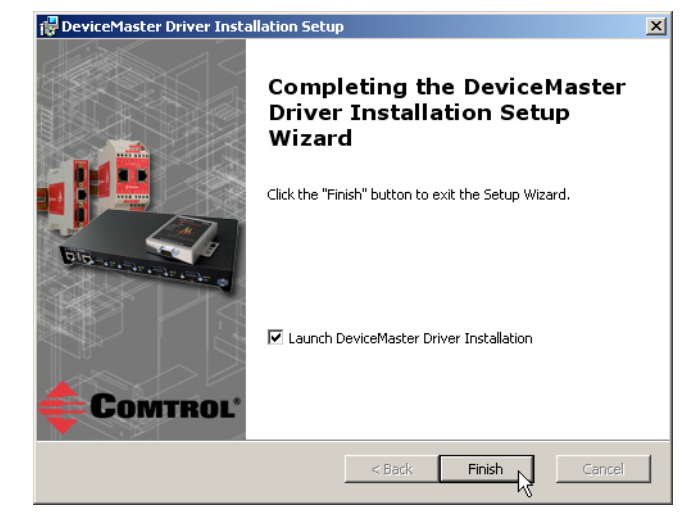

7. Click **Next** to start the driver installation.

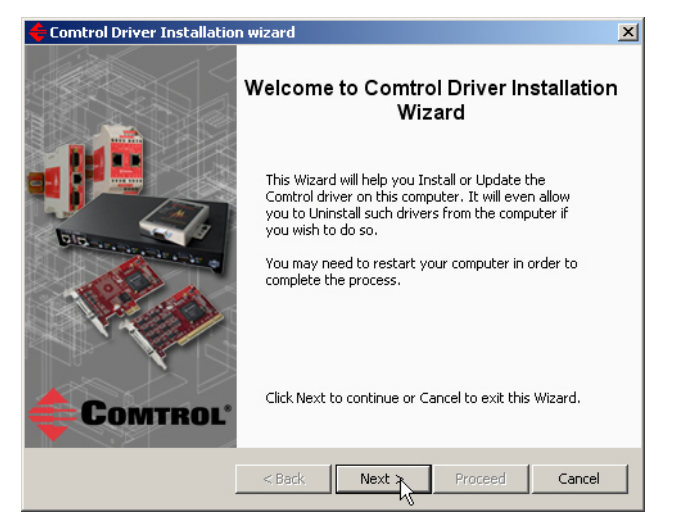

8. Click **Install** and **Next**.

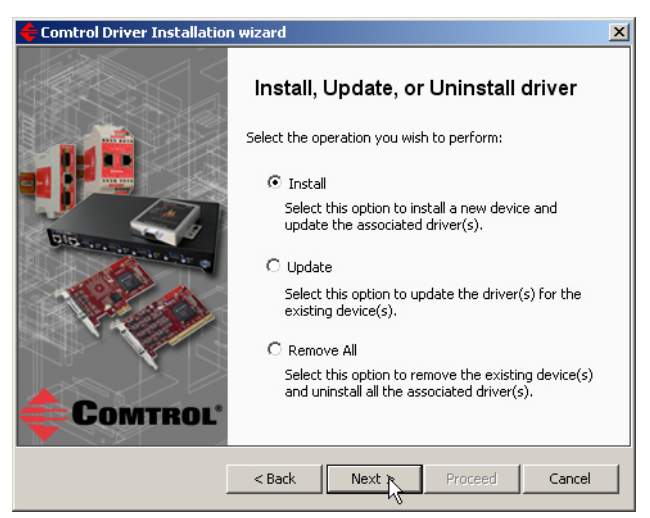

<span id="page-32-0"></span>9. Select the DeviceMaster LT from the list.

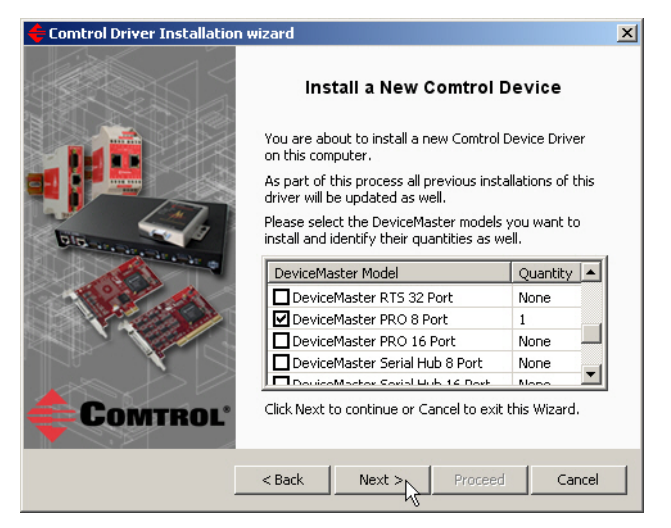

<span id="page-33-0"></span>10. Enter the quantity of this DeviceMaster LT model that you want to install and click **Ok**.

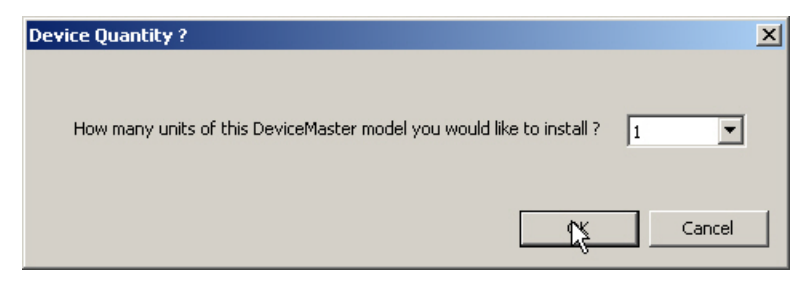

- 11. Repeat [Steps 9 and](#page-32-0) [10](#page-33-0) for each DeviceMaster LT that you are installing and click **Next**.
- 12. Click **Proceed**.

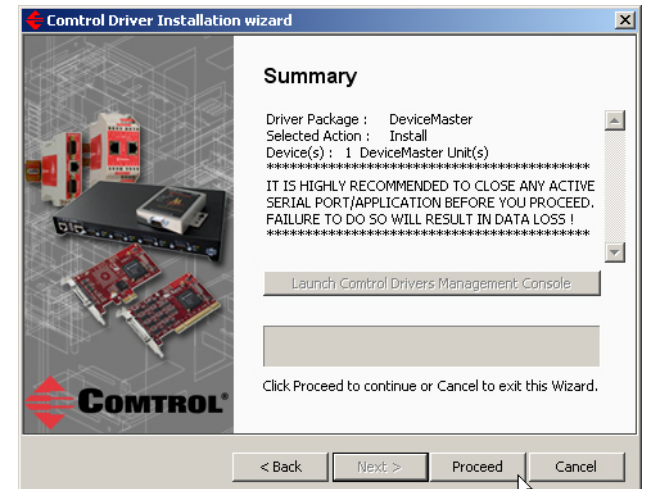

You may see the popup at the right for each port.

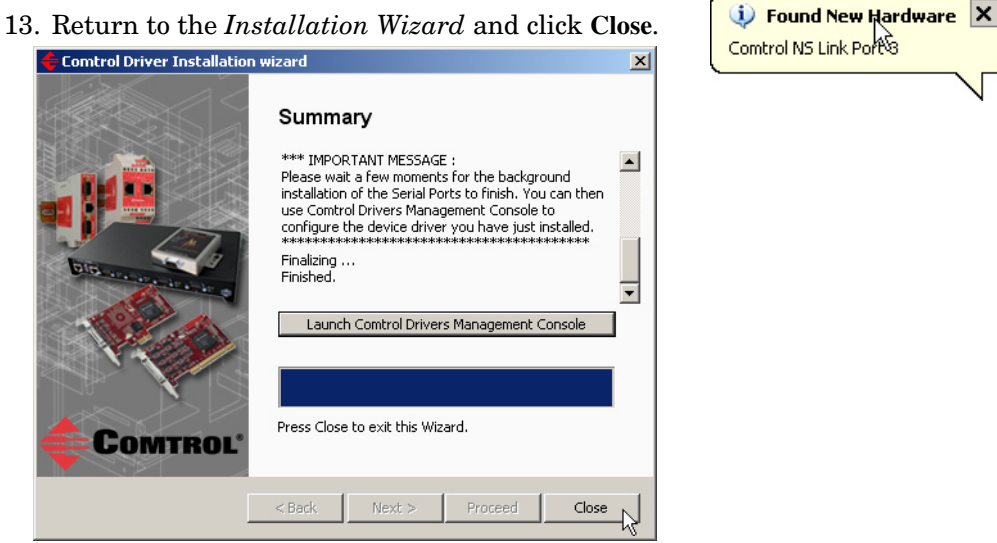

14. Go to the next subsection for NS-Link driver configuration procedures.

### <span id="page-34-1"></span><span id="page-34-0"></span>**Configuring the NS-Link Driver for Windows**

This subsection provides a configuration overview for the NS-Link driver. For detailed information or if the DeviceMaster LT is on a different physical segment, refer to the help system or the *DeviceMaster LT Device Driver (NS-Link) User Guide*, which is available on the *Software and Documentation* CD or you can [download the latest](#page-8-2).

The DeviceMaster LT must be connected to the local network segment or directly to a NIC on the host system to operate in MAC mode to perform the following configuration steps.

- 1. Access the *Comtrol Drivers Management Console* using the desktop shortcut or **Start > Programs > Comtrol > DeviceMaster > DeviceMaster Driver Management Console**.
- 2. Highlight the *Device Name* of the DeviceMaster LT that you want to configure.

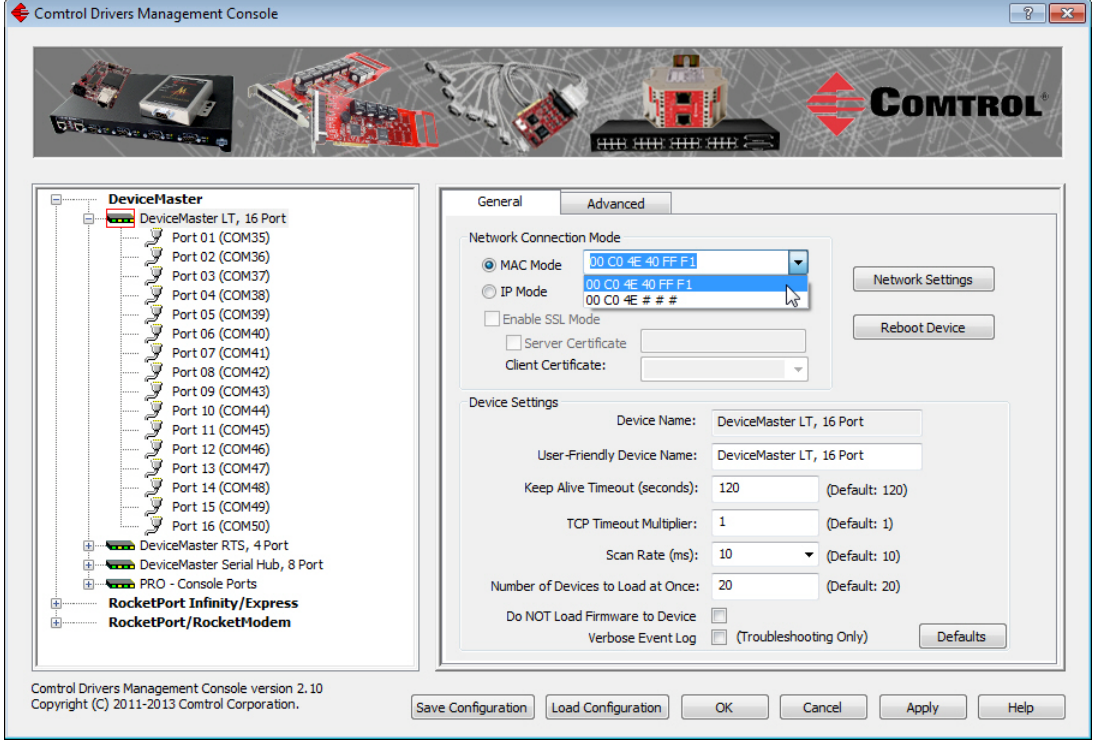

- 3. Select the MAC address from the drop-down list or enter the address from the MAC address label on the DeviceMaster LT. If you programmed the IP address using PortVision DX, the IP address displays in the **IP Mode** text box after you select the MAC address.
	- *Note: If you enter the MAC address, make sure that you use the correct format:* **00 C0 4E xx xx xx***. A space must separate each pair of digits. The MAC address is located on a label on the DeviceMaster LT or you can view it using PortVision DX.*

If the appropriate MAC address is not displayed in the drop-down list, then it can be one of the following reasons:

- Not on the same network segment
- DeviceMaster LT not powered on or connected
- The wrong DeviceMaster model was selected during the driver installation
- Device failure

4. Click **Apply** to program the driver with the MAC address of the DeviceMaster LT or **Ok** to save the change and close the *Comtrol Drivers Management Console*.

If you do not **Apply** the changes before leaving this screen, you will be prompted to **Apply**, **Ignore**, or **Cancel** the changes.

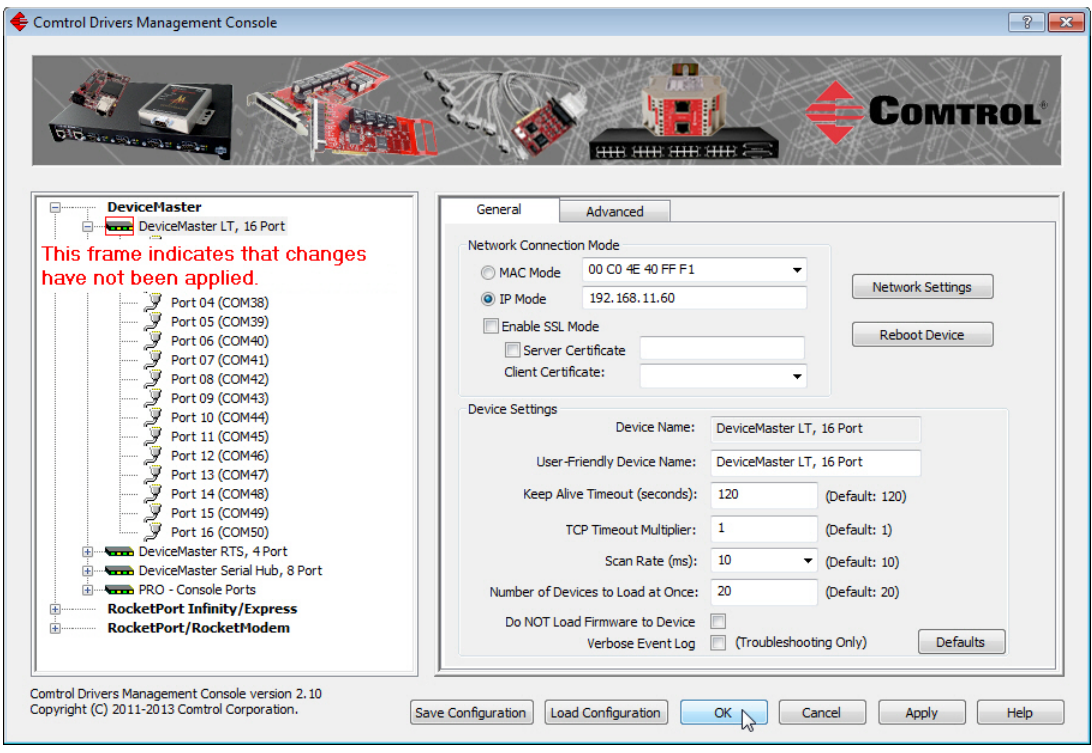

- 5. Now that the MAC address has been associated to the DeviceMaster LT, you can use the **Network Settings** screen to:
	- Change the IP address, set the DeviceMaster LT to **DHCP**, or **Disable IP** communications using the **Network Settings** button
	- Reboot the DeviceMaster LT on the **General** tab
	- Access network statistics on the **Advanced** tab

If you want use **IP mode** and the IP address is configured for your network, click the **IP Mode** radio button and click **Apply**. If you want to use SSL Mode, you must set the DeviceMaster LT to IP mode.

Click the **Network Settings** button and click **Modify** to make any network settings changes.

6. Optionally, click **Enable SSL Mode** if you want to configure secure COM ports.

The DeviceMaster LT must be configured using IP Mode before you can **Enable SSL Mode**.

If SSL Mode is enabled, TCP connections that carry data to/from the serial ports are encrypted using SSL or TLS security protocols. This includes the following:

- TCP connections to the per-serial-port TCP ports (default is 8000, 8001, 8002, ...) are encrypted using SSL/TLS.
- TCP connections to TCP port 4606 on which the DeviceMaster LT implements the Comtrol proprietary serial driver protocol are encrypted using SSL/TLS.
- Since SSL/TLS can not be used for either UDP data streams or for the
Comtrol proprietary MAC mode Ethernet driver protocol, both UDP and MAC mode serial data transport features are disabled.

In addition to encrypting the data streams, it is possible to configure the DeviceMaster LT so that only authorized client applications can connect using SSL/TLS.

For this option to function, you must also [Enable Secure Data Mode](#page-38-0) in the NS-Link web page.

*Note: See the help system or the [DeviceMaster NS-Link User Guide for](ftp://ftp.comtrol.com/dev_mstr/rts/docs/DeviceMaster_Windows_Mgmt_Console_UserGuide.pdf)  [Windows](ftp://ftp.comtrol.com/dev_mstr/rts/docs/DeviceMaster_Windows_Mgmt_Console_UserGuide.pdf) if you need additional information on SSL and the corresponding options.*

- 7. If you are using a server certificate, click the **Server Certificate** check box and enter the name in the **Server Certificate** text box.
- 8. If you are using a client certificate, click the drop list and browse to the appropriate client certificate file.
- 9. Configure the device properties:
	- a. If desired, change the **User-Friendly Device Name**.
	- b. Optionally, set a different **Keep Alive Timeout** period. You can set the amount of time in seconds that this DeviceMaster LT waits until it closes this connection and frees all the ports associated with it.
	- c. Optionally, set the **TCP Timeout Multiplier** value.
	- d. Optionally, click a different **Scan Rate (ms)**.
	- e. Optionally, change the **Number of Devices to Load at Once**.
	- f. If necessary, click **Do NOT Attempt to Load Firmware in Device**.
	- g. Optionally, click **Verbose Event Log** if you want to log additional DeviceMaster LT information into the event log.
	- h. After making your changes, click **Apply** if you have additional configuration procedures or click **Ok** if you have completed configuring your DeviceMaster LT.

*Note: You can refer to the help system if you need information about any of the options or features.*

- 10. Optionally, you can click the **Advanced** tab and verify that the *Device Status* message indicates that the DeviceMaster LT is active and *Ok*.
- 11. Go to the next subsection to configure COM port properties.

## **Configuring COM Port Properties for Windows**

The following is a COM port properties configuration overview. Use the *[DeviceMaster Device Driver \(NS-Link\) User Guide](ftp://ftp.comtrol.com/dev_mstr/rts/drivers/win7/sw_doc)* (also available on the CD) or the NS-Link **Help** system for detailed configuration information.

<span id="page-37-0"></span>1. Highlight the first port you want to configure.

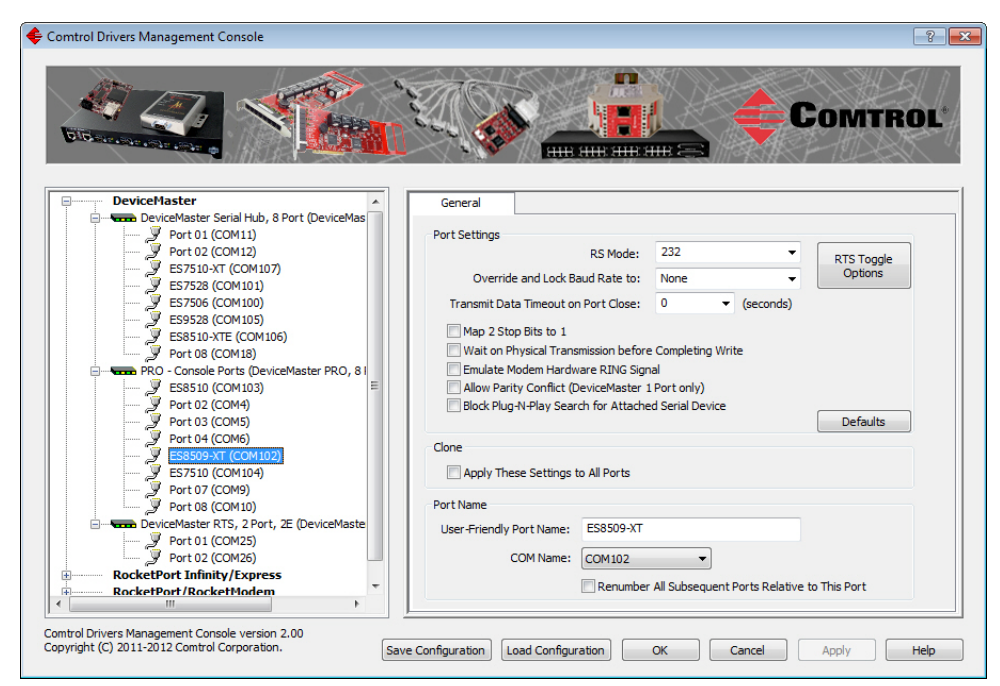

- 2. Complete the screen appropriately for the serial device that you plan on connecting to the port and click **Ok**.
	- a. Select the appropriate communications mode.
	- b. Enable the features that you want to use.
	- c. Optionally, click the **RTS Toggle Options** button:
		- If your communications application does not toggle RTS when transmitting in RS-485 mode.
		- If you are using an external RS-232 to RS-485 converter, which is attached to a port that is configured for RS-232.

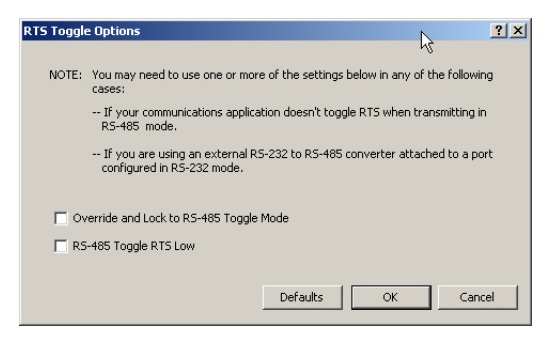

- d. Click the appropriate options for your environment.
- e. Click **OK** to save the changes and return to the port **General** tab.
- 3. If desired, click the **Clone** check box to set all of the ports on this DeviceMaster LT to these characteristics.
- 4. Optionally, change the **User-Friendly Port Name**.
- 5. If desired, select a different **COM Name** (COM port number). The drop-down list displays (in use) next to COM port numbers that are already in use in this system. Do not duplicate COM port numbers as this will cause the ports to not function.

<span id="page-38-1"></span>6. Click **Apply** to save these changes.

*Note: If you selected RS-422 mode, make sure that there is not a device attached to the port and click* **Ok***.*

- 7. Highlight the next port that you want to configure and perform [Steps 1](#page-37-0) [through](#page-37-0) [6.](#page-38-1)
- 8. Refer to *Connecting Serial Devices* on Page 43 to attach your serial device.
- 9. Optionally, you may need to configure one or more ports for socket mode (*[Socket Port Configuration](#page-40-0)* on Page 41).

#### <span id="page-38-0"></span>**Enabling Secure Data Mode**

In addition to enabling SSL mode in the driver, you must **Enable Secure Data Mode** in the NS-Link web page. Use the following procedure to implement the **Enable Secure Data Mode** option.

- 1. Access the NS-Link web page using one of these methods:
	- Open your web browser, enter the IP address, and press **Enter**.
	- Right-click the DeviceMaster in the *Device List* pane in PortVision DX and click **Webpage**.
- 2. Click the **Security** tab.
- 3. Click **Enable Secure Data Mode** and **Save**.

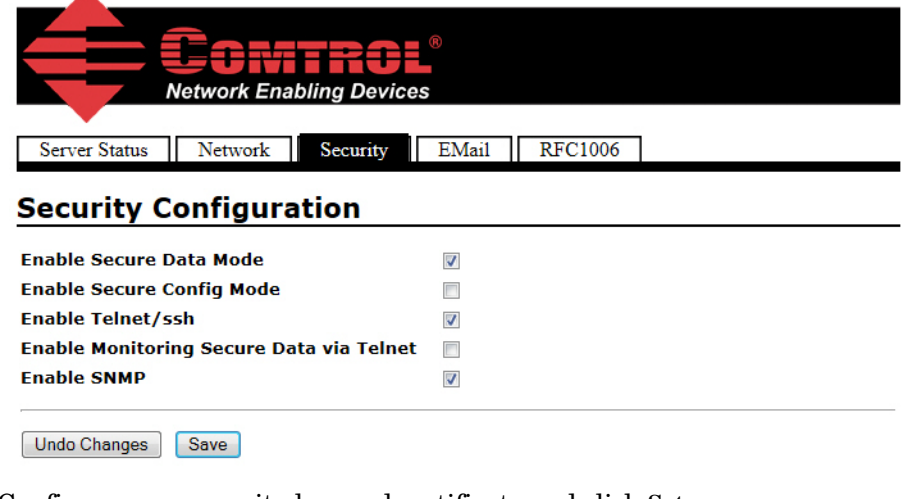

4. Configure your security key and certificate and click **Set**. L. A.

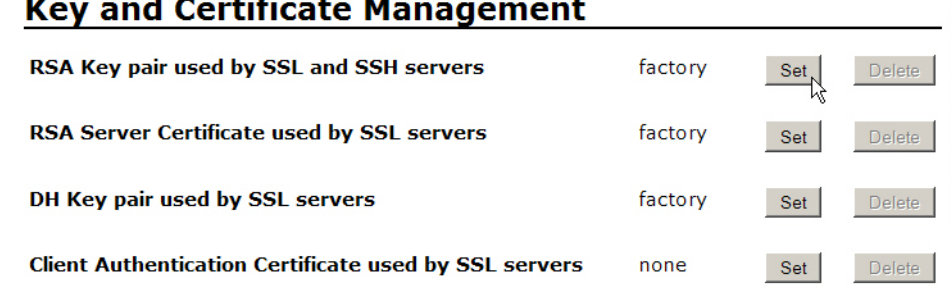

Click the **Help** button if you need information about key and certificate management.

# <span id="page-40-0"></span>**Socket Port Configuration**

This section provides an overview of SocketServer and provides basic operating procedures. SocketServer and DeviceMaster LT security are discussed in detail in *[DeviceMaster LT Security](#page-44-1)* on Page 45.

*Note: Technical Supports recommends that you update to the latest version of SocketServer before installing an NS-Link device driver or configuring socket ports.* 

#### <span id="page-40-2"></span>**SocketServer Overview**

*SocketServer* is the name of the TCP/IP socket web page that is integrated in the firmware that comes pre-installed on your DeviceMaster LT. When you install an [NS-Link device driver,](#page-28-0) an NS-Link version of SocketServer loads on the DeviceMaster LT.

The SocketServer home page (*Server Status*) provides access to configure.

- Socket port characteristics for:
	- Serial
	- TCP connection
	- UDP connection

See *[SocketServer Architecture](#page-41-0)* on Page 42 for more information about socket port support.

- Network settings (after initial configuration)
- [Security,](#page-44-0) which is discussed in detail starting on [Page 45](#page-44-1)
- Email notification services
- RFC1006 (ISO over TCP)
- *Note: For socket service configuration procedures or detailed information each field, see the web page Help system.*

<span id="page-40-1"></span>**Web Page Help**  The web page *Help* system is available separately for your convenience. The web page Help system contains detailed information and configuration procedures for each mode discussed in *[SocketServer Architecture](#page-41-0)* on Page 42.

> The *Help* system for the web page is available on the CD on the *Supporting Documents* page for your DeviceMaster LT or you can download the latest version from: [ftp://ftp.comtrol.com/dev\\_mstr/LT/software/socketserver/help/ssvr\\_help.zip](ftp://ftp.comtrol.com/dev_mstr/LT/software/socketserver/help/ssvr_help.zip).

To use the help system:

- 1. Unzip the files in a folder.
- 2. Open the **ssvr\_help.htm** file.
- 3. Use your browser find function to locate the option or information for which are searching.

**System**

#### <span id="page-41-0"></span>**SocketServer Architecture**

*TCP/IP socket mode* operation is used to connect serial devices with an application that supports TCP/IP socket communications addressing.

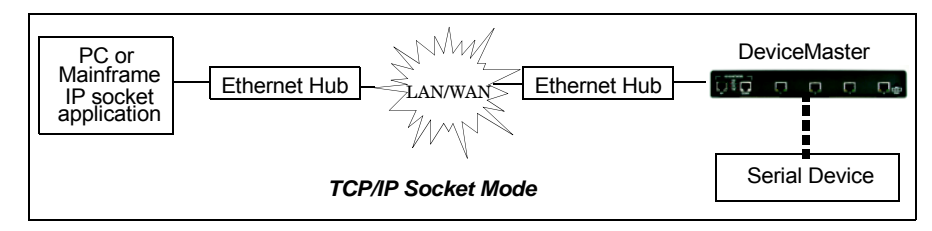

*Serial tunneling mode* is used to establish a socket connection between two DeviceMaster LTs through an Ethernet network.

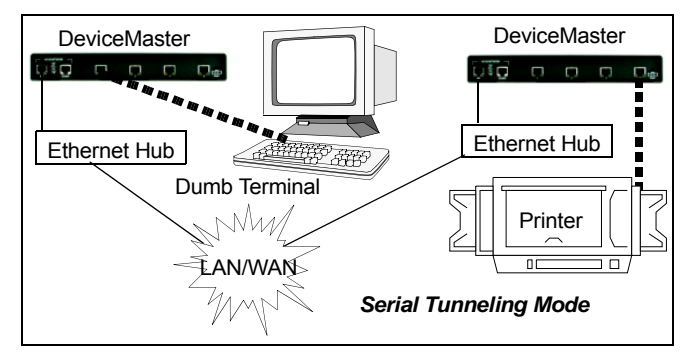

*UDP mode* is designed for applications that need faster data transmission, or that make use of UDP's broadcast capabilities. UDP differs from TCP in that a UDP transmission does not first require a connection to be opened before sending data and the receiving device does not issue acknowledgements to the sender.

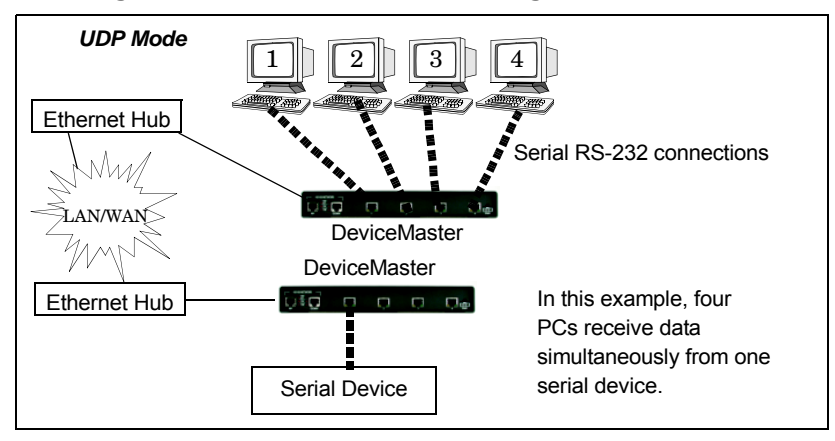

#### **Accessing Socket Configuration**

There are several ways to access the socket configuration pages (either version, SocketServer or NS-Link). Use the method that fits your environment best.

- *[Web Browser](#page-42-0)*
- *[PortVision DX](#page-42-1)*

## <span id="page-42-1"></span><span id="page-42-0"></span>**Web Browser** To access the socket configuration page for the DeviceMaster LT using a web browser, follow this procedure. 1. Start your web browser. 2. Enter the IP address of the DeviceMaster LT in the URL field. *Note: If you do not know the IP address, you can view the IP address in PortVision DX.* 3. Click the port number that you want to configure socket port settings (serial, TCP connection configuration, and UDP connection configuration). *Note: See the web page Help system, if you need information about configuring sockets or serial tunneling. The Help system provides detailed configuration procedures and descriptions for all fields. See [Web Page Help System on](#page-40-1)  [Page 41](#page-40-1) for information about downloading the help file separately.* 4. Click **Save** to return to the *Server Status* page. 5. Optionally, access the following pages to configure additional settings: a. Click the **Network** tab to change the network settings. b. Click the **Security** tab to enable DeviceMaster LT security. c. Click the **Email** tab to configure email notification services. d. Click the **RFC1006** tab to configure RFC1006 settings. **PortVision DX** There are several ways to access the socket configuration (NS-Link or SocketServer) page for the DeviceMaster LT using PortVision DX. 1. If necessary, start PortVision DX, right-click the DeviceMaster LT that you want to configure, and click **Webpage**. 2. Click the port for which you want to configure socket port settings (serial, TCP connection configuration, and UDP connection configuration). *Note: For socket configuration information see the Help system. Click the* **?** *in a configuration area for field specific information or the Help button at the bottom of the page to view page level help. To locate configuration procedures, scroll to the top of the Help file and view the Table of Contents.* 3. Click **Save** to return to the *Server Status* (main) page. 4. Optionally, access the following pages to configure additional settings. e. Click the **Network** tab to change the network settings. f. Click the **Security** tab to enable DeviceMaster LT security. g. Click the **Email** tab to configure email notification services. h. Click the **RFC1006** tab to configure RFC1006 (ISO over TCP) settings.

## **SocketServer Versions**

The *[SocketServer Overview](#page-40-2)* discusses the that the default SocketServer web page is the same as the NS-Link web page. If the NS-Link driver is not running (not installed or disabled), SocketServer loads when you open a web browser session.

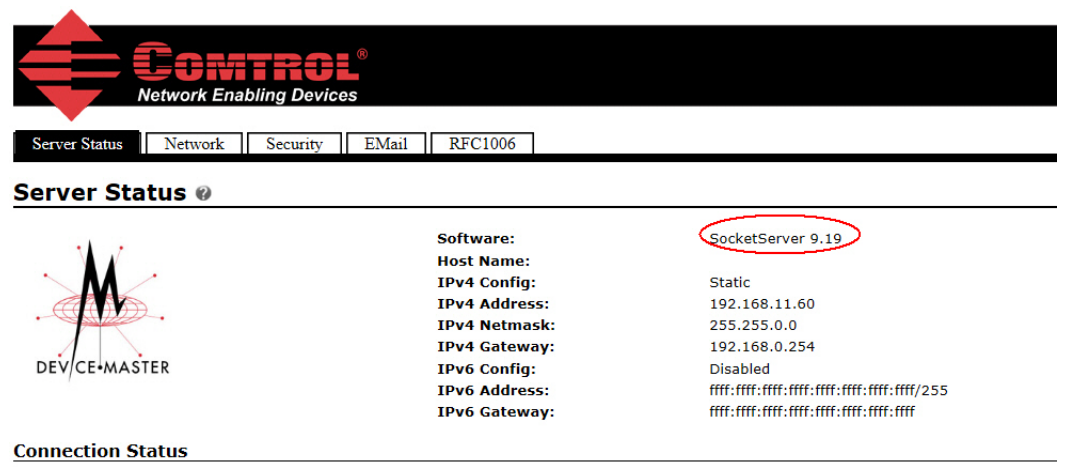

Port 1 Port 2 Port 3 Port 4 Port 5 Port 6 Port 7 Port 8 Port 9 Port 10 Port 11 Port 12

*Your SocketServer or NS-Link version may be different than these examples. The top illustration shows the web page before a NS-Link device driver installation and the bottom illustration shows the web page after a device driver installation.*

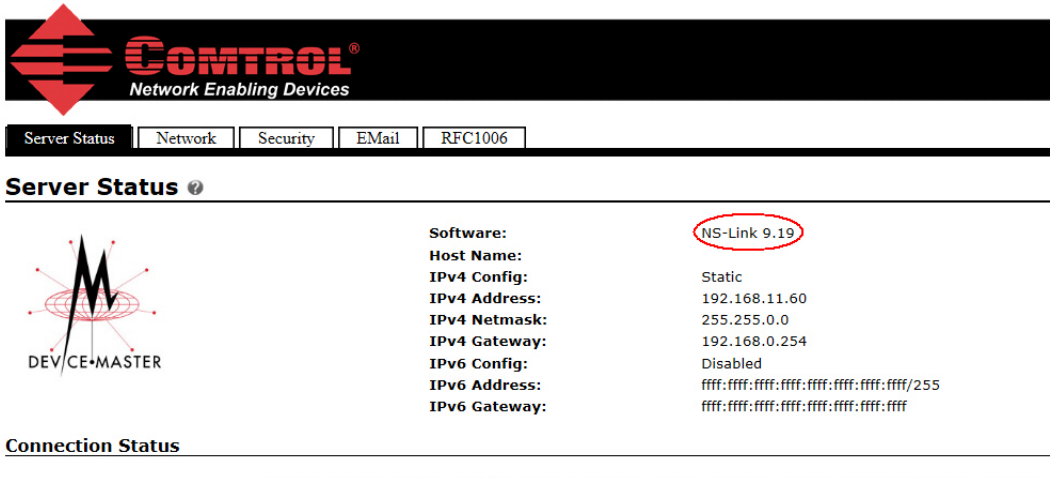

Port 1 Port 2 Port 3 Port 4 Port 5 Port 6 Port 7 Port 8 Port 9 Port 10 Port 11 Port 12

# <span id="page-44-1"></span><span id="page-44-0"></span>**DeviceMaster LT Security**

This subsection provides a basic understanding of the DeviceMaster LT security options, and the repercussions of setting these options. See *[Removing](#page-130-0)  [DeviceMaster LT Security Features](#page-130-0)* on Page 131 if you need to reset DeviceMaster LT security options. See *[Returning the DeviceMaster LT to Factory Defaults](#page-132-0)* on [Page 133](#page-132-0) if you want to return the DeviceMaster LT settings to their default values.

## **Understanding Security Methods and Terminology**

<span id="page-44-2"></span>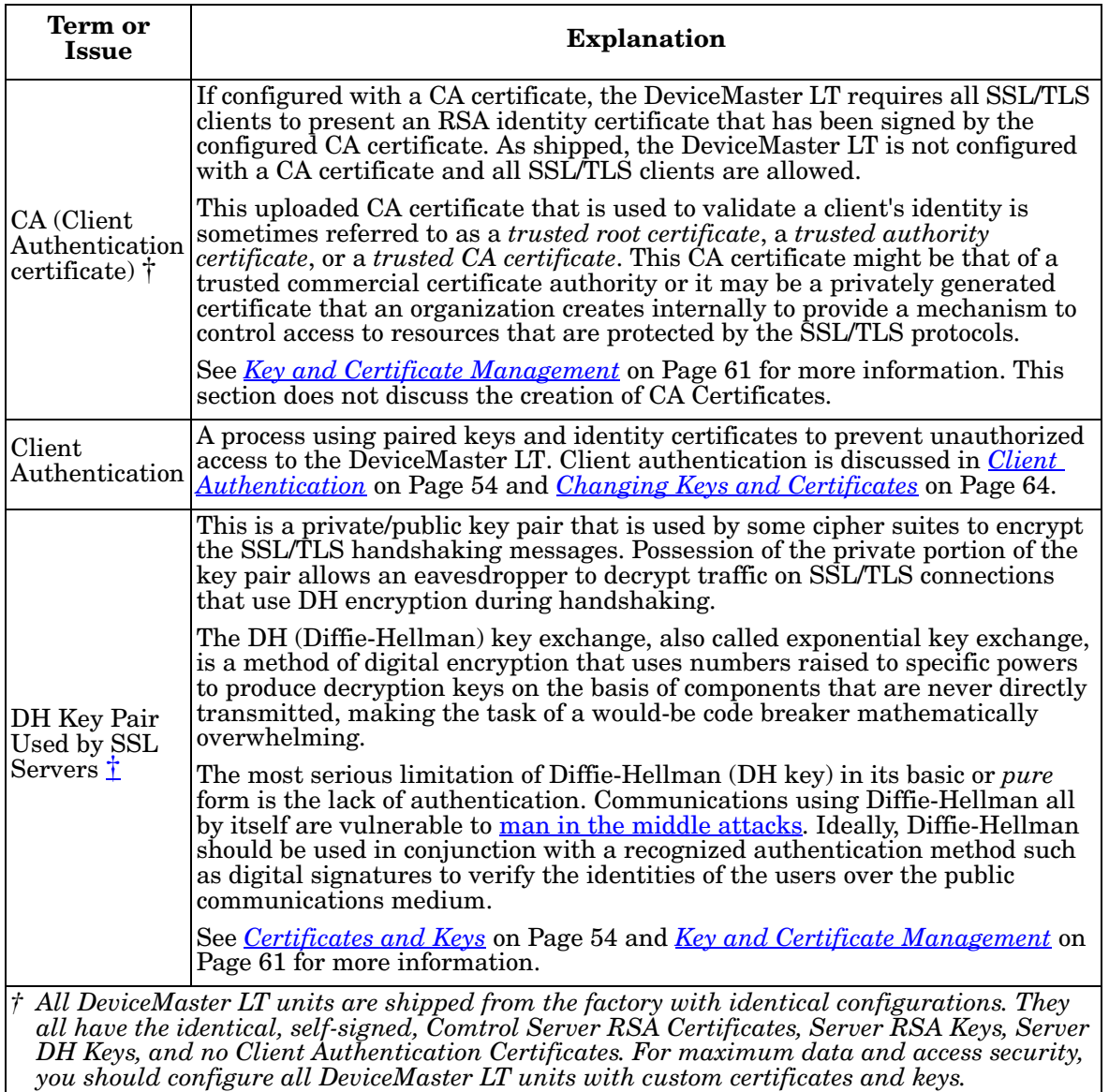

The following table provides background information and definitions.

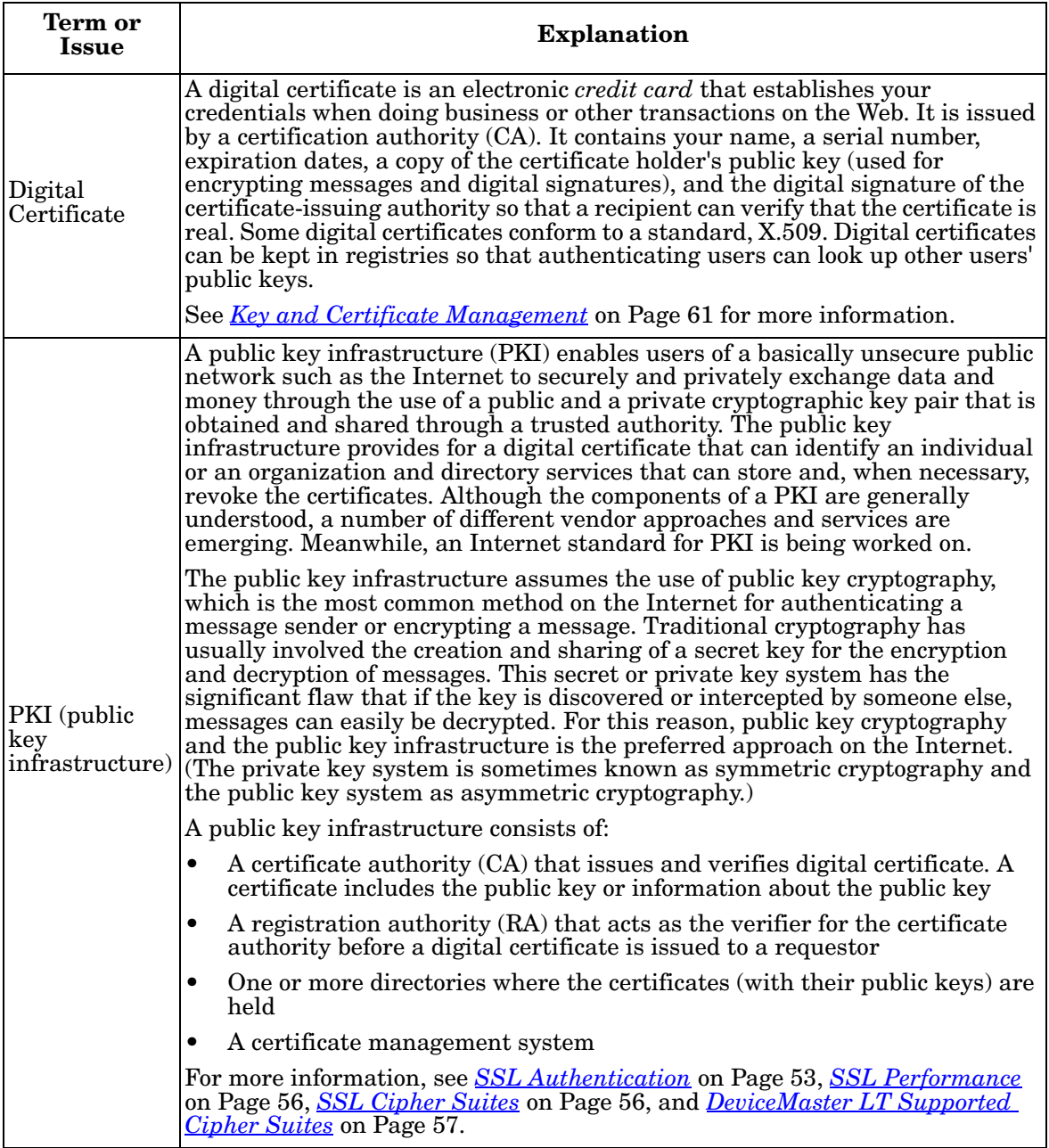

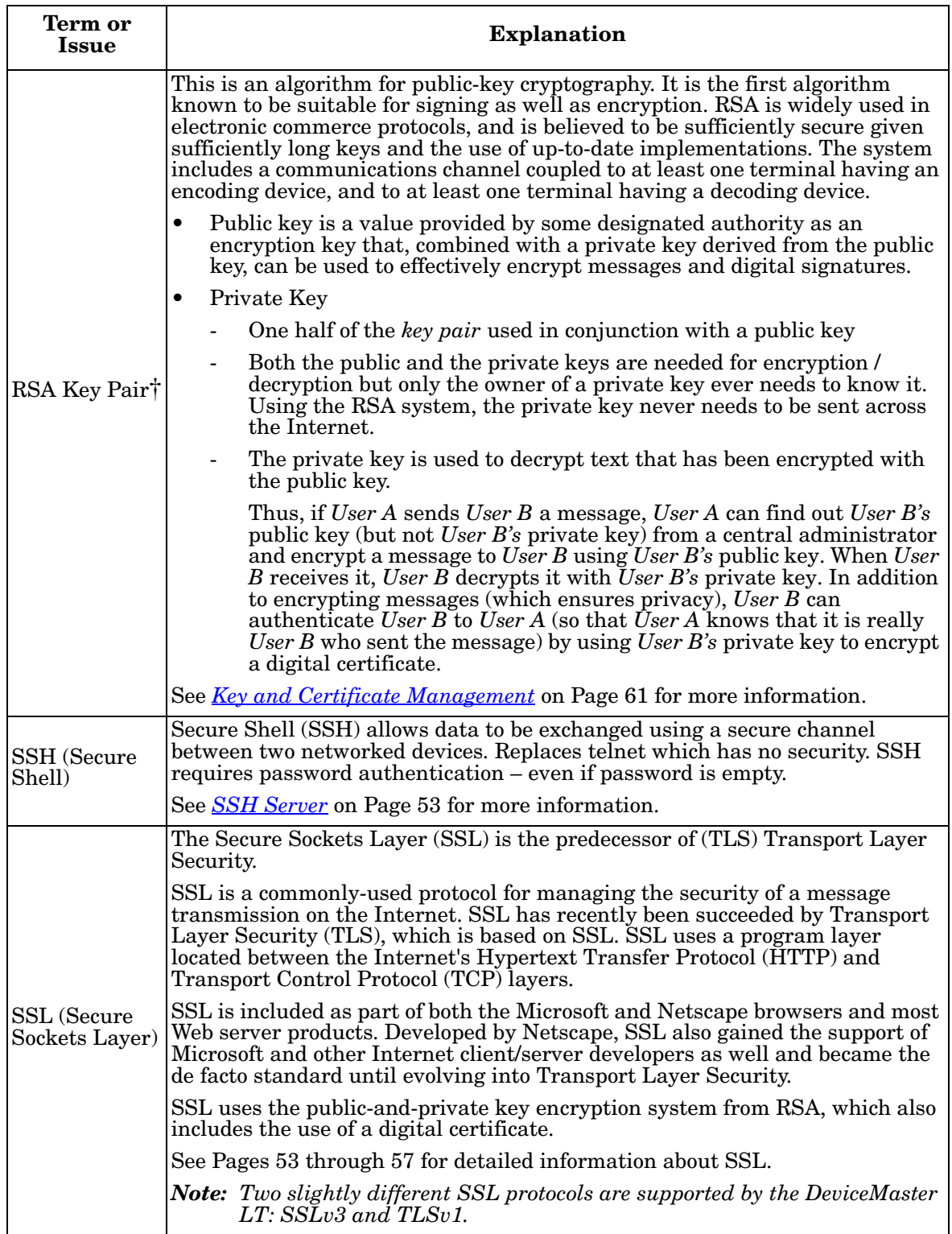

<span id="page-47-0"></span>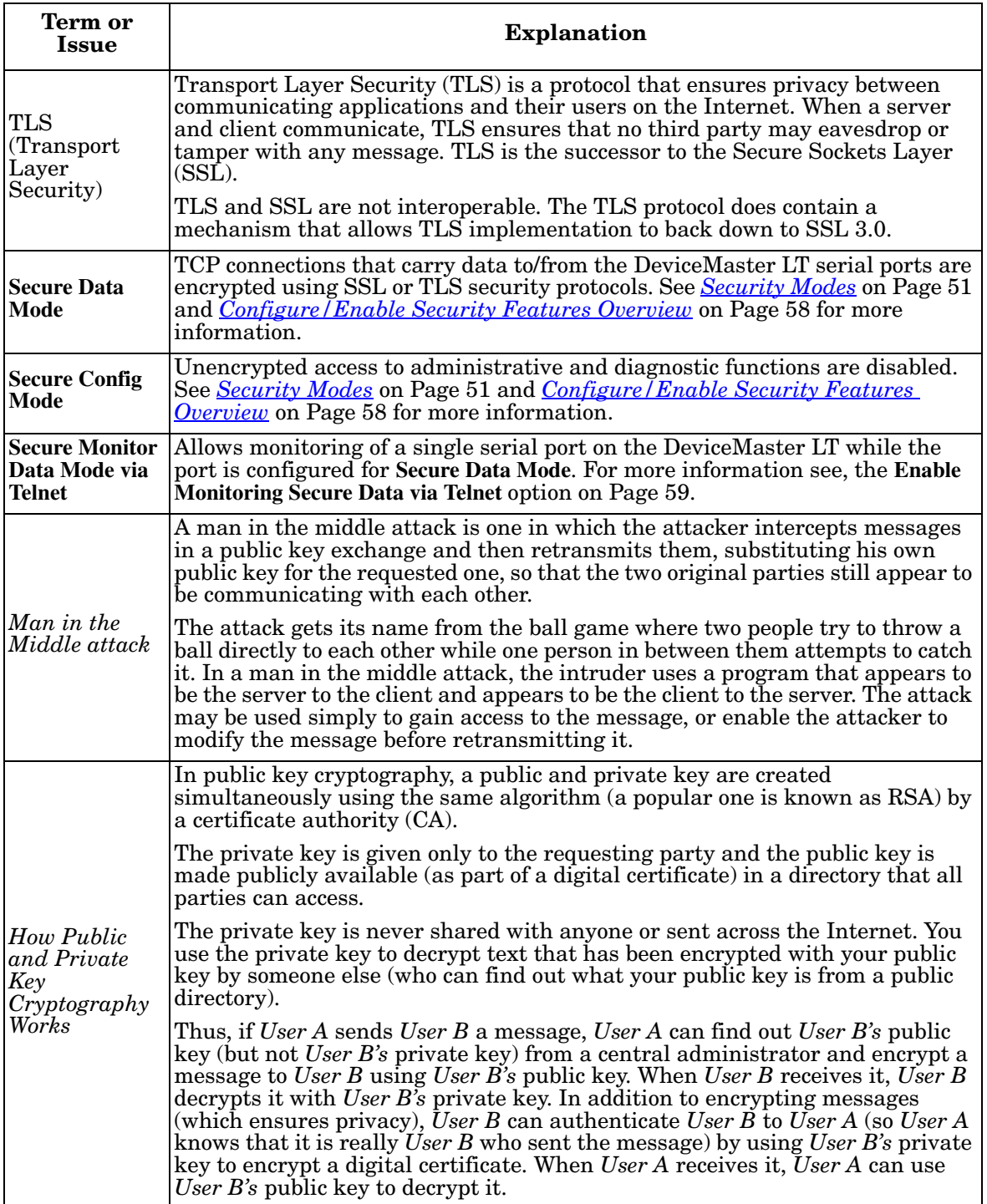

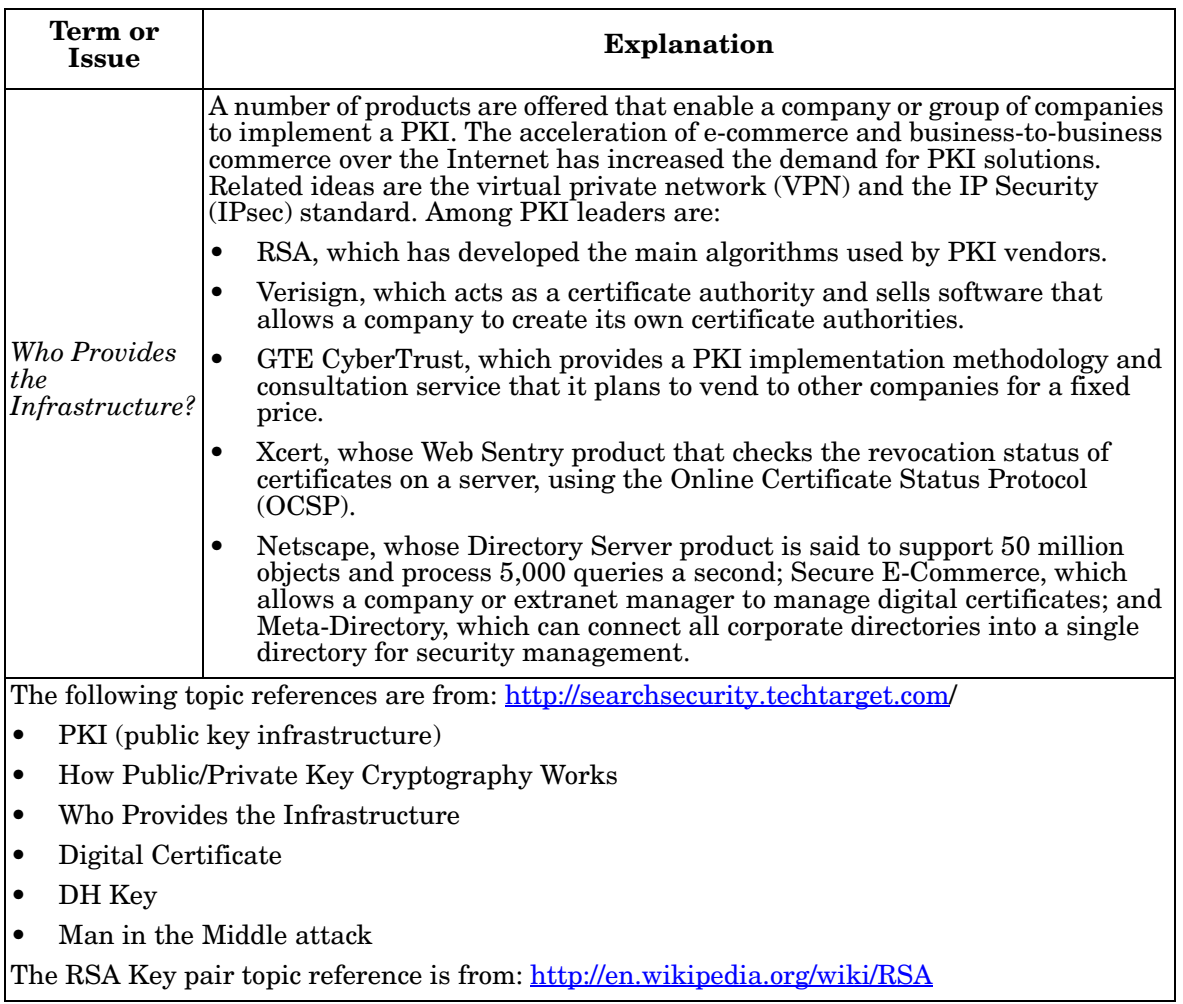

## **TCP and UDP Socket Ports Used by the DeviceMaster LT**

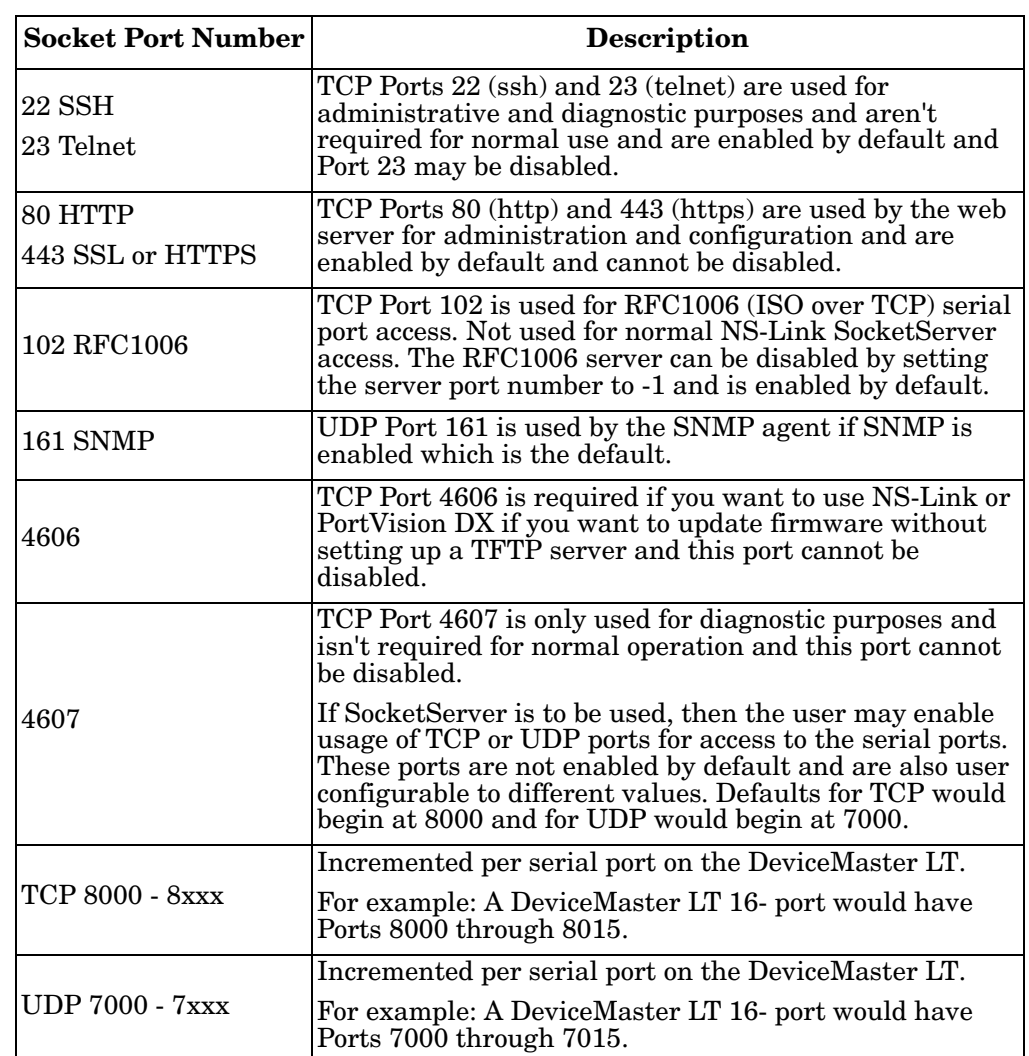

Following list is all of the logical TCP and UDP socket ports implemented in DeviceMaster LTs.

## **DeviceMaster LT Security Features**

The following subsections provide information about DeviceMaster LT security features.

<span id="page-50-0"></span>**Security Modes** The DeviceMaster LT supports two security modes.

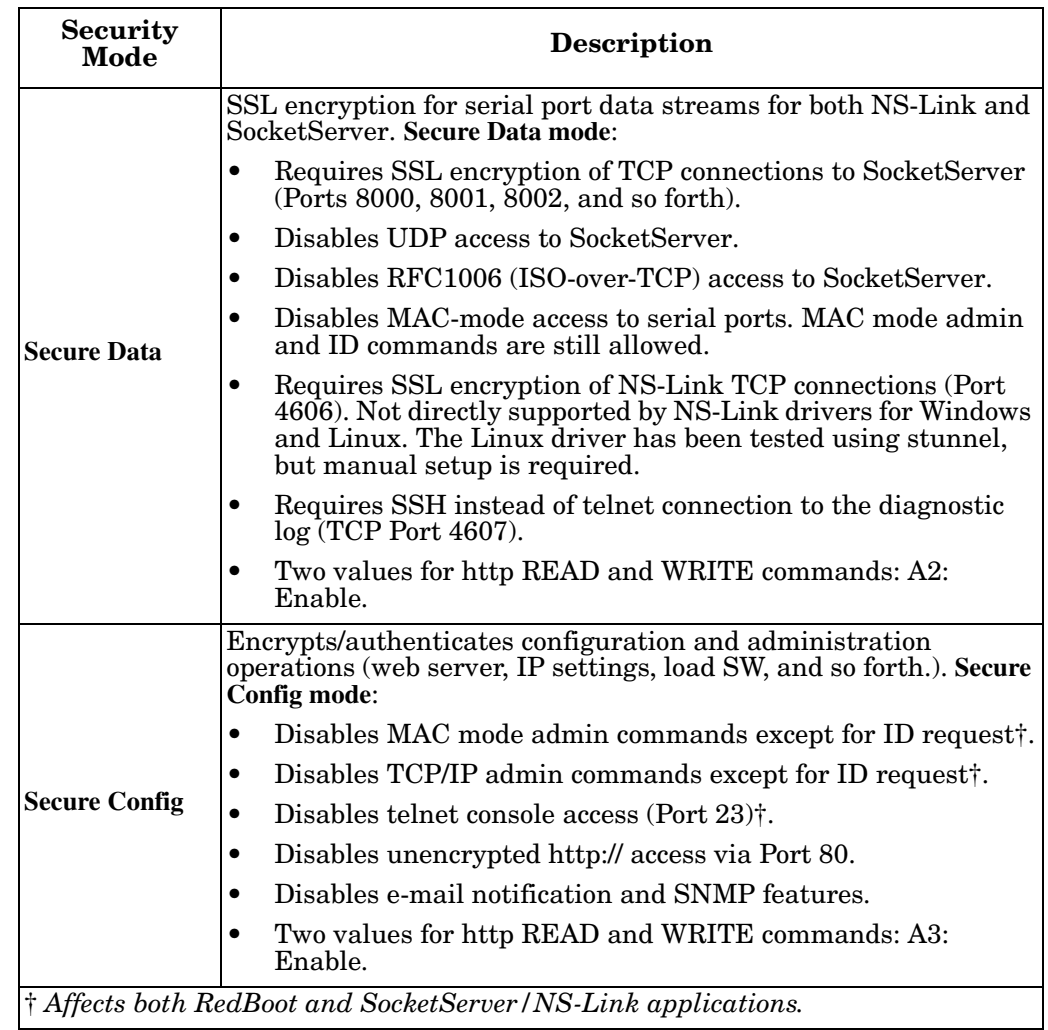

#### **Secure Data Mode and Secure Config Mode Comparison**

This table provides information that compares **Secure Data** and **Secure Config** modes.

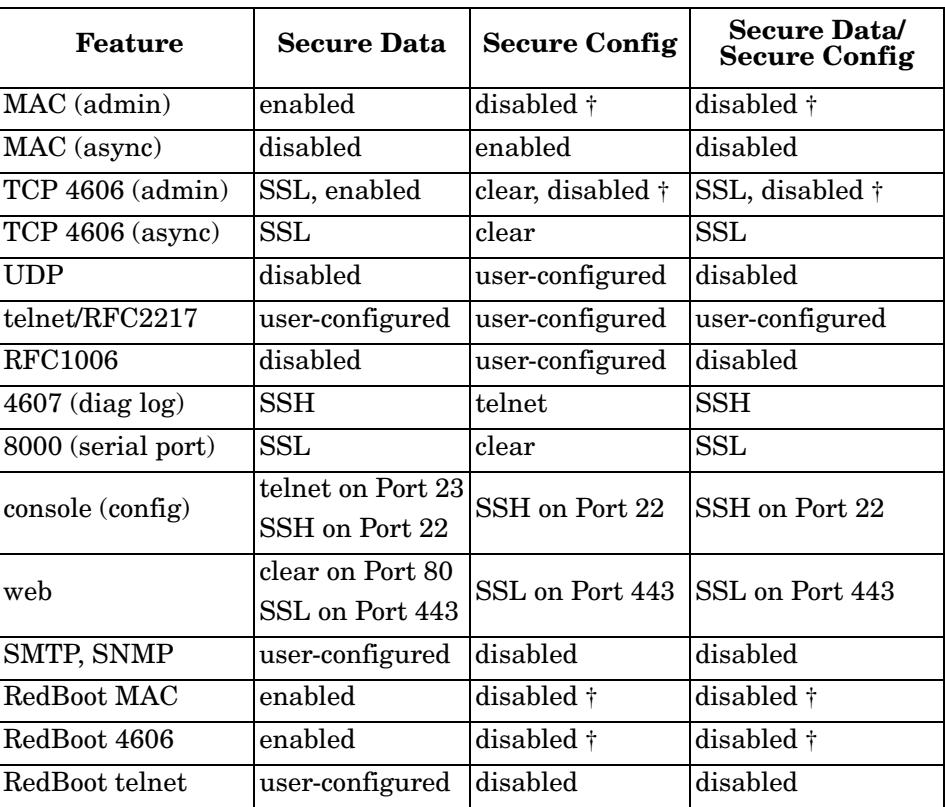

This table displays addition information about security feature comparisons.

#### **Security Comparison**

**Weakest Strongest**  $0 \qquad 1 \qquad \qquad 2 \qquad \qquad 3 \qquad \qquad 3 \qquad \qquad 4$ **Supported by** None Password Authentication Secure Config Secure Data Key & Certificate RedBoot yes yes yes no yes no SocketServer yes yes yes yes yes yes yes yes NS-Link Driver/MAC yes yes yes no no no no no NS-Link Driver/IP | yes | yes | yes | yes | yes | yes | yes | yes | yes | yes | yes | yes | yes | yes | yes | yes | yes | yes | yes | yes | yes | yes | yes | yes | yes | yes | yes | yes | yes | yes | yes | yes | yes | yes Serial Monitoring yes yes yes no yes no yes no TCP to Serial Ports yes yes yes no no no no no SSH to Serial Ports no no no yes yes yes yes UDP to Serial Ports yes yes yes disabled disabled disabled disabled Telnet/Port23 yes yes yes disabled yes † disabled SSH Telnet/Port 22 yes yes yes yes yes yes yes Telnet Port 4607 yes yes yes disabled yes yes SSH (PuTTY) 4607 no no no lyes disabled disabled disabled HTTP (Port 80) yes yes yes disabled disabled disabled HTTPS (Port 443) no no no yes yes yes

<span id="page-52-2"></span><span id="page-52-1"></span><span id="page-52-0"></span>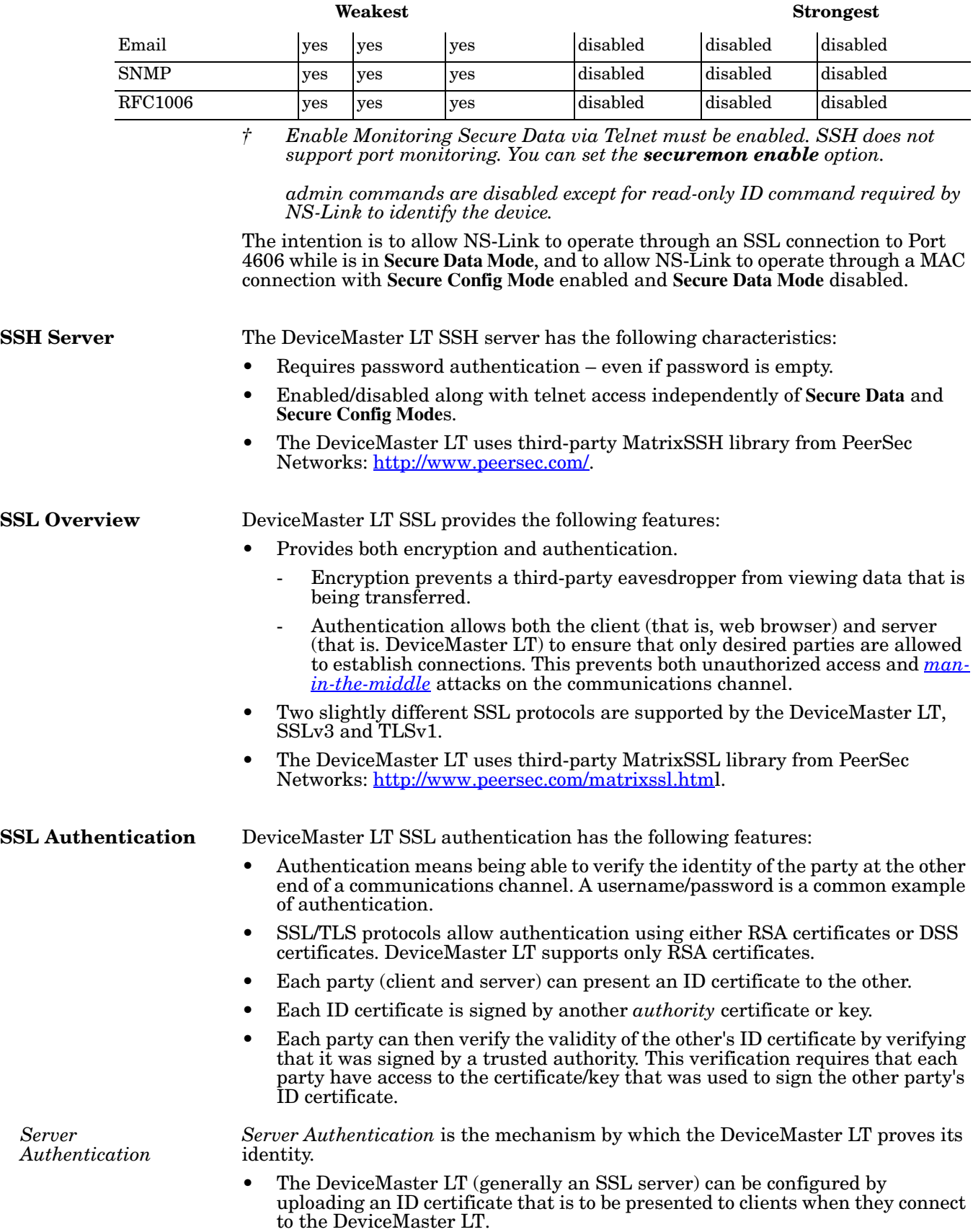

<span id="page-53-1"></span><span id="page-53-0"></span>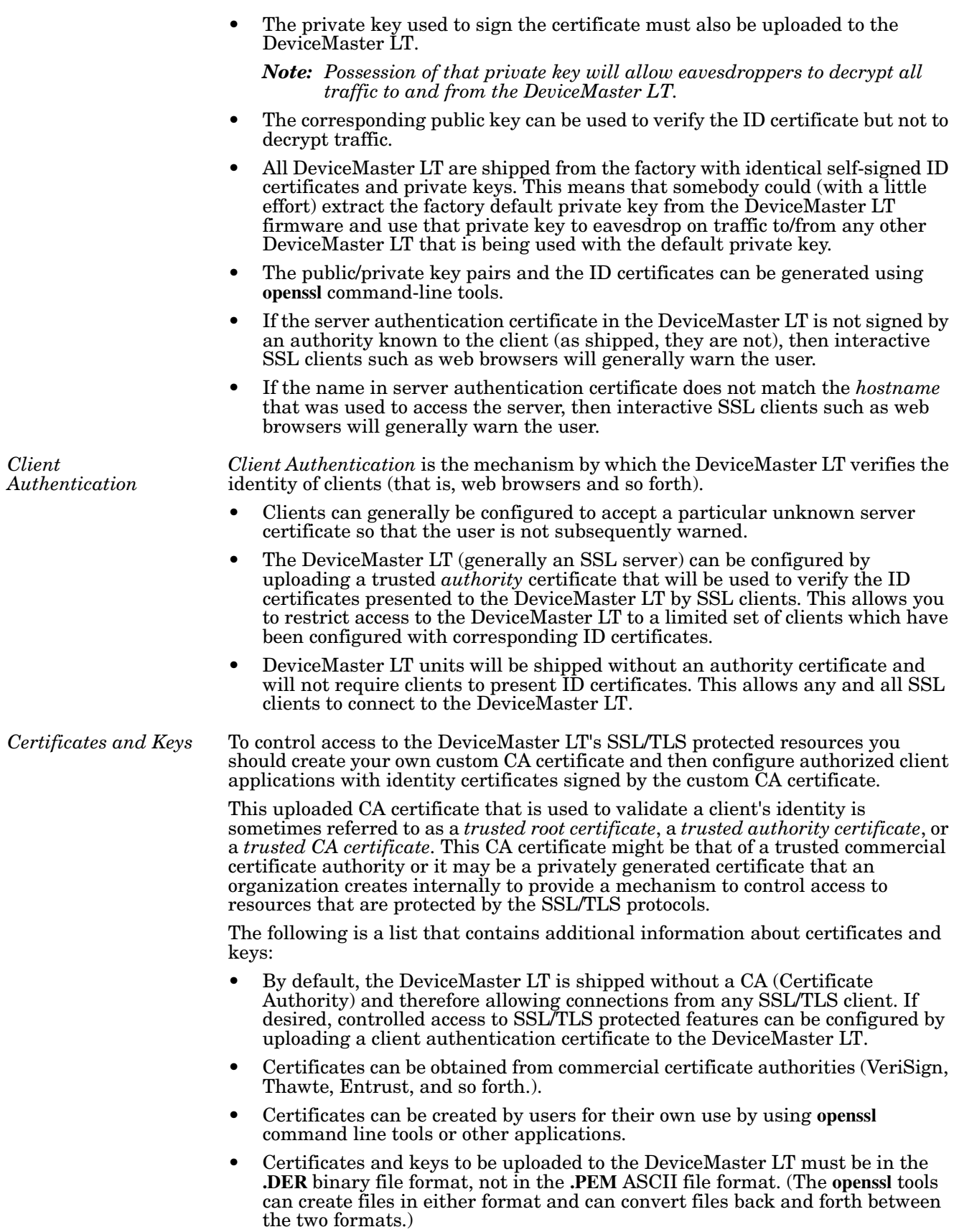

• Configuring Certificates and keys are configured by four uploaded files on the bottom *Key and Certificate Management* portion of the *Edit Security Configuration* web page:

#### - **RSA Key Pair used by SSL and SSH servers**

- This is a private/public key pair that is used for two purposes:
- It is used by some cipher suites to encrypt the SSL/TLS handshaking messages. Possession of the private portion of this key pair allows an eavesdropper to both decrypt traffic on SSL/TLS connections that use RSA encryption during handshaking.
- It is used to sign the Server RSA Certificate in order to verify that the DeviceMaster LT is authorized to use the server RSA identity certificate. Possession of the private portion of this key pair allows somebody to pose as the DeviceMaster LT.

If the Server RSA Key is replaced, a corresponding RSA server certificate must also be generated and uploaded as a matched set or clients are not able to verify the identity certificate.

- **RSA Server Certificate used by SSL servers**
	- This is the RSA identity certificate that the DeviceMaster LT uses during SSL/TLS handshaking to identify itself. It is used most frequently by SSL server code in the DeviceMaster LT when clients open connections to the DeviceMaster LT's secure web server or other secure TCP ports. If a DeviceMaster LT serial port configuration is set up to open (as a client), a TCP connection to another server device, the DeviceMaster LT also uses this certificate to identify itself as an SSL client if requested by the server.
	- In order to function properly, this certificate must be signed using the Server RSA Key. This means that the server RSA certificate and server RSA key must be replaced as a pair.

#### - **DH Key pair used by SSL servers**

This is a private/public key pair that is used by some cipher suites to encrypt the SSL/TLS handshaking messages.

Possession of the private portion of the key pair allows an eavesdropper to decrypt traffic on SSL/TLS connections that use DH encryption during handshaking.

#### - **Client Authentication Certificate used by SSL servers**

If configured with a CA certificate, the DeviceMaster LT requires all SSL/ TLS clients to present an RSA identity certificate that has been signed by the configured CA certificate. As shipped, the DeviceMaster LT is not configured with a CA certificate and all SSL/TLS clients are allowed.

<span id="page-55-0"></span>**SSL Performance** The DeviceMaster LT has these SSL performance characteristics:

• Encryption/decryption is a CPU-intensive process, and using encrypted data streams will limit the number of ports that can be maintained at a given serial throughput. For example, the table below shows the number of ports that can be maintained by SocketServer at 100% throughput for various cipher suites and baud rates.

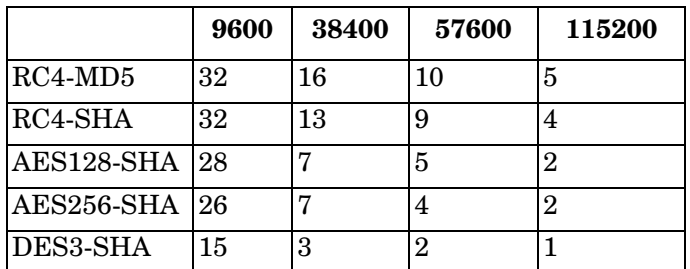

- *Note: These throughputs required 100% CPU usage, so other features such as the web server are very unresponsive at the throughputs shown above. To maintain a usable web interface, one would want to stay well below the maximum throughput/port numbers above.*
- The overhead required to set up an SSL connection is also significant. The time required to open a connection to SocketServer varies depending on the public-key encryption scheme used for the initial handshaking. Typical setup times for the three public-key encryption schemes supported by the DeviceMaster LT are shown below:
	- RSA 0.66 seconds
	- DHE 3.84 seconds
	- DHA 3.28 seconds
- Since there is a certain amount of overhead for each block of data sent/ received on an SSL connection, the SocketServer polling rate and size of bocks that are written to the SocketServer also has a noticeable effect on CPU usage. Writing larger blocks of data and a slower SocketServer polling rate will decrease CPU usage and allow somewhat higher throughputs.

#### <span id="page-55-1"></span>**SSL Cipher Suites** This subsection provides information about SSL cipher suites.

- An SSL connection uses four different facilities, each of which can use one of several different ciphers or algorithms. A particular combination of four ciphers/algorithms is called a "cipher suite".
- A Cipher Suite consists of
	- Public Key Encryption Algorithm
		- Used to protect the initial handshaking and connection setup.
		- Typical options are RSA, DH, DHA, DHE, EDH, SRP, PSK
		- DeviceMaster LT supports RSA, DHA, DHE
	- Authentication Algorithm
		- Used to verify the identities of the two parties to each other.
		- Typical options are RSA, DSA, ECDSA
		- DeviceMaster LT supports only RSA
	- Stream Cipher
		- Used to encrypt the user-data exchanged between the two parties.
		- Typical options: RC4, DES, 3DES, AES, IDEA, Camellia, NULL
		- DeviceMaster LT supports RC4, 3DES, AES
- Message Authentication Code
	- hash function (checksum) used to verify that each message frame has not be corrupted or changed while in transit.
	- typical options include MD5, SHA, MD2, MD4
	- DeviceMaster LT supports MD5, SHA
- In the design of the SSL/TLS protocols the choices of four of the above are not independent of each other: only certain combinations are defined by the standards. The standard combinations of protocol (SSL or TLS) and cipher suites support by DeviceMaster LT are shown in the attached table.

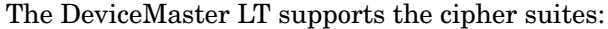

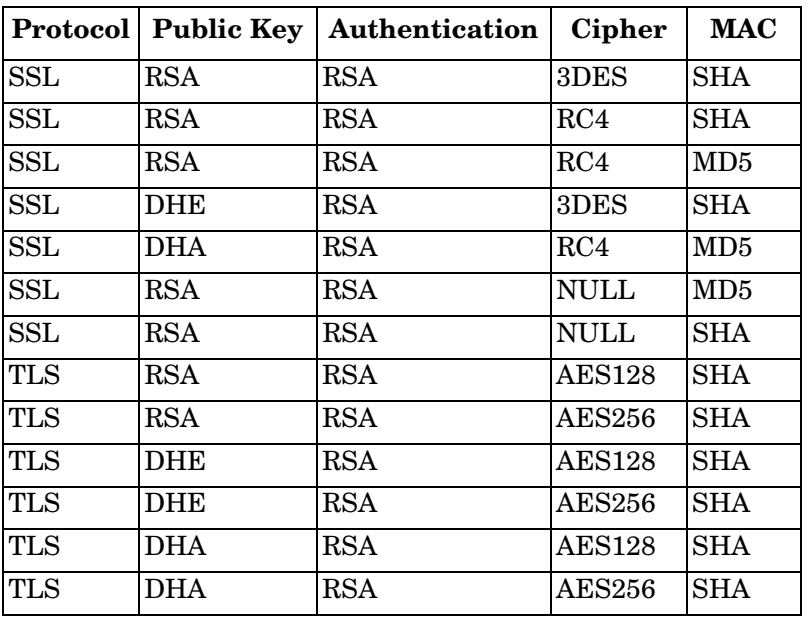

<span id="page-56-0"></span>**DeviceMaster LT Supported Cipher** 

**Suites**

*SSL Resources* You can refer to the following SSL resources for more information:

- Standard reference book is SSL and TLS by Eric Rescorla
- Wikipedia page on SSL/TLS provides a good overview: [http://en.wikipedia.org/](http://en.wikipedia.org/wiki/TLS) [wiki/TLS](http://en.wikipedia.org/wiki/TLS)
- **openssl** contains command-line tools to do the following. More information is available at:<http://www.openssl.org/>
	- Create/examine keys/certificates
	- Act as client or server
- **ssldump** is a -command line tool that displays a human-readable dump of an SSL connection's handshaking and traffic:. More information can be found at: [http://www.rtfm.com/ssldump/.](http://www.rtfm.com/ssldump/)
	- If provided with server's private key, can decrypt data stream
	- Can display decoded data stream in ASCII/hex
	- Can display contents of handshaking packets (including ID certificates)

## <span id="page-57-0"></span>**Configure/Enable Security Features Overview**

You can enable DeviceMaster LT security features the web page (SocketServer or the NS-Link version). *Key and Certificate Management* must be done using the *Security* tab in the DeviceMaster LT web pages.

If you want secure COM ports, you must also **Enable SSL Mode** and enter any applicable server or client certificates in the NS-Link device driver for Windows. See *[Device Driver \(NS-Link\) Installation](#page-28-1)* on Page 29.

The following illustration shows the *Security Configuration* area of the **Security** tab and are discussed in the following table.

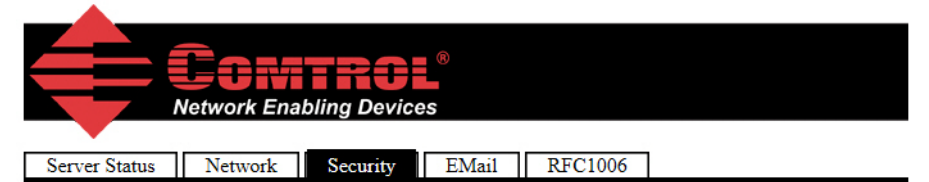

### **Security Configuration**

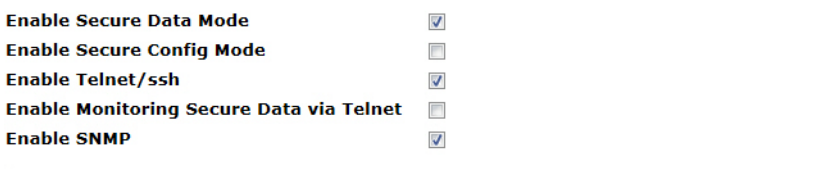

Undo Changes | Save

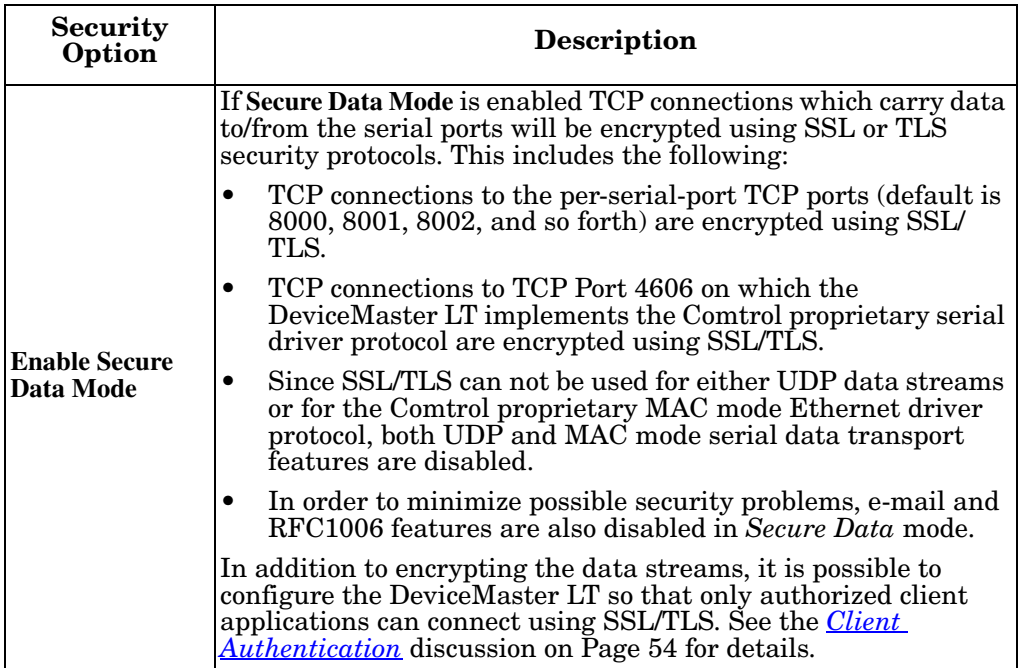

<span id="page-58-0"></span>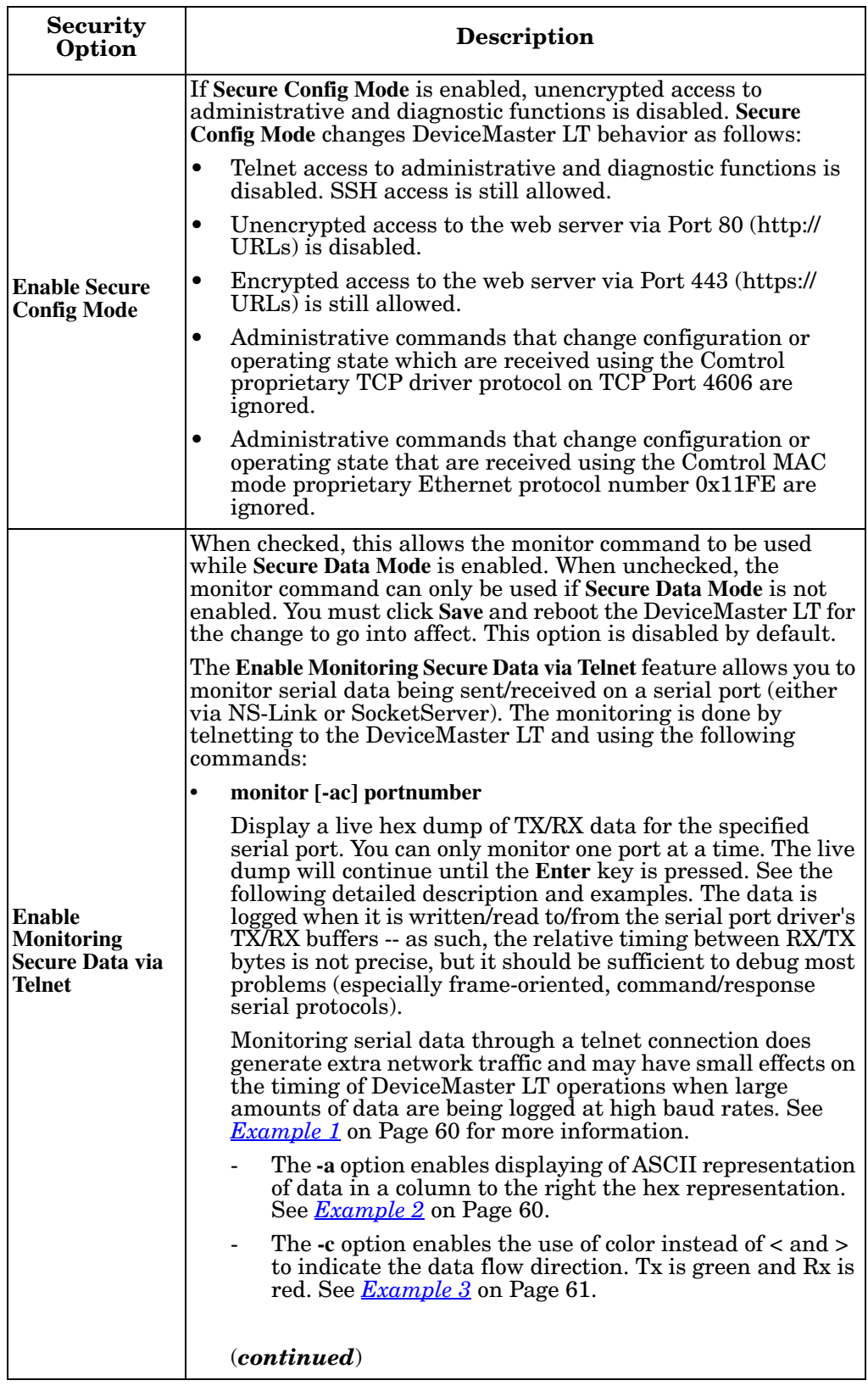

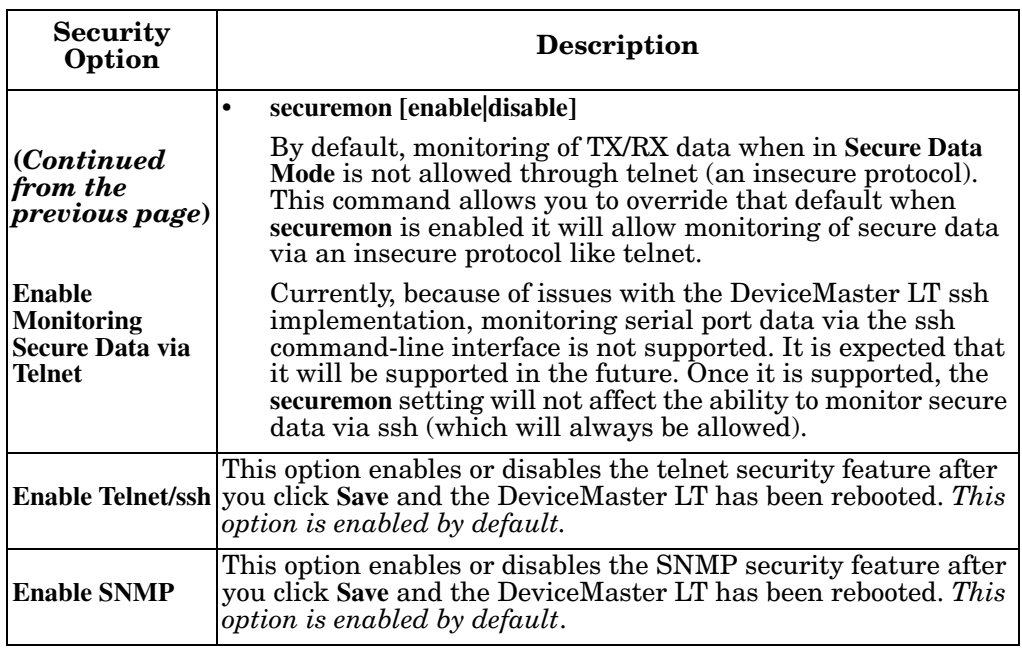

<span id="page-59-0"></span>**Example 1** The following example shows how to monitor output using a loopback plug and a program that repeatedly sends the string abcABC123 to Port 1:

```
dm> monitor 1
Serial monitoring started for port 1 -- press [Enter] to stop.
> 61 62 63 41 42 43 31 32 33 
< 61 62 63 41 42 43 31 32 33 
> 61 62 63 41 42 43 31 32 33 
< 61 62 63 41 42 43 31 32 33 
> 61 62 63 41 42 43 31 32 33 
< 61 62 63 41 42 43 31 32 33 
> 61 62 63 41 42 43 31 32 33 
< 61 62 63 41 42 43 31 32 33
```
<span id="page-59-1"></span>**Example 2** The following example shows how the **-a** option enables displaying of ASCII representation of data in a column to the right the hex representation:

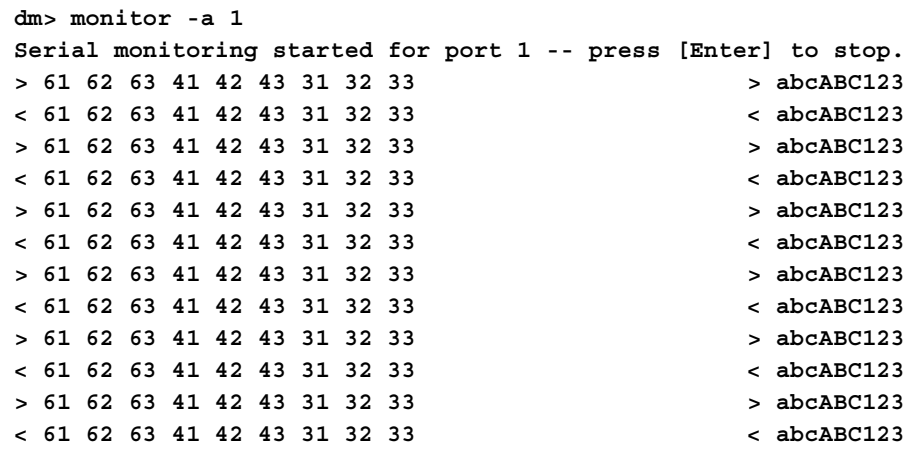

<span id="page-60-1"></span>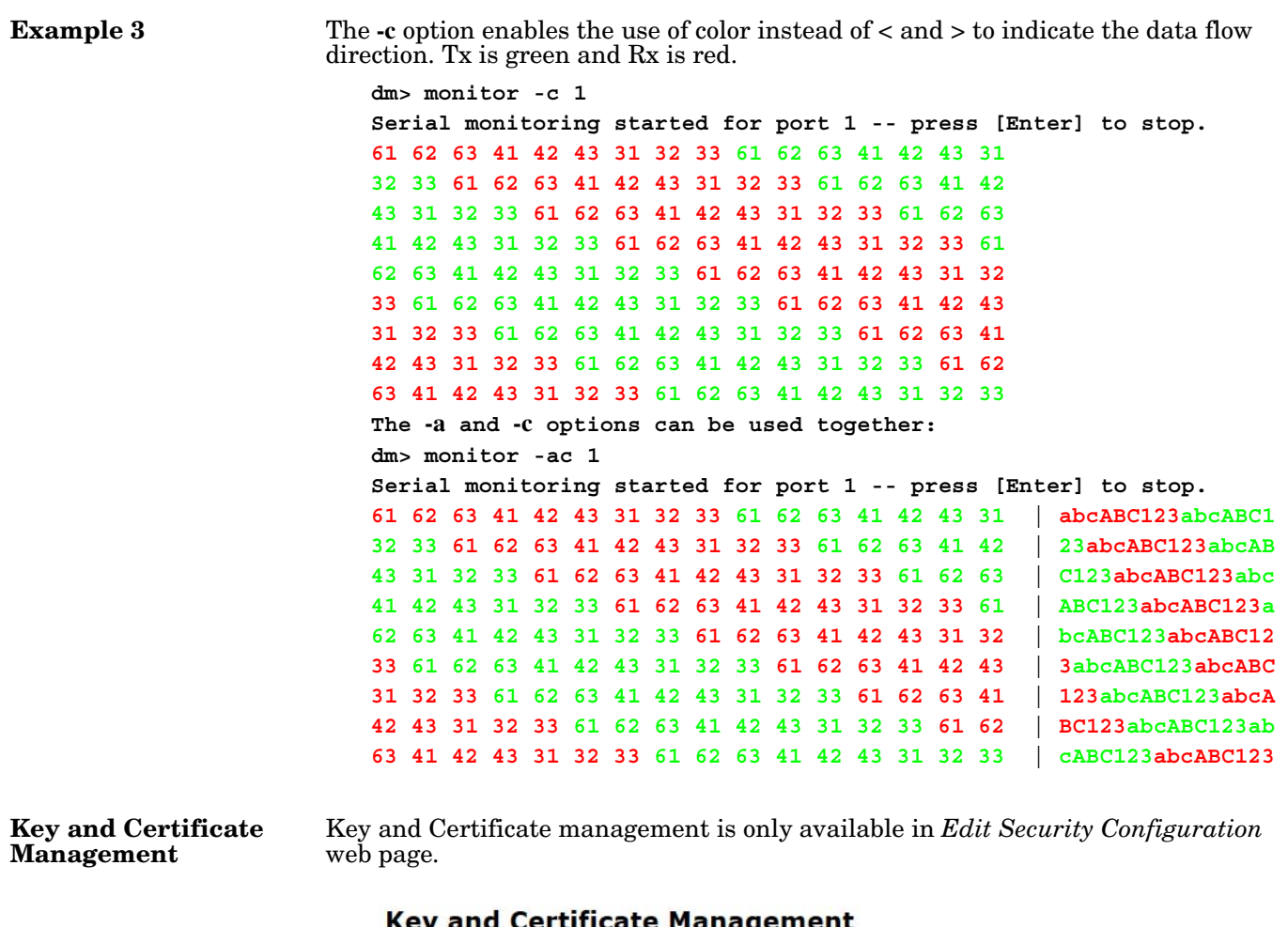

#### <span id="page-60-0"></span><u>tificate Management</u> **Rey allu**

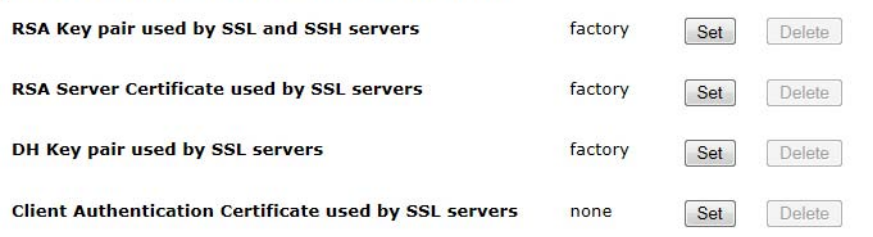

 $Heip$ 

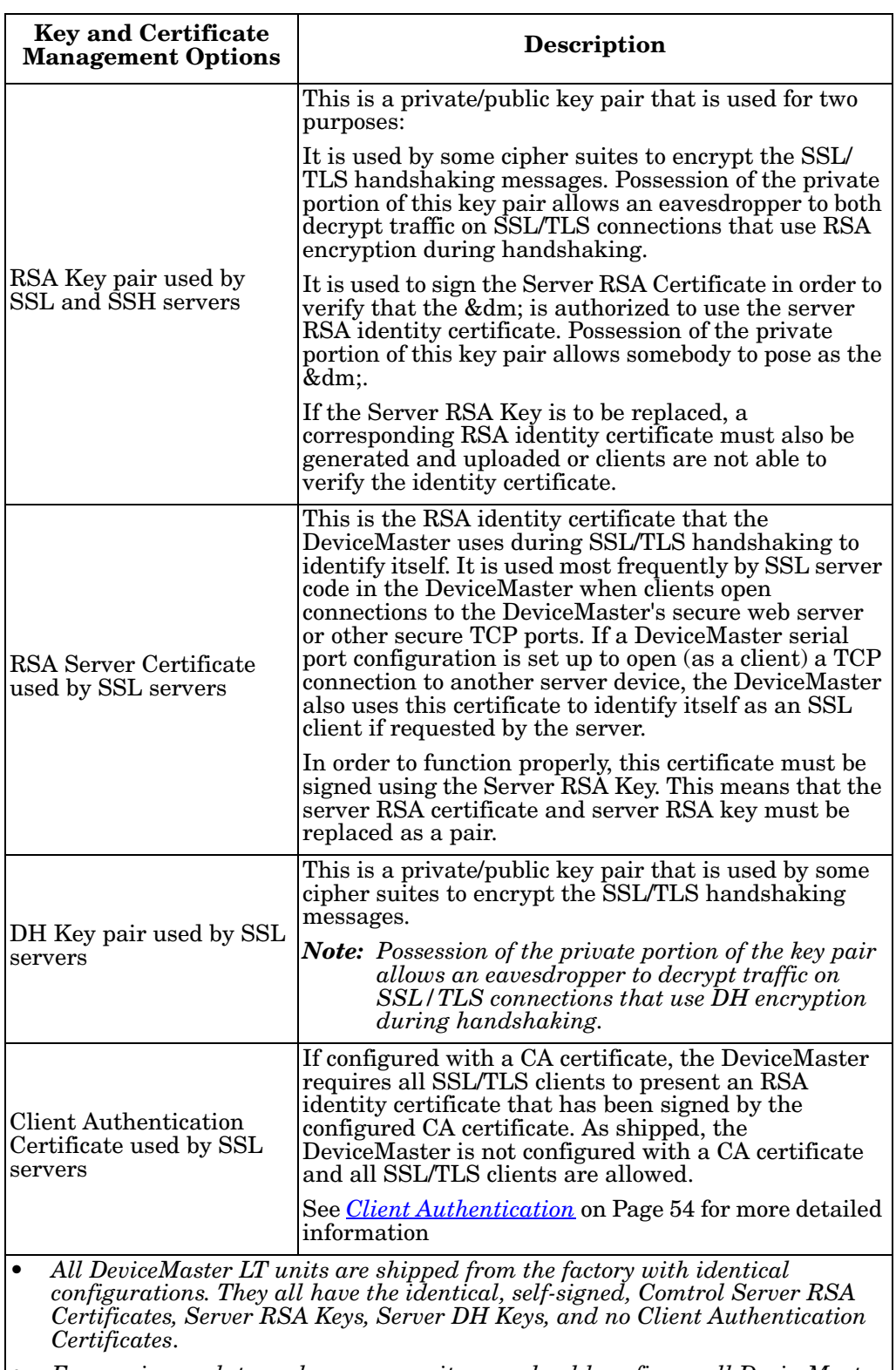

• *For maximum data and access security, you should configure all DeviceMaster LT units with custom certificates and keys*.

#### **Using a Web Browser to Set Security Features**

The follow procedures are discussed below:

- *[Changing Security Configuration](#page-62-0)*
- *[Changing Keys and Certificates](#page-63-0)* on Page 64

#### <span id="page-62-0"></span>**Changing Security Configuration**

Use the following steps to change security settings in the DeviceMaster LT.

1. Enter the IP address of the DeviceMaster LT in the *Address* field of your web browser and press the **Enter** key.

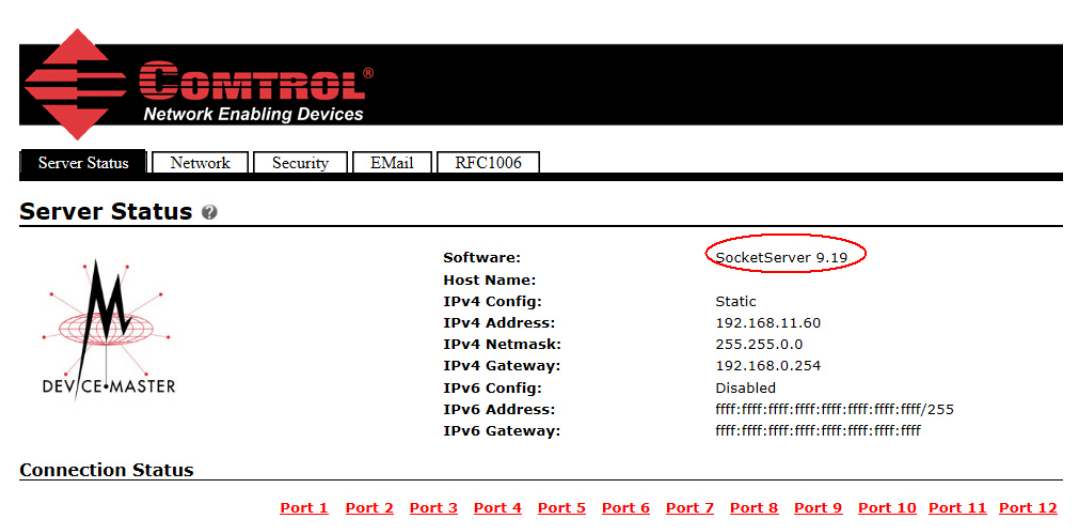

*The Software displays as NS-Link, if you have installed and configured a device driver.*

- 2. Click the **Security** tab.
- 3. Click the appropriate check boxes in the *Security Configuration* area to enable or disable security accordingly.

Refer to the help system or *[Configure/Enable Security Features Overview](#page-57-0)* on [Page 58](#page-57-0) for detailed information.

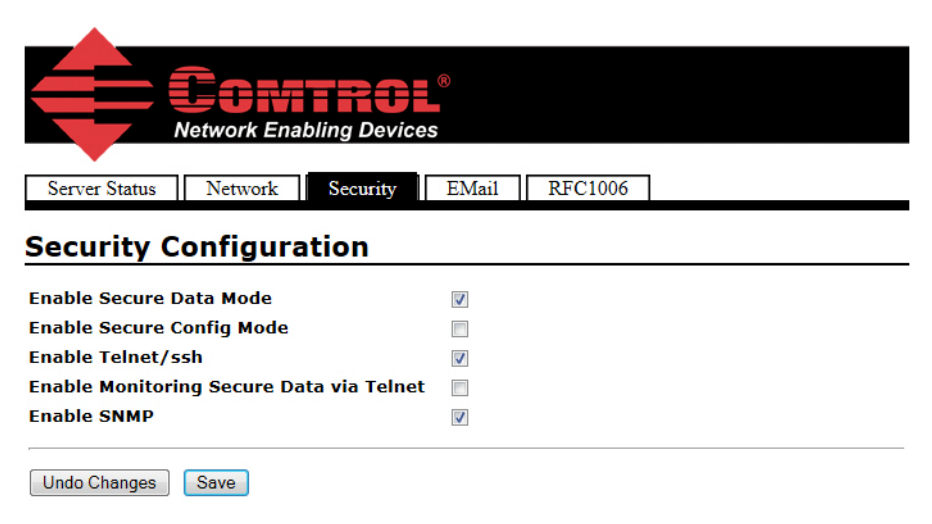

4. After making changes to the *Security Configuration* area, click **Save.**

- 5. Make the appropriate selection for your situation:
	- Click **Continue**, if you addition configuration and then make sure that you reboot the DeviceMaster LT later so that the changes take affect.
	- Click **Reboot** so that changes take affect as soon as the DeviceMaster LT returns online.

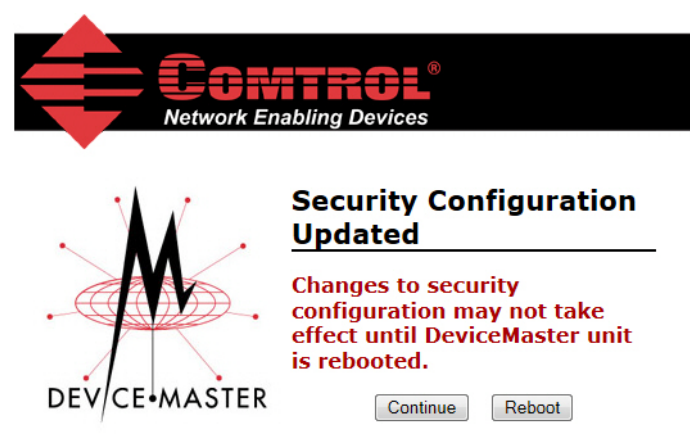

#### <span id="page-63-0"></span>**Changing Keys and Certificates**

Use the following steps to update security keys and certificates in the DeviceMaster LT.

- 1. If necessary, enter the IP address of the DeviceMaster LT in the *Address* field of your web browser and press the **Enter** key.
- 2. Click the **Security** tab.
- 3. Click **Set** for the appropriate key or certificate option in the *Keys and Certificate Management* area to configure security keys and certificates.

Refer to the help system or *[Key and Certificate Management](#page-60-0)* subsection on [Page 64](#page-63-0) for detailed information.

#### **Key and Certificate Management**

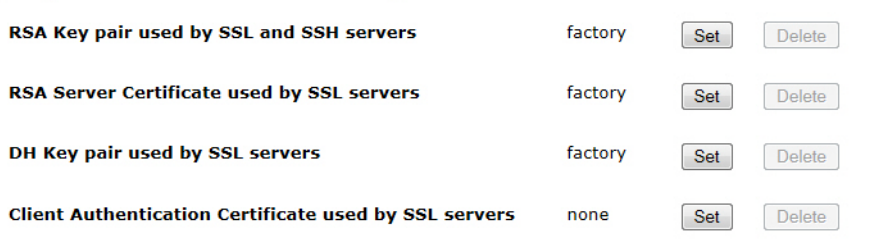

 $Heip$ 

- 4. Click **Browse** to locate the key or certificate file, highlight the file, and click **Open**.
- 5. Click **Upload** when you return to the *Key and Certificate Management* area. The key or certificate notation changes from *factory* or *none* to **User** when the DeviceMaster LT is secure.
- 6. You do not need to click **Save**, but changes will not take effect until the DeviceMaster LT is rebooted.

You can reboot the DeviceMaster LT by returning to the *Server Status* tab (scroll to the bottom of the page) or using PortVision DX.

# **Connecting Serial Devices**

This section discusses connecting your serial devices to the DeviceMaster LT. It also provides you with information to build serial cables and loopback connectors to test the serial ports.

Use the appropriate subsection to connect asynchronous serial devices to the DeviceMaster LT ports.

This subsection provides the following information:

- Connector pin assignments (below)
- *[RJ45 Null-Modem Cables \(RS-232\)](#page-65-0)* on Page 66
- *[RJ45 Null-Modem Cables \(RS-422\)](#page-65-1)* on Page 66
- *[RJ45 Straight-Through Cables \(RS-232/485\)](#page-65-2)* on Page 66
- *[RJ45 Loopback Plugs](#page-66-0)* on Page 67
- *[RJ45 RS-485 Test Cable](#page-66-1)* on Page 67
- *[Connecting RJ45 Devices](#page-66-2)* on Page 67

You can build your own null-modem or straight-through RJ45 serial cables if you are using the DB9 to RJ45 adapters using the following subsections.

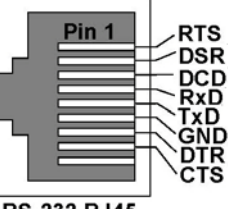

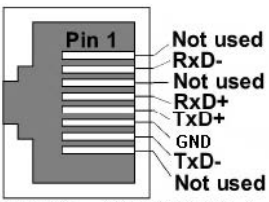

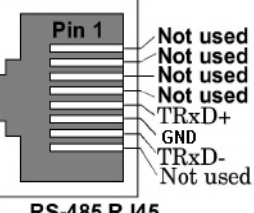

**RS-232 RJ45** 

**RS-422** RS-485 (4-Wire)

RS-485 RJ45

| Pin            | <b>RS-232</b> | <b>RS-422</b><br><b>RS-485 (4-Wire)</b> | <b>RS-485</b><br>$(2-Wire)$ |
|----------------|---------------|-----------------------------------------|-----------------------------|
| 1              | <b>RTS</b>    | Not used                                | Not used                    |
| $\overline{2}$ | <b>DSR</b>    | $RxD-$                                  | Not used                    |
| 3              | <b>DCD</b>    | Not used                                | Not used                    |
| 4              | RxD           | $RxD+$                                  | Not used                    |
| 5              | TxD           | $TxD+$                                  | $TxD/RxD+$                  |
| 6              | <b>GND</b>    | GND                                     | <b>GND</b>                  |
| 7              | <b>DTR</b>    | TxD-                                    | TxD/RxD-                    |
| 8              | <b>CTS</b>    | Not used                                | Not used                    |

## <span id="page-65-0"></span>**RJ45 Null-Modem Cables (RS-232)**

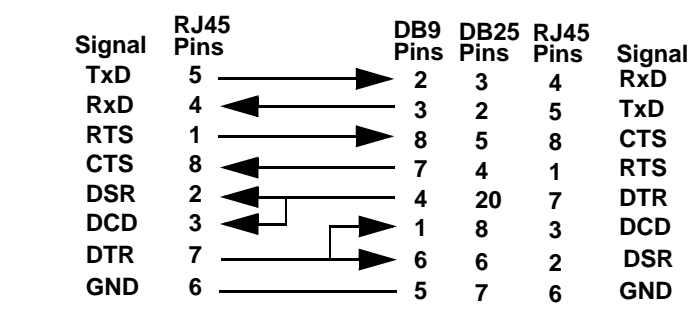

Use the following figure if you need to build an RS-232 null-modem cable. A nullmodem cable is required for connecting DTE devices.

*Note: You may want to purchase or build a straight-through cable and purchase a null-modem adapter. For example, a null-modem cable can be used to connect COM2 of one PC to COM2 of another PC.*

### <span id="page-65-1"></span>**RJ45 Null-Modem Cables (RS-422)**

Use the following figure if you need to build an RS-422 null-modem RJ45 cable. A null-modem cable is required for connecting DTE devices.

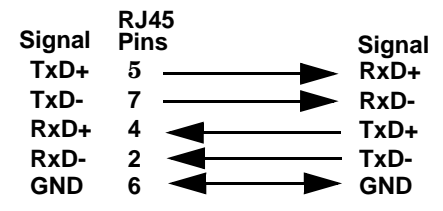

*Note: RS-422 pinouts are not standardized. Each peripheral manufacturer uses different pinouts. Please refer to the documentation for the peripheral to determine the pinouts for the signals above.*

#### <span id="page-65-2"></span>**RJ45 Straight-Through Cables (RS-232/485)**

Use the following figure if you need to build an RS-232 or RS-485 straight-through cable. Straight-through cables are used to connect modems and other DCE devices. For example, a straight-through cable can be used to connect COM2 of one PC to COM2 to a modem.

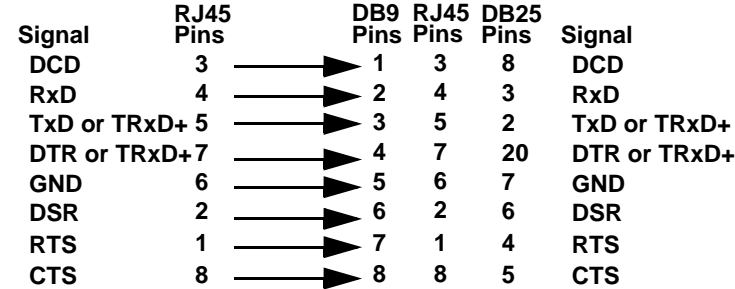

## <span id="page-66-0"></span>**RJ45 Loopback Plugs**

*Loopback connectors* are RJ45 serial port plugs with pins wired together that are used in conjunction with application software (Test Terminal for Windows, which is available in PortVision DX or Minicom for Linux) to test serial ports. The DeviceMaster LT is shipped with a single loopback plug (RS-232/422).

- Pins 4 to 5
- Pins 1 to 8
- Pins 2 to 3 to 7

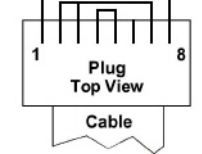

The RS-232 loopback plug also works for RS-422.

#### <span id="page-66-1"></span>**RJ45 RS-485 Test Cable**

You can use a straight-through cable as illustrated previously, or build your own cable.

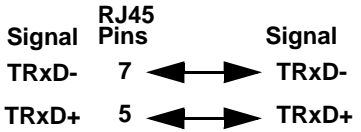

*Note: RS-422 pinouts are not standardized. Each peripheral manufacturer uses different pinouts. Refer to the documentation for the peripheral to determine the pinouts for the signals above.*

#### <span id="page-66-2"></span>**Connecting RJ45 Devices**

You can use this information to connect serial devices to RJ45 connectors.

1. Connect your serial devices to the appropriate serial port on the DeviceMaster LT using the appropriate cable.

*Note: Refer to the hardware manufacturer's installation documentation if you need help with connector pinouts or cabling for the peripheral device.*

2. Verify that the DeviceMaster LT LEDs indicate that the devices are communicating properly.

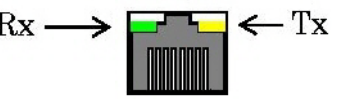

The RX (green) and TX (yellow) LEDs functions are displayed in the following table when the cable is attached properly to a serial device.

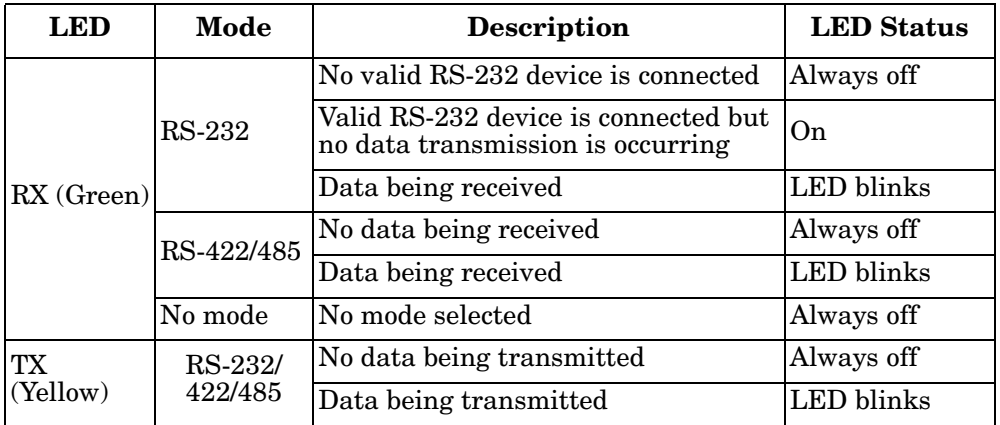

3. You can refer to *[DeviceMaster LT LEDs](#page-128-0)* on Page 129 for information about the remaining LEDs.

*Note: The RX/TX LEDs cycle during a reboot cycle.*

# **Managing the DeviceMaster LT**

This section discusses the following DeviceMaster LT maintenance procedures:

- *[Rebooting the DeviceMaster LT](#page-68-0)*
- *[Updating Firmware Across WANs \(Windows\)](#page-69-0)* on Page 70
- *[Uploading SocketServer to Multiple DeviceMaster LTs](#page-73-0)* on Page 74
- *[Configuring Multiple DeviceMaster LTs Network Addresses](#page-74-0)* on Page 75
	- *Note: You can configure the network addresses for multiple DeviceMaster LTs, configure common settings for the DeviceMaster LTs, and save the settings to a configuration file that you can use to load settings up to all or selected DeviceMaster LTs.*
- *[Adding a New Device in PortVision DX](#page-74-1)* on Page 75
- *[Using SocketServer Configuration Files](#page-76-0)* on Page 77
- *[Using Driver Configuration Files](#page-78-0)* on Page 79
- *[Changing the Bootloader Timeout](#page-83-0)* on Page 84, which discusses changing the Bootloader timeout
- *[Managing Bootloader](#page-84-0)* on Page 85, which also discusses checking the Bootloader version and downloading the latest Bootloader
- *[Checking the NS-Link Version](#page-86-0)* on Page 87
- *[Accessing SocketServer Commands in Telnet/SSH Sessions \(PortVision DX\)](#page-89-0)* [on Page 90](#page-89-0)
- *Note: You can optionally refer to [RedBoot Procedures on Page 99](#page-98-0) if you want to perform procedures at the RedBoot level.*

## <span id="page-68-0"></span>**Rebooting the DeviceMaster LT**

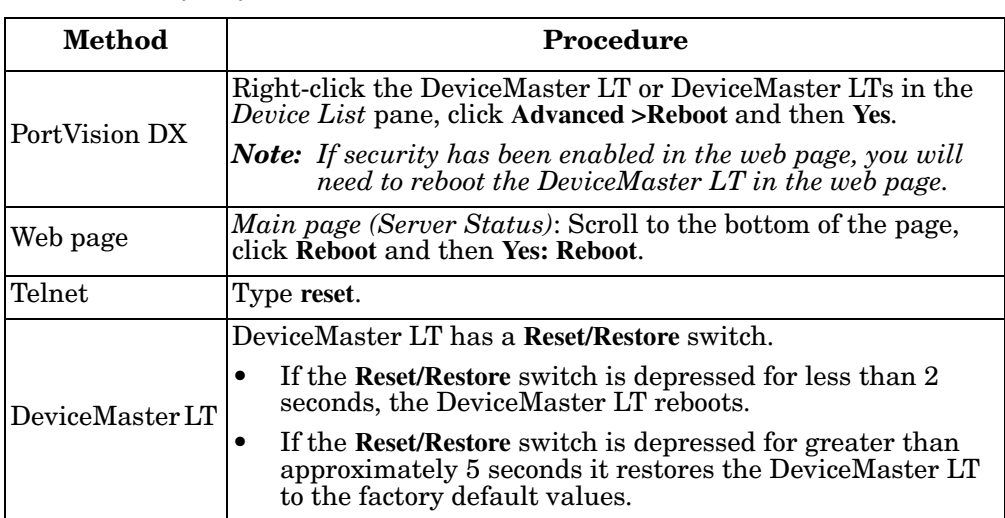

There are many ways to reboot the DeviceMaster LT.

Optionally, you can power cycle the DeviceMaster LT.

## <span id="page-69-0"></span>**Updating Firmware Across WANs (Windows)**

You can use this procedure to update SocketServer with PortVision DX using a TFTP server. If you have a TFTP server installed, skip to [Step 2.](#page-70-0)

This procedure is also recommended in cases where SocketServer fails to load using convention methods.

1. If you do not have a TFTP server, you can download the appropriate one for your Windows operating system from the Comtrol ftp site.

[ftp://ftp.comtrol.com/contribs/utilities/3rd\\_party\\_utils\\_free/tftp\\_server](ftp://ftp.comtrol.com/contribs/utilities/3rd_party_utils_free/tftp_server)

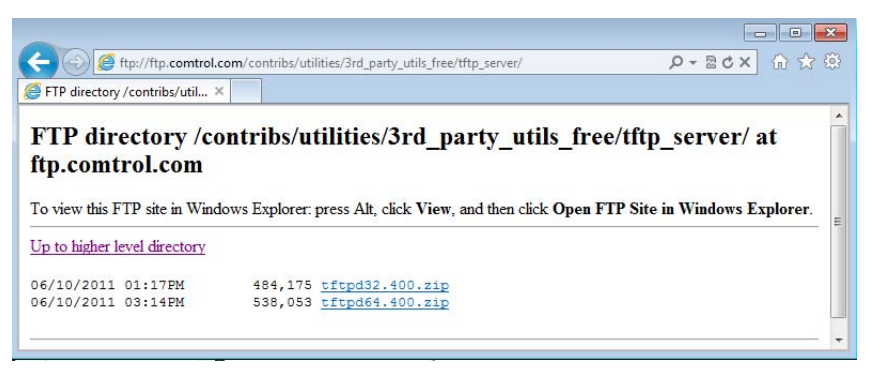

- *Note: Depending on your Windows operating system, you may need to respond to a Security Warning popup.*
- a. Unzip the tftp server that you downloaded to your host system in a location that you can easily find.
- b. Execute the **tftp.64.exe** (or **tftp32.exe**) file.
- c. Click **Run**.
- d. Depending on your operating system, you may need to click **Unblock**, if you receive a *Windows Security Alert* popup.

The **Tftpd** application opens:

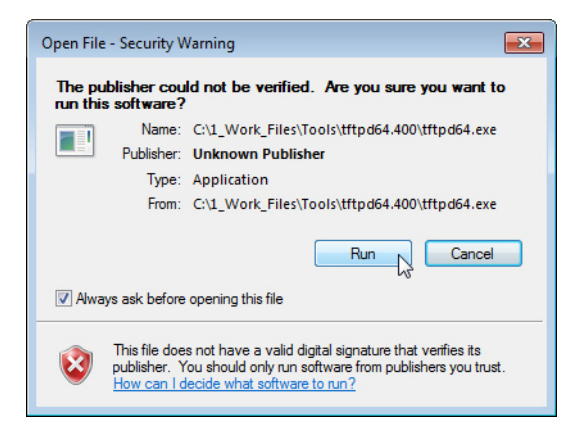

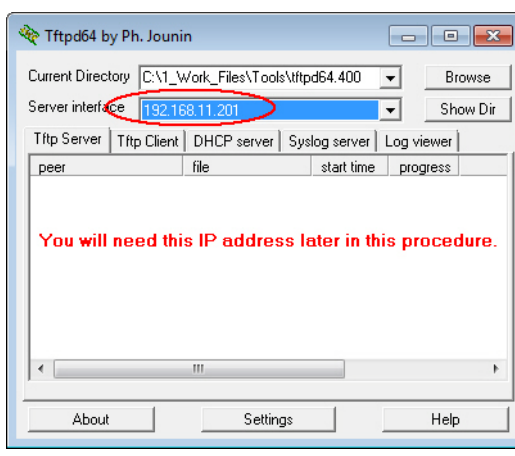

<span id="page-70-0"></span>2. Make sure that you have downloaded the latest SocketServer version from: [ftp://ftp.comtrol.com/dev\\_mstr/LT/software/socketserver.](ftp://ftp.comtrol.com/dev_mstr/LT/software/socketserver)

You may want to place SocketServer in the same directory as the **Tftpd** server.

- 3. Optionally, rename the **SocketServer-***x.xx***.bin** file (where *x.xx* is the version number) to **1.bin** to make the following steps easier.
- 4. If necessary, open PortVision DX: **Start >Program > Comtrol > PortVision DX > PortVision DX** or the desktop shortcut.
- 5. Change the Bootloader Timeout value to 60 seconds.
	- a. Right-click the DeviceMaster LT in the *Device List* pane for which you want to upload the latest SocketServer and click **Properties.**
	- b. Change the **Bootloader Timeout** value to 60, click **Apply Changes**, and then **Close**.

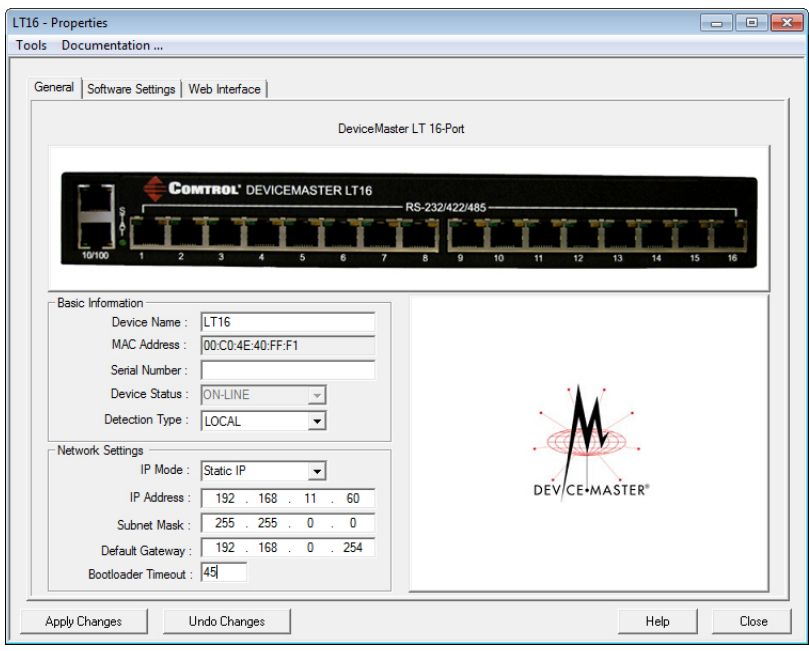

*Note: If the PuTTY screen flashes in the background and does not appear as shown above, make sure that* **Enable Telnet/ssh** *has not been disabled in SocketServer. To check this, return to PortVision DX, right-click the DeviceMaster LT in the Device List pane, and click*  **Webpage***. Click the* **Security** *tab and if necessary, verify that the*  **Enable Telnet/ssh** *option is enabled.*

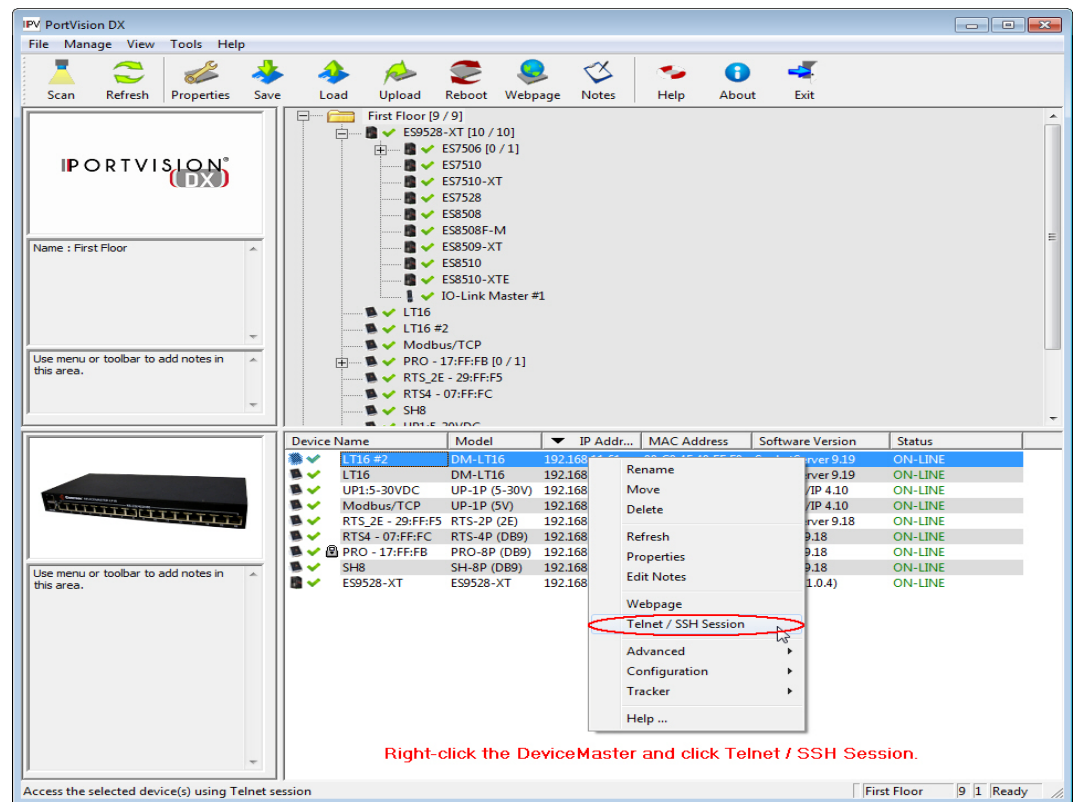

<span id="page-71-0"></span>6. In PortVision DX, right-click the DeviceMaster LT in the *Device List* pane for which you want to upload the latest SocketServer. and click **Telnet/SSH Session**.

<span id="page-71-1"></span>7. Leave the popup set to **Telnet** and **Selected Port 23**, and click **Ok**.

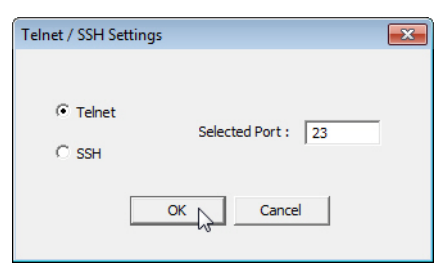

8. Make sure that the Bootloader version number displays with the **RedBoot>** prompt.

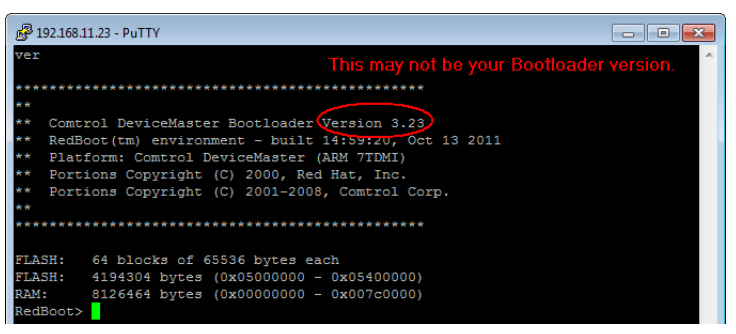

If the **RedBoot>** prompt does not appear, reboot the DeviceMaster LT and try again. You must be at the **RedBoot>** prompt for the following steps to work. Repeat [Steps 6 through](#page-71-0) [7.](#page-71-1)
9. At the **RedBoot>** prompt, enter **dis** and press **Enter**.

*Note: Make sure that loading is disabled before performing the next step.*

- 10. Enter the following command:
	- **load -r -b 0x28000000 -h <***tftp-Server\_IP\_Addr***> <***Download\_Filename***>** *Note: The tftp-Server\_IP\_Addr can be viewed in the application ([Page 70](#page-69-0)) and if you renamed the file as suggested, the file name is 1.bin.*
- 11. At the **RedBoot>** prompt, type **go** after the *raw* file string appears.
- 12. Close the PuTTY window and click **Ok**.
- 13. In PortVision DX, highlight the DeviceMaster LT in the *Device List* pane that you updated and click **Refresh**. You may need to click **Refresh** several times before you see the latest SocketServer version listed under the *Software Version*.

# **Uploading SocketServer to Multiple DeviceMaster LTs**

You can use this procedure if your DeviceMaster LT is connected to the host PC, laptop, or if the DeviceMaster LT resides on the local network segment.

- 1. If you have not done so, install PortVision DX (*[Installing PortVision DX](#page-14-0)* on [Page 15\)](#page-14-0) and **Scan** the network.
- 2. Shift-click the multiple DeviceMaster LTs on the **Main** screen that you want to update and use one of the following methods:
	- Click the **Upload** button.
	- Right-click and then click **Advanced > Upload Firmware**.
	- Click **Advanced >Upload Firmware** in the **Manage** menu.

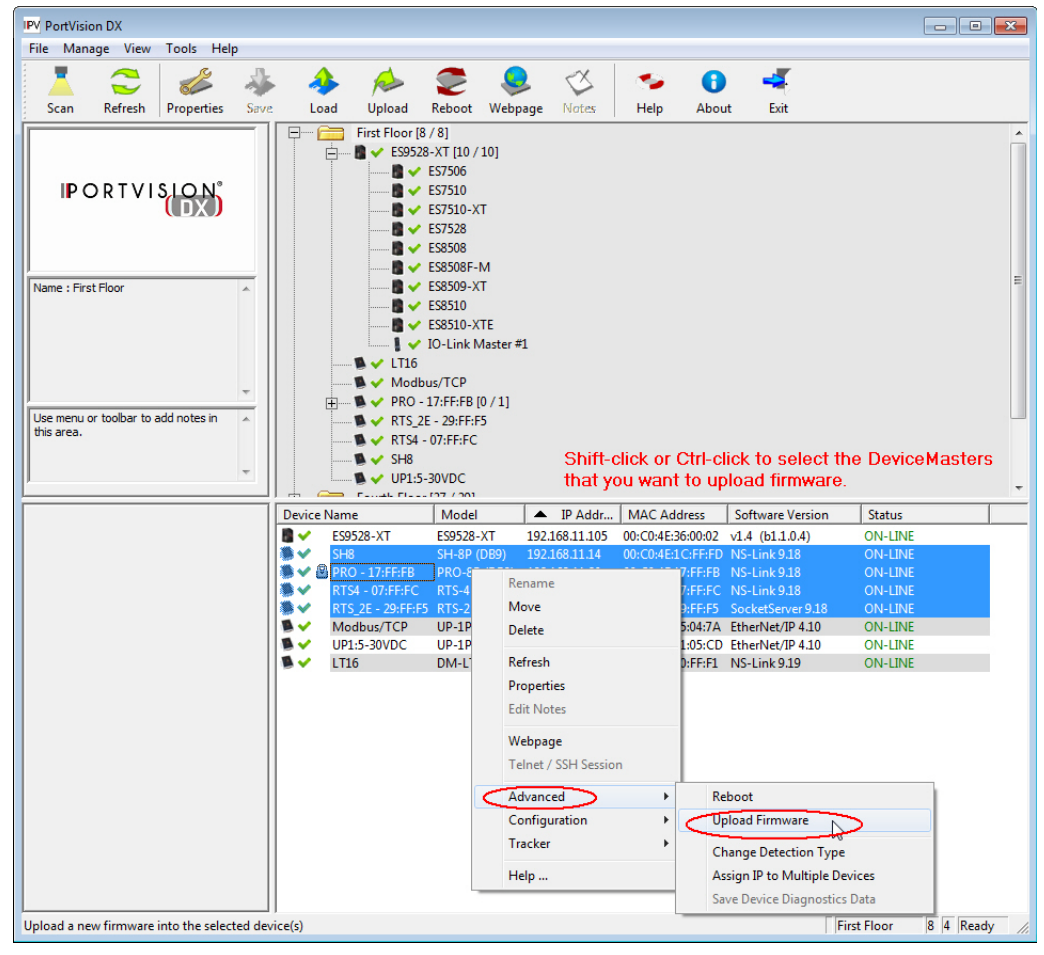

3. Browse, click the firmware (**.bin**) file, **Open** (*Please locate the new firmware*), and then click **Yes** (*Upload Firmware*).

It may take a few moments for the firmware to upload onto the DeviceMaster LT. The DeviceMaster LT reboots itself during the upload process.

4. Click **Ok** to the advisory message about waiting to use the device until the status reads **ON-LINE**.

In the next polling cycle, PortVision DX updates the *Device List* pane and displays the new firmware version.

### <span id="page-74-1"></span>**Configuring Multiple DeviceMaster LTs Network Addresses**

You can configure the network addresses for multiple DeviceMaster LTs using the **Assign IP to Multiple Devices** option. In addition, you can also configure common settings for the DeviceMaster LT SocketServer or NS-Link web page and save the settings to a configuration file that you can load to all or selected DeviceMaster LTs. See *[Using SocketServer](#page-76-0)  [Configuration Files](#page-76-0)* on Page 77 for more information. The DeviceMaster LTs must be on the same network segment for this procedure to work. Use the following steps to configure multiple DeviceMaster LTs. 1. If you have not done so, install PortVision DX (*[Installing PortVision DX](#page-14-0)* on [Page 15\)](#page-14-0) and **Scan** the network. 2. Shift-click the DeviceMaster Assign IP Addresses to Multiple Devices  $\overline{\mathbf{x}}$ LTs for which you want to program network information, WARNING: Hsing invalid and/or duplicate IP addresses Proceed N right-click, and click **Advanced**  may cause serious network problems. It can<br>also eliminate all TCP connections you have Cancel **> Assign IP to Multiple Devices**. with these units 3. Enter the starting IP address, >>> Selected units will be rebooted after receiving the new IP information subnet mask, IP Gateway and click **Proceed**. Use the same IP address for all the selected devices  $\square$ PortVision DX displays the Starting IP Address:  $192.168.11.30$ programmed IP addresses in Subnet Mask:  $255.255.0.$  $\overline{0}$ the *Device List* pane after the  $192.168.0.254$ Default Gateway : next refresh cycle.

#### **Adding a New Device in PortVision DX**

You can add a new DeviceMaster LT manually, if you do not want to scan the network to locate and add new DeviceMaster LTs, but there may be cases where you want to use the *Add New Device* window to:

- Configure DeviceMaster LT units that are not on the local network (remote) using *[Remote Using the IP Address](#page-74-0)* on Page 75.
- Pre-configure a DeviceMaster LT in PortVision DX (local) using *[Local Using](#page-75-0) [the IP Address or MAC Address](#page-75-0)* on Page 76.

<span id="page-74-0"></span>**Remote Using the IP Address**

Use the following procedure to add a remote DeviceMaster LT to PortVision DX.

- 1. Access the *New Device* window using one of these methods:
	- Click **Add New > Device** in the *Manage* menu.
	- Right-click a folder or a RocketLinx switch in the *Device Tree* pane (anywhere in the pane, as long as a DeviceMaster LT is not highlighted and you are in a valid folder) and click **Add New > Device**.
- 2. Select the appropriate DeviceMaster LT in the **Device Type** drop list.
- 3. Select the appropriate model in the **Device Model** drop list.
- 4. Enter a friendly device name in the **Device Name** list box.
- 5. Select **REMOTE** for the *Detection Type*.
- 6. Optionally, enter the serial number in the **Serial Number** list box.

7. Enter the IP Address for the DeviceMaster LT. It is not necessary to enter the Subnet Mask and Default Gateway.

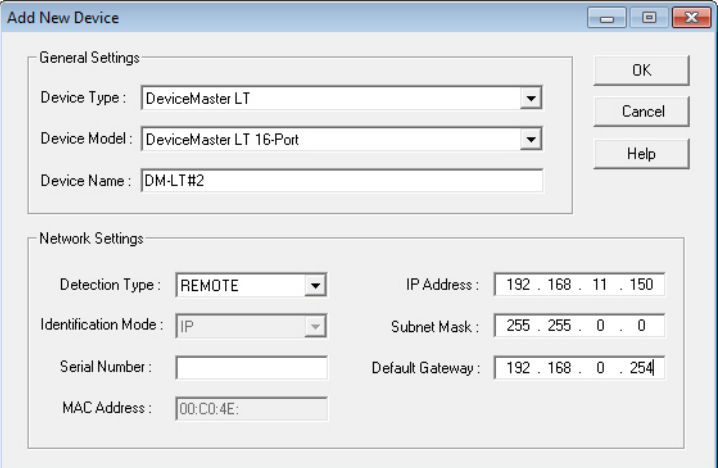

- 8. Click **Ok** to close the *Add New Device* window. It may take a few moments to save the DeviceMaster LT.
- 9. If necessary, click **Refresh** for the new DeviceMaster LT to display in the *Device Tree* or *Device List* panes. The DeviceMaster LT shows OFF-LINE if it is not attached to the network or if an incorrect IP address was entered.

Use the following procedure to add a local DeviceMaster LT to PortVision DX if you do not want to scan the network.

- 1. Locate the network information or MAC address of the DeviceMaster LT you want to add.
- 2. Access the *New Device* window using one of these methods:
	- Click **Add New > Device** in the *Manage* menu.
	- Right-click a folder or a RocketLinx switch in the *Device Tree* pane (anywhere in the pane, as long as a DeviceMaster LT is not highlighted and you are in a valid folder) and click **Add New > Device**.
- 3. Select the appropriate DeviceMaster LT in the **Device Type** drop list.

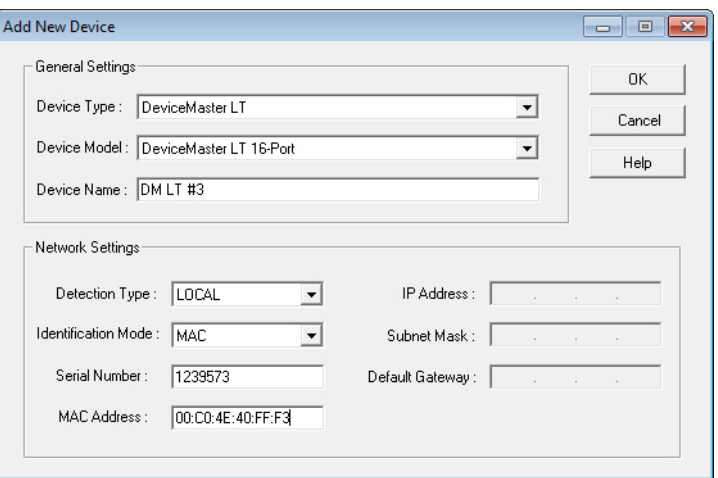

- 4. Select the appropriate model in the **Device Model** drop list.
- 5. Enter a friendly device name in the **Device Name** list box.

<span id="page-75-0"></span>**Local Using the IP Address or MAC Address**

- 6. Select **LOCAL** for the *Detection Type*.
- 7. Enter the MAC address or network information.
	- *Note: A MAC address label is attached to all DeviceMaster LT units. The first three pairs of digits start with 00 C0 4E.*
- 8. Optionally, enter the serial number in the **Serial Number** list box.
- 9. Click **Ok**.
- 10. If necessary, click **Refresh** for the new DeviceMaster LT to display in the *Device Tree* or *Device List* panes. The DeviceMaster LT shows OFF-LINE if it is not attached to the network or if an incorrect IP address was entered.

# <span id="page-76-0"></span>**Using SocketServer Configuration Files**

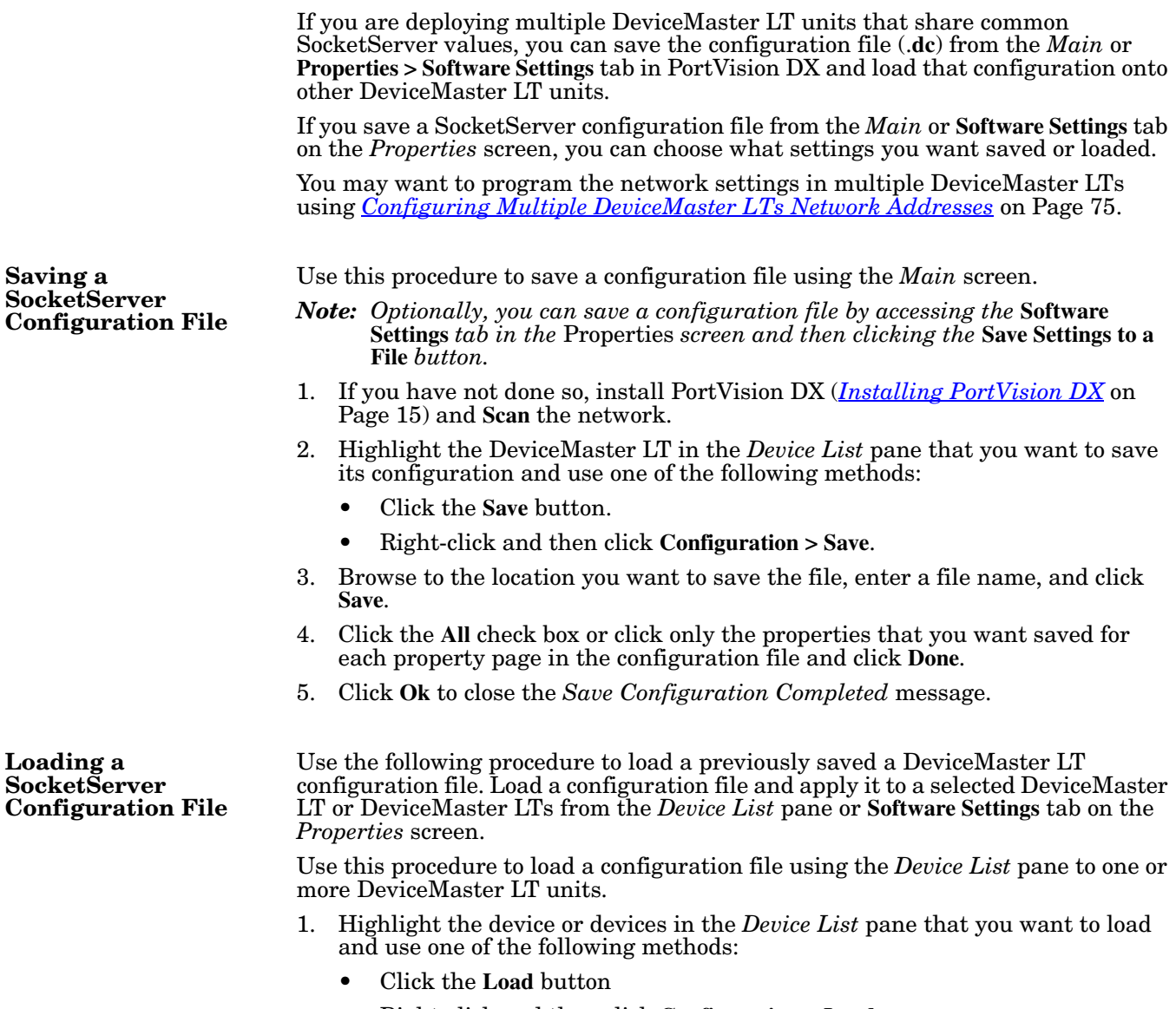

• Right-click and then click **Configuration > Load**

- Click **Load Settings from a File** on the **Software Settings** tab of the *Properties* screen
- 2. Click **Yes** to the warning that it will take 25 seconds per device and it may also reboot the devices.
- 3. Browse to the location of the configuration file, click the file name (**.dc**) and then **Open**.
- 4. Click the **All** check box or click only the properties that you want to load for each property page in the configuration file and then click **Done**.
	- *Note: If you click* **All***, every selected DeviceMaster LTs will be programmed with the same IP address.*
- 5. Close the *Load Configuration* popup message.

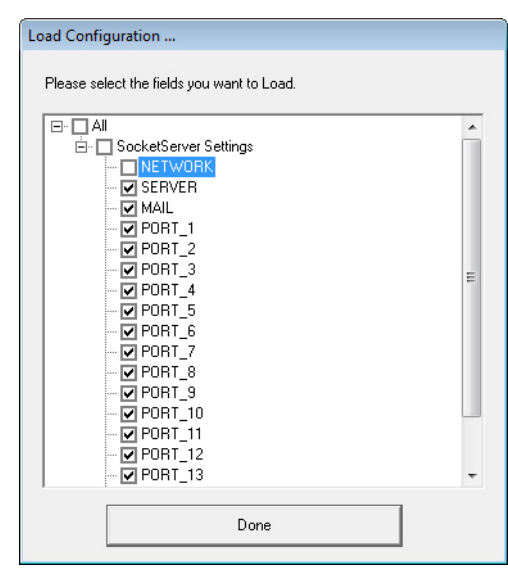

## **Using Driver Configuration Files**

This subsection discusses how to create (save) and load driver configuration files. You may want to create driver configuration files for these reasons:

- Save the driver configuration settings so that you can load them on similar DeviceMaster LTs to save configuration time
- Save the driver configuration settings because you need to remove a driver version to install a new driver version and you want to reload the driver configuration settings into the new driver

You must save the driver configuration file in portions:

- Device-level configuration parameters.
- Port configuration parameters. You must upload each port's configuration parameters separately.

Use the following procedure to create and save a configuration file.

- 1. If necessary, open the *Comtrol Drivers Management Console* using one of these methods:
	- *Windows Control Panel;* go to your *Control Panel* and click the **Comtrol Drivers Management Console**.
	- *Shortcut*; located under **Start> Program Files> Comtrol> DeviceMaster LT> Comtrol Drivers Management Console**.
- 2. Depending on your operating system, you may need to click **Yes** to the *Do you want to allow the following program to make changes to this computer?* User Account Control message.
- 3. Highlight the DeviceMaster LT for which you want to save the driver configuration.
- 4. Click **Save Configuration**.

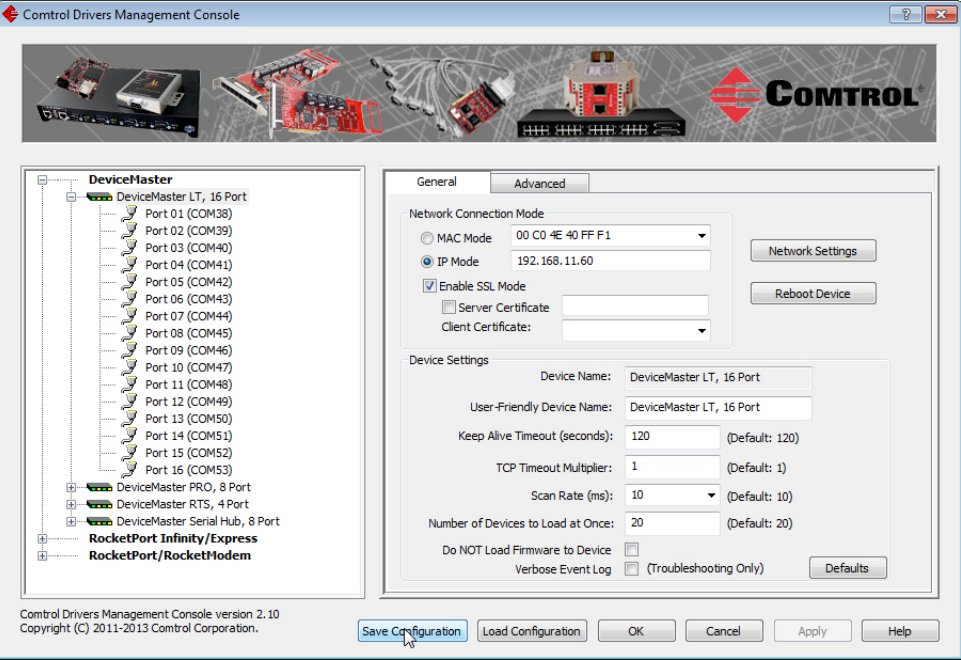

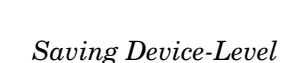

*Configuration*

**Saving Driver Configuration Files** 5. Optionally, change the default file name and click **Save**.

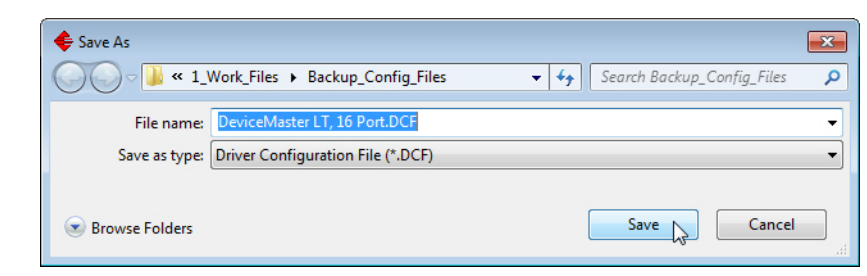

6. Repeat the previous steps for each DeviceMaster LT for which you want to save the driver configuration.

*Saving Port-Level Configuration*

Use the following procedure to create and save a port configuration file. Port configuration, must be saved on a port-by-port basis.

- 1. If necessary, open the *Comtrol Drivers Management Console* using one of these methods:
	- *Windows Control Panel;* go to your *Control Panel* and click the **Comtrol Drivers Management Console**.
	- *Shortcut*; located under **Start> Program Files> Comtrol> DeviceMaster LT> Comtrol Drivers Management Console**.
- 2. Depending on your operating system, you may need to click **Yes** to the *Do you want to allow the following program to make changes to this computer?* User Account Control message.
- 3. Highlight the DeviceMaster LT for which you want to save the port-level configuration.
- 4. Highlight the port for which you want to save port configuration.

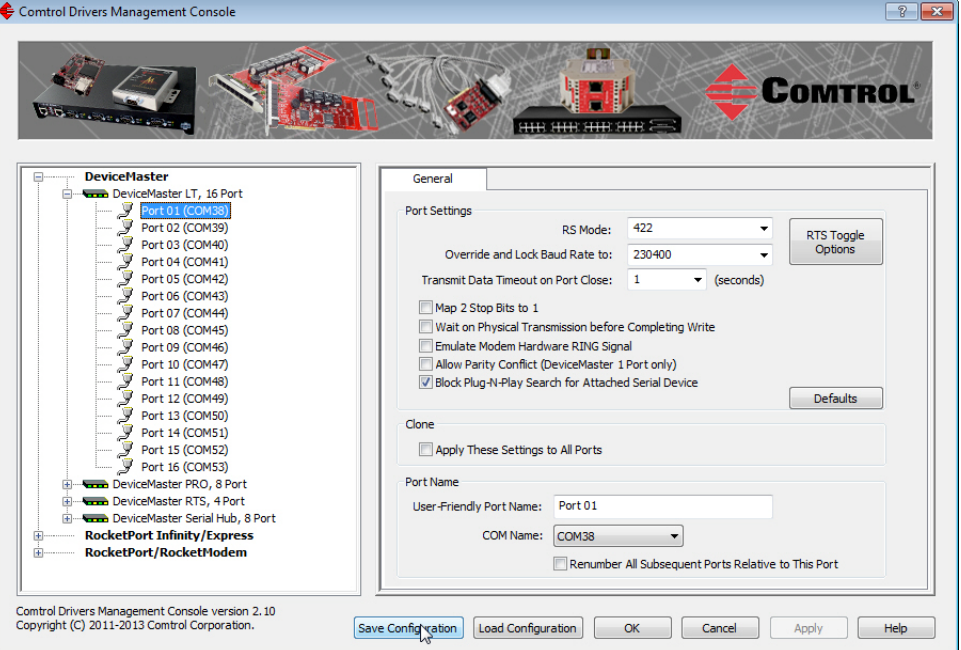

- 5. Click **Save Configuration.**
- 6. Repeat this process for each port for which you want to save the configuration settings.

#### **Loading Driver Configuration Files**

You must have previously saved a driver configuration file before you can load a configuration file.

The driver configuration file uploads in portions:

- Device-level configuration parameters.
- Port configuration parameters. You must upload each port's configuration parameters separately.

Use the following procedure to load the configuration file for device-level information for your DeviceMaster LT.

- 1. If necessary, open the *Comtrol Drivers Management Console* using one of these methods:
	- *Windows Control Panel;* go to your *Control Panel* and click on the **Comtrol Drivers Management Console**.
	- *Shortcut*; located under **Start> Program Files> Comtrol> DeviceMaster LT> Comtrol Drivers Management Console**.
- 2. Depending on your operating system, you may need to click **Yes** to the *Do you want to allow the following program to make changes to this computer?* User Account Control message.
- 3. In the left pane, highlight the DeviceMaster LT for which you want to load the device-level settings from the configuration file.

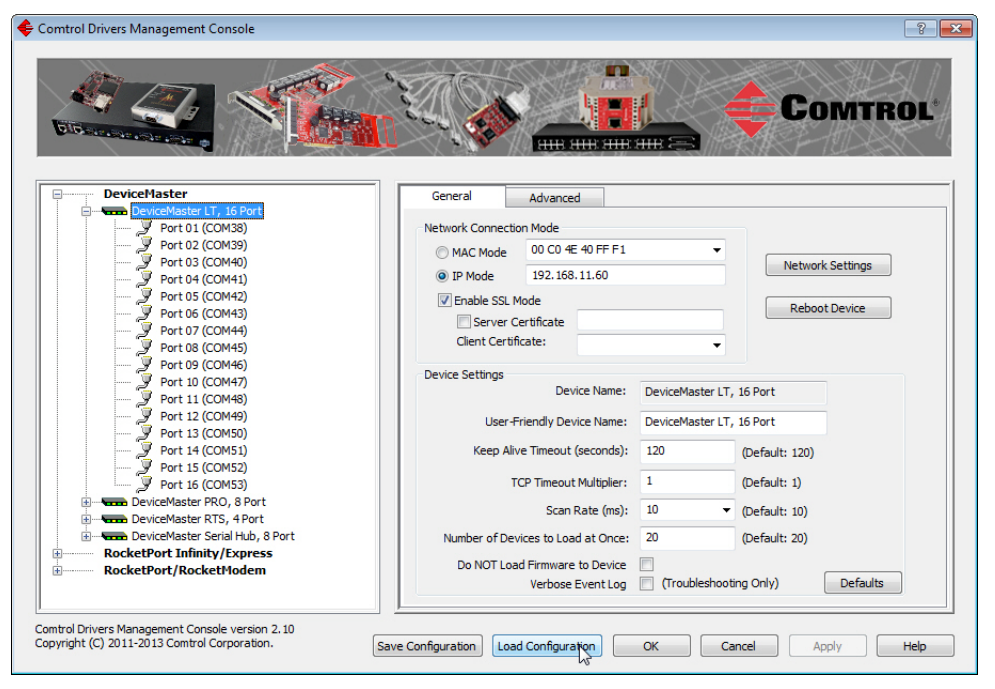

- 4. Click **Load Configuration**.
- 5. Browse to the location of the configuration file that you want to load.

*Loading Device Configuration*

6. Highlight the configuration file and click **Open**. The configuration file loads in a few moments.

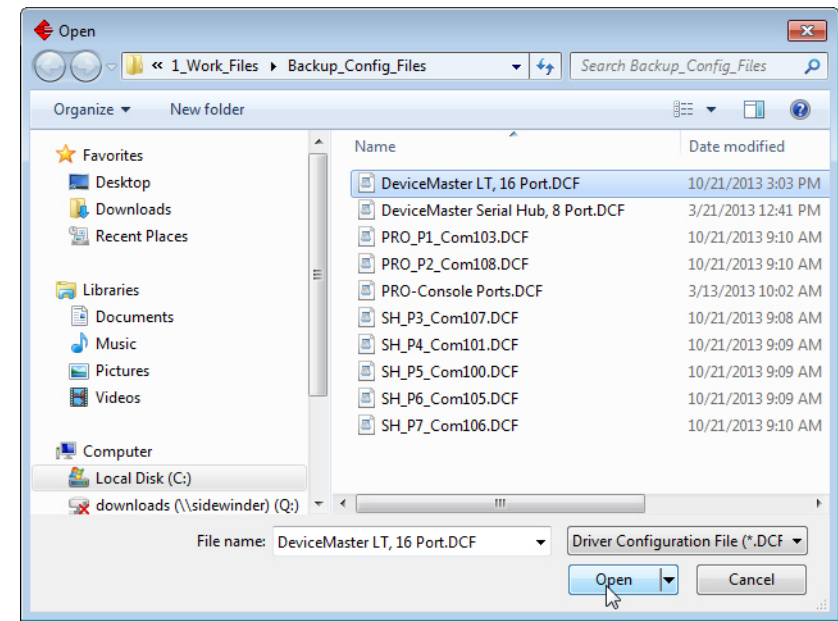

- 7. Make the appropriate choice for your situation:
	- Click **No** to the *ComtrolApplet* message, if you are using the file to set up multiple DeviceMaster LTs with the same device-level settings.
	- Click **Yes** to the *ComtrolApplet* message, if you are using the file to restore a specific DeviceMaster LT. For example, you needed to remove and then re-install the DeviceMaster LT NS-Link device driver.

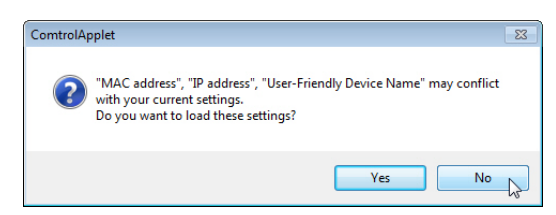

- 8. Click **Apply** so that the configuration is saved on the DeviceMaster LT.
- 9. Go to the next procedure if you want to restore port settings from a configuration file.

Use the following procedure to load the configuration file for port-level settings for your DeviceMaster LT.

*Note: Device driver configuration files must be for the same model with the same port density*

- 1. If necessary, open the *Comtrol Drivers Management Console* using one of these methods:
	- *Windows Control Panel;* go to your *Control Panel* and click on the **Comtrol Drivers Management Console**.
	- *Shortcut*; located under **Start> Program Files> Comtrol> DeviceMaster LT> Comtrol Drivers Management Console**.
- 2. Depending on your operating system, you may need to click **Yes** to the *Do you want to allow the following program to make changes to this computer?* User Account Control message.

*Loading Port Configuration* <span id="page-82-0"></span>3. In the left pane, highlight the port for which you want to load the port-level settings from the configuration file.

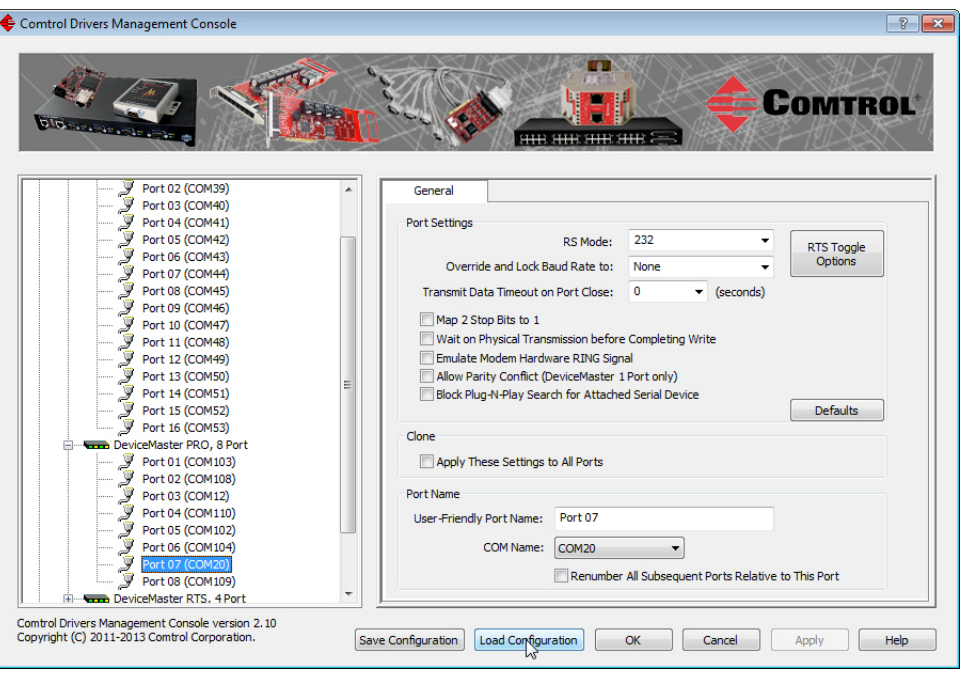

- 4. Click **Load Configuration**.
- 5. Browse to the location of the configuration file that you want to load.
- 6. Highlight the configuration file and click **Open**. The configuration file loads in a few moments.

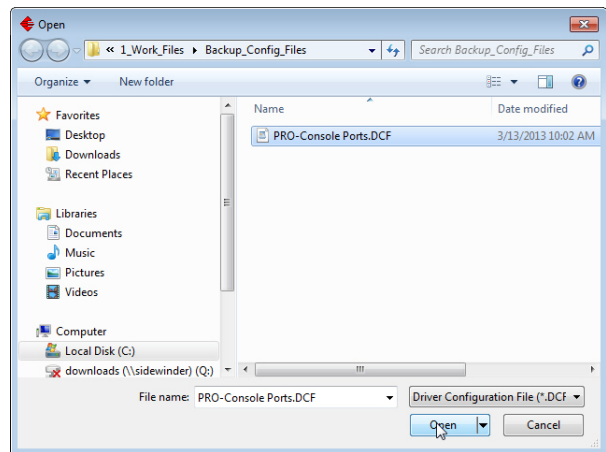

- 7. Make the appropriate choice for your situation:
	- Click **No** to the *ComtrolApplet* message, if you are using the file to set up multiple DeviceMaster LTs with the same port-level settings.
	- Click **Yes** to the *ComtrolApplet* message, if you are using the file to restore a specific DeviceMaster LT. For example, you needed to remove and then re-install the DeviceMaster LT NS-Link device driver.

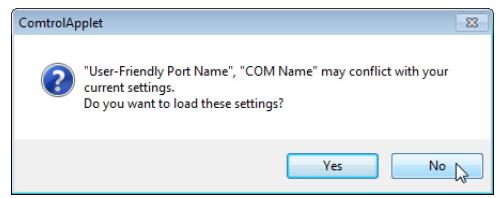

- <span id="page-83-0"></span>8. Click **Apply** so that the configuration is saved on the DeviceMaster LT.
- 9. Repeat [Steps 3 through](#page-82-0) [8](#page-83-0) for each port that you want to restore.

#### **Changing the Bootloader Timeout**

If SocketServer fails during the upload process, you should change the **Bootloader timeout** value to 45 seconds.

- *Note: The DeviceMaster LT must be able to communicate using an IP address, which is compatible with this local network. If necessary, refer to [Configuring the Network Settings on Page 18.](#page-17-0)*
- *Note: You should return the Bootloader Timeout value back to 15 seconds after you upload SocketServer.*

Use the following procedure to change the Bootloader timeout to 45 seconds. You can use this procedure to return the Bootloader timeout to 15 seconds after you have successfully uploaded SocketServer.

- 1. If necessary, start PortVision DX, from **Programs> Comtrol > PortVision DX >** PortVision DX.
- 2. Right-click the DeviceMaster LT in the *Device Tree* or *Device List* pane and click **Properties**.
- 3. Type 45 in the **Bootloader Timeout** text box and click **Apply**.

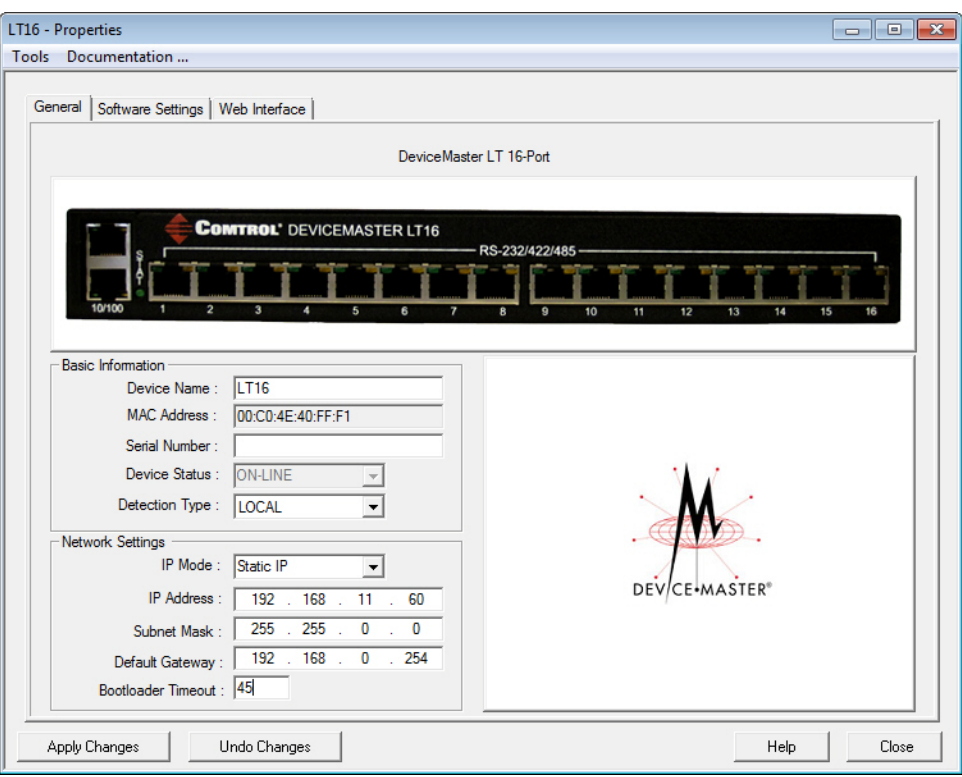

# **Managing Bootloader**

<span id="page-84-0"></span>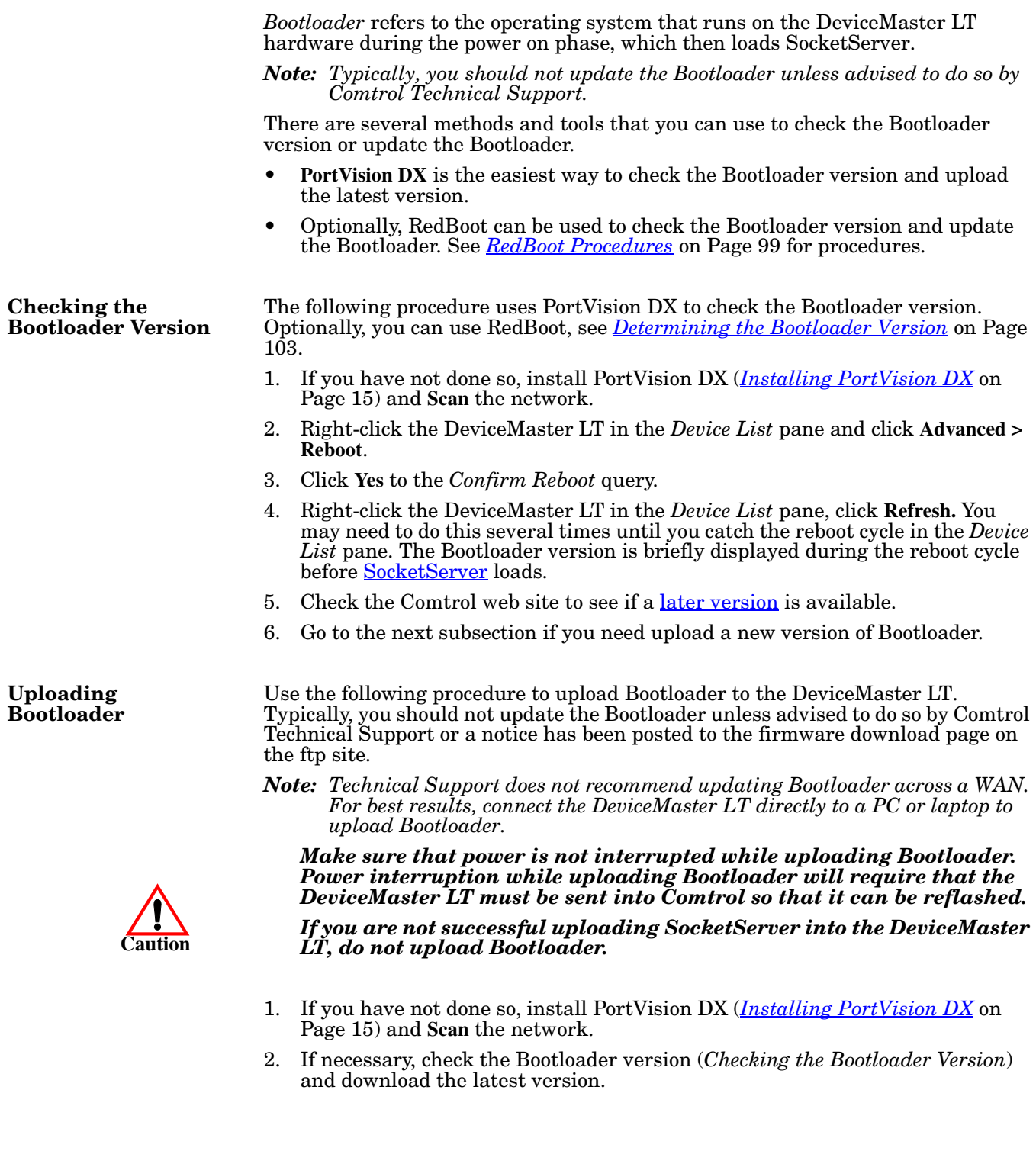

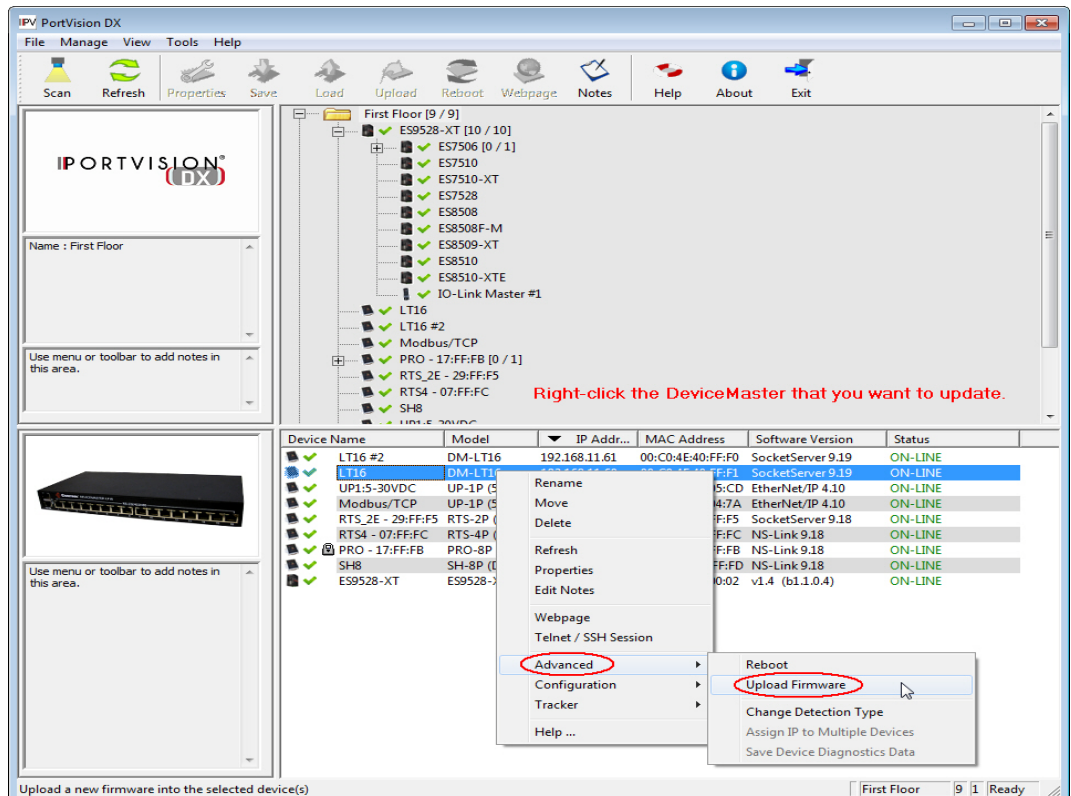

3. Right-click the DeviceMaster LT for which you want to update, click **Advanced > Upload Firmware**, browse to the Bootloader **.bin** file, and then click **Open**.

4. Click **Yes** to the *Upload Firmware* message that warns you that this is a sensitive process.

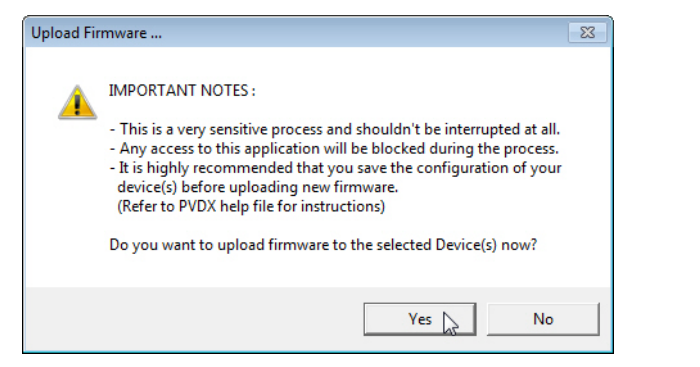

5. Click **Ok** to the second *Upload Firmware* message.

6. Right-click the DeviceMaster LT and click **Refresh** until the Bootloader version displays in the *Device List* pane and verify that the new version loaded.

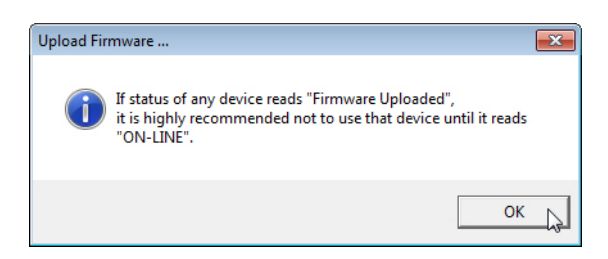

#### **Checking the NS-Link Version**

Use this procedure to check the NS-Link web page version. Remember, an NS-Link version displays when the NS-Link device driver has been installed and configured, NS-Link is the same firmware as SocketServer.

- 1. Start PortVision DX.
- 2. If necessary, click **Scan** to locate the DeviceMaster LT.

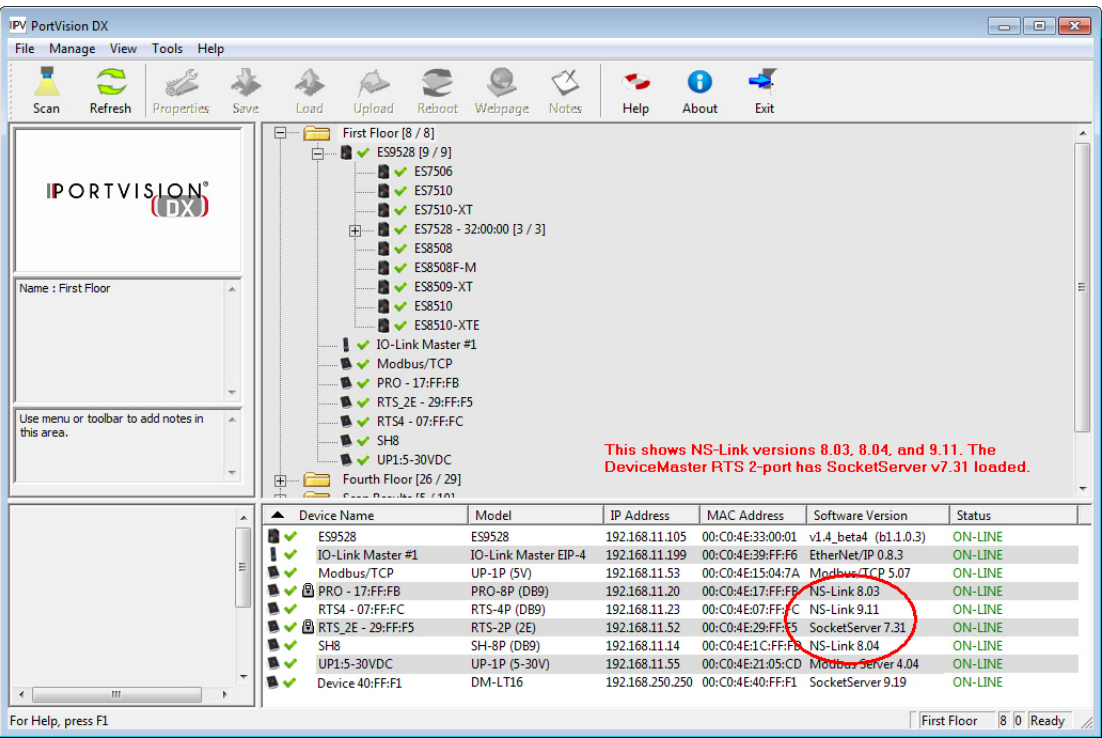

The *Device List* pane displays the NS-Link (SocketServer) version.

3. Check the Comtrol ftp site to see if a later version is available.

To check the NS-Link version, you will need to check to see what version of SocketServer is available.

You can use this link to check to see what version of SocketServer/NS-Link is available at: [ftp:/ftp.comtrol.com/dev\\_mstr/LT/software/SocketServer/.](ftp://ftp.comtrol.com/dev_mstr/LT/software/socketserver)

4. Compare the version number displayed in PortVision DX to the version displayed in the ftp directory.

#### FTP directory /dev\_mstr/lt/software/socketserver/ at ftp.comtrol.com

To view this FTP site in Windows Explorer, click Page, and then click Open FTP Site in Windows Explorer.

Up to higher level directory

03/11/2013 02:16PM 124,405 1800111\_socketserver\_history.pdf 02/08/2013 10:42AM Directory help 10/02/2012 10:08AM 1,174,340 socketserver-8.04.bin

- 5. If a higher version of SocketServer is available and you want to update the DeviceMaster LT with the latest software:
	- a. Update SocketServer using *[Uploading SocketServer with PortVision DX](#page-23-0)* [on Page 24.](#page-23-0)
	- b. Download the latest driver from [ftp://ftp.comtrol.com/dev\\_mstr/LT/drivers/](ftp://ftp.comtrol.com/dev_mstr/rts/drivers/win7) [win7](ftp://ftp.comtrol.com/dev_mstr/rts/drivers/win7).

#### FTP directory /dev mstr/lt/drivers/win7/ at ftp.comtrol.com

To view this FTP site in Windows Explorer, click Page, and then click Open FTP Site in Windows Explorer.

Up to higher level directory

08/31/2012 11:38AM 6,775,432 devicemaster windows 9.06.exe 08/01/2012 11:01AM Directory sw doc

c. Update to the latest driver using the *DeviceMaster LT Device Driver (NS-Link) User Guide,* which can be downloaded using [Page 9](#page-8-0) or viewed on the Comtrol CD shipped with the DeviceMaster LT.

#### **Restoring Serial Port Settings**

Use the web page and/or the NS-Link device driver for Windows to restore the serial port settings to their default values. The NS-Link serial port settings are independent of the socket serial port settings on the web page. If you are using COM ports and also have configured the port for socket services, you must restore the default port settings in the driver and web page. **NS-Link COM Port** You can use this procedure to reset NS-Link serial port settings. 1. Open the *Comtrol Drivers Management Console* using **Start > Programs > Comtrol > DeviceMaster LT** or under *Control Panel*, **Comtrol Drivers Management Console**. 2. Highlight the first port that you want reset to default values. 3. Click the **Defaults** button (and if appropriate, **Clone**). 4. Click **Apply** or **Ok**. If necessary, you can reset DeviceMaster LT device properties to their defaults on the *Device General* tab using the Defaults button. **Socket Port** Use the following procedure to reset the socket port serial settings. 1. Open the DeviceMaster LT web page (*[Accessing Socket Configuration](#page-42-0)* on Page  $4\bar{3}$ ).

2. Scroll to the bottom of the *Server Status* page (main) and click **Reboot**.

3. When the **Reboot** page appears, click the **Set configuration for all ports to factory default settings** check box.

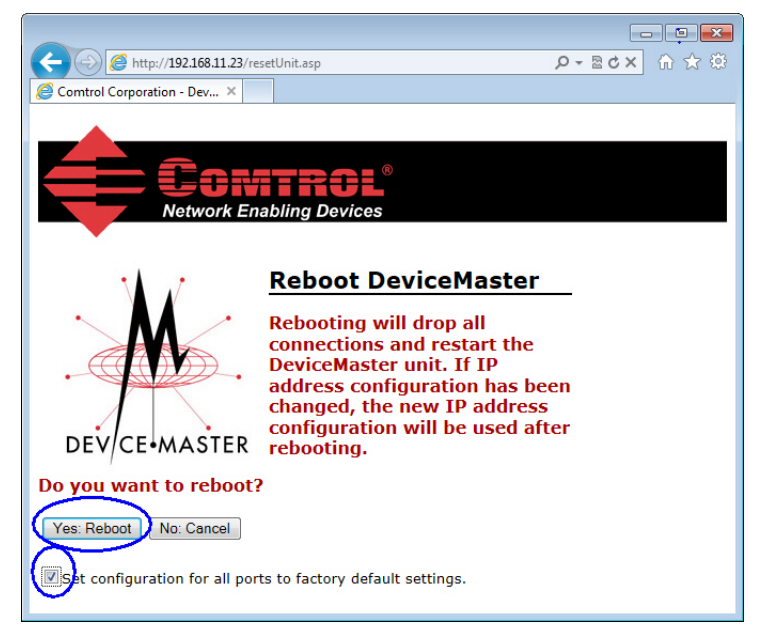

4. Click the **Yes, Reboot** button.

#### **Accessing SocketServer Commands in Telnet/SSH Sessions (PortVision DX)**

You can open a Telnet or SSH session using PortVision DX. Use the appropriate procedure for your site:

- *[Telnet Session](#page-89-0)* (below)
- *[SSH Session](#page-91-0)* on Page 92

<span id="page-89-0"></span>**Telnet Session** Use the following procedure to access a telnet session with PortVision DX.

1. In PortVision DX, PortVision DX, right-click the DeviceMaster LT in the *Device List* pane for which you want to open a telnet session, and click **Telnet**/ **SSH Session**.

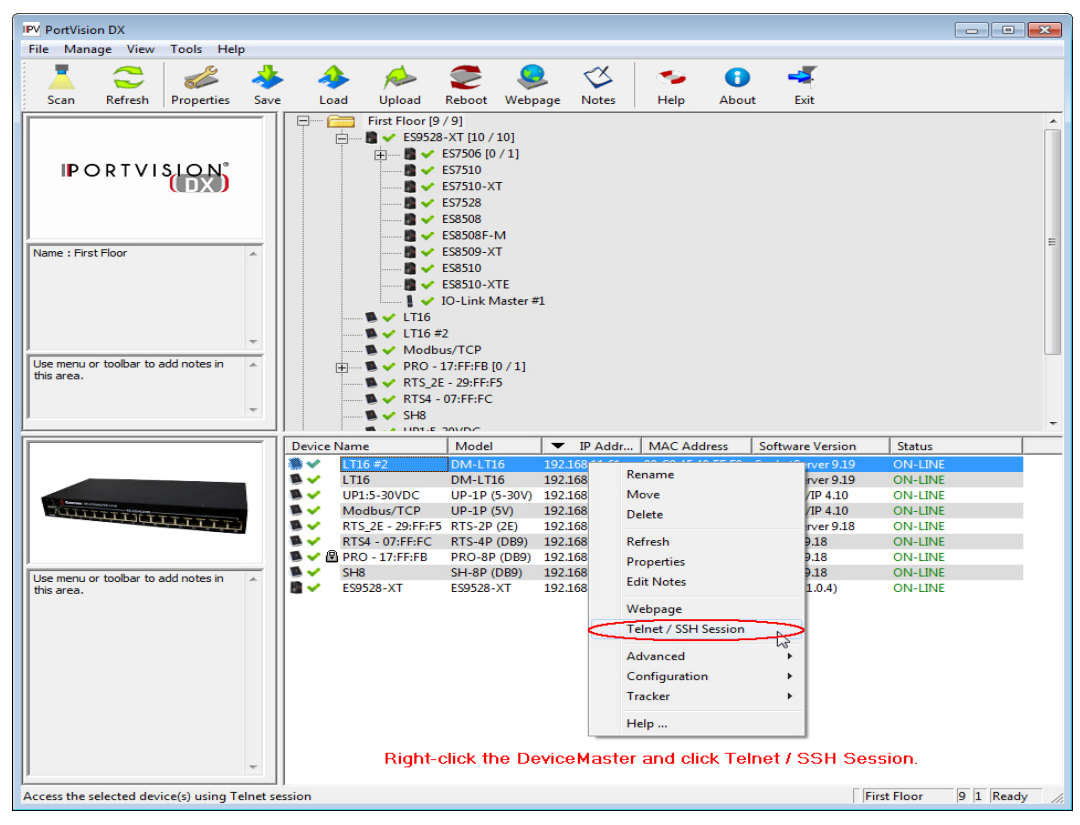

2. Leave the popup set to **Telnet** and **Selected Port 23**, and click **Ok**.

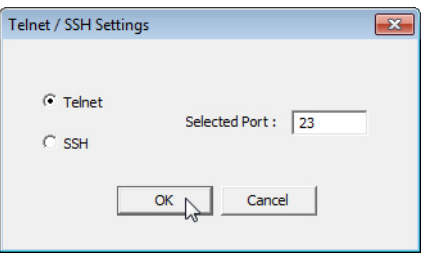

3. If necessary, enter the password and press **Enter**. If a password has not been set, press **Enter**.

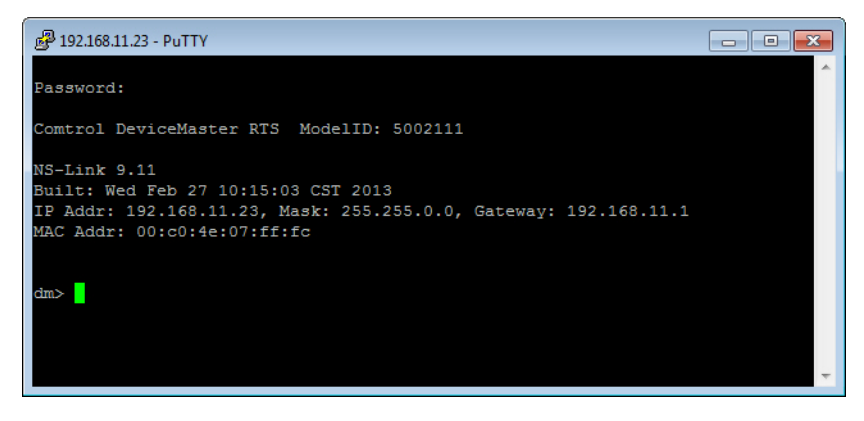

4. You can type **help** to refer to available commands supported by SocketServer/ NS-Link.

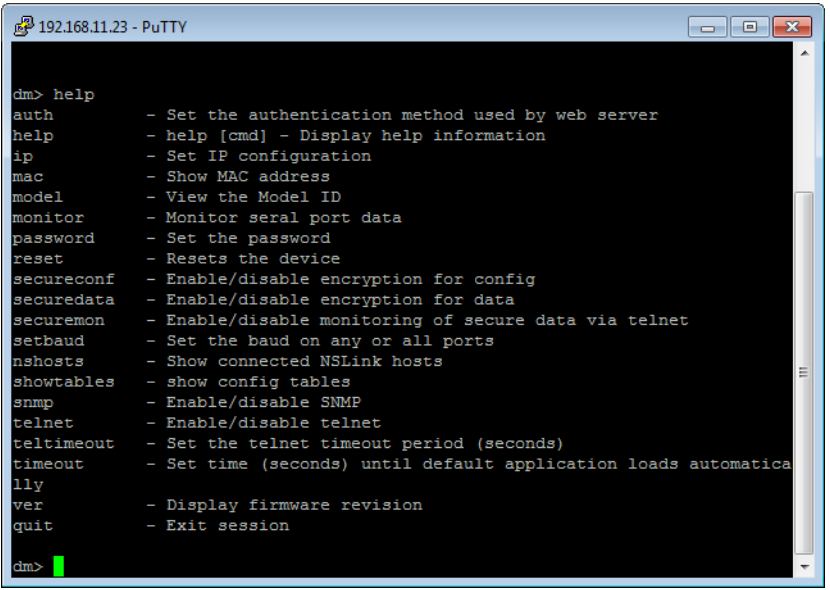

<span id="page-91-0"></span>**SSH Session** Use the following procedure to access an SSH session with PortVision DX.

1. In PortVision DX, PortVision DX, right-click the DeviceMaster LT in the *Device List* pane for which you want to open an SSH session, and click **Telnet/ SSH Session**.

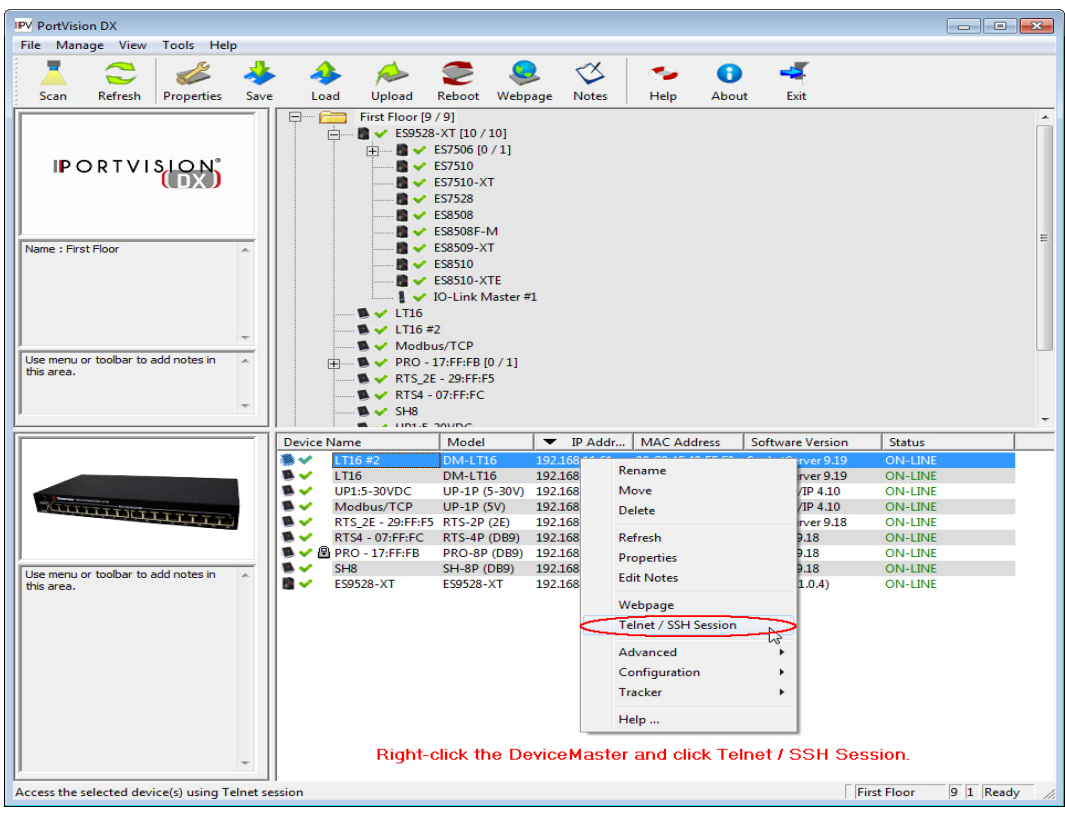

2. Click **SSH** and leave the port number at the default.

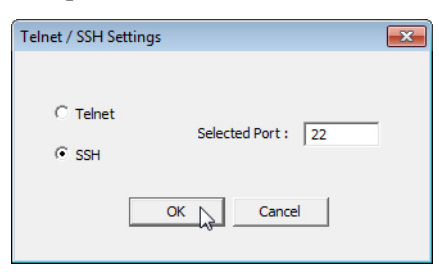

3. If necessary (depending on the operating system), respond to the security notification.

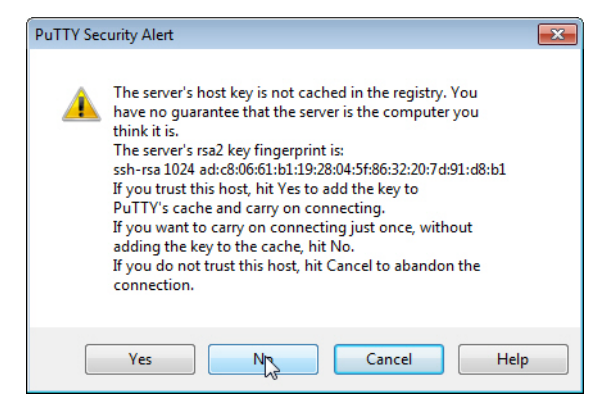

4. Press **Enter**.

*Note: The DeviceMaster LT does not have a user name.*

- 5. If necessary, enter the password and press **Enter**. If a password has not been set, press **Enter**.
- 6. You can type **help** to refer to available SocketServer/NS-Link commands.

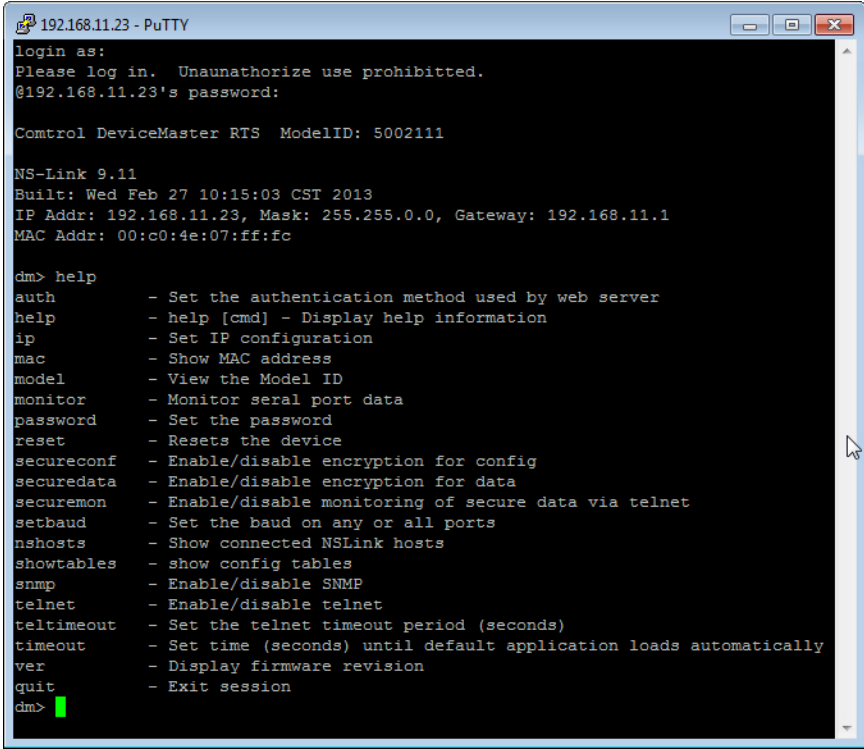

### <span id="page-93-0"></span>**Accessing RedBoot Commands in Telnet/SSH Sessions (PortVision DX)**

You can open a Telnet or SSH session using PortVision DX to access RedBoot commands.

Use the following procedure to access a telnet or SSH session with PortVision DX.

1. In PortVision DX, PortVision DX, right-click the DeviceMaster LT in the *Device List* pane for which you want to open a telnet session, and click **Telnet/ SSH Session**.

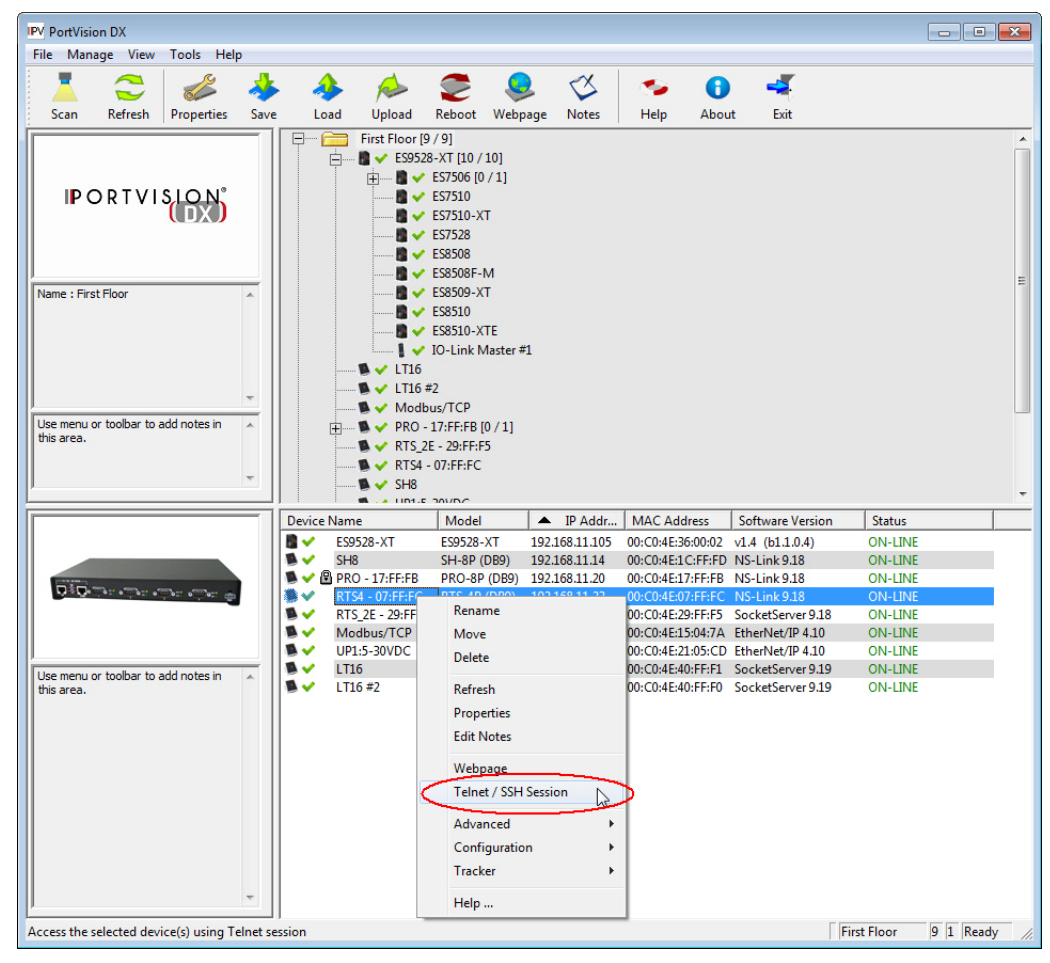

2. Select **Telnet** or **SSH**, leave the **Selected Port** number, and click **Ok**.

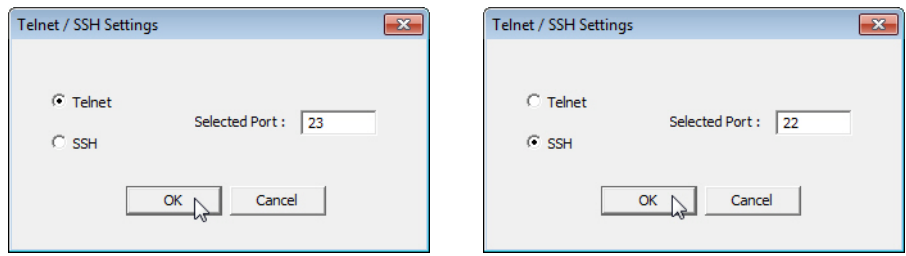

3. If necessary, enter the password and press **Enter**. If a password has not been set, press **Enter**. If using an SSH session, press **Enter** to the **login** as prompt.

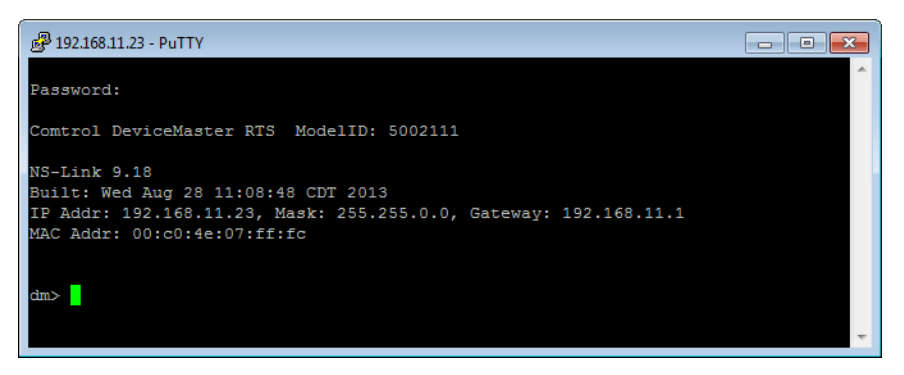

- *Note: If the PuTTY screen flashes in the background and does not appear as shown above, make sure that* **Enable Telnet/ssh** *has not been disabled in SocketServer. To check this, return to PortVision DX, right-click the DeviceMaster LT in the Device List pane, and click*  **Webpage***. Click the* **Security** *tab and if necessary, verify that the*  **Enable Telnet/ssh** *option is enabled, If it is not, click the option and then click* **Save***, and close SocketServer.*
- 4. Type **Reset**, press **Enter**, and close the telnet session.

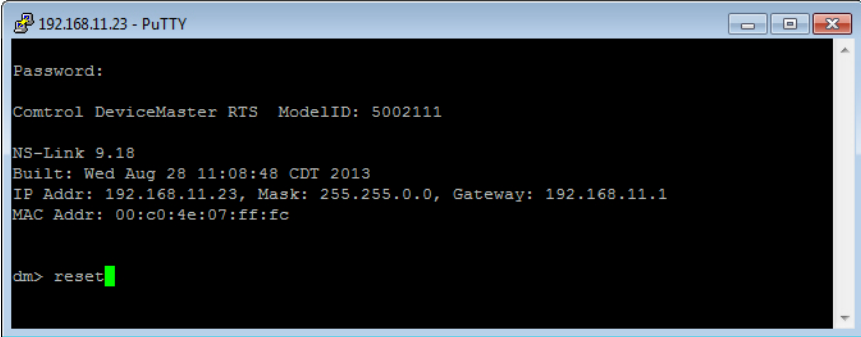

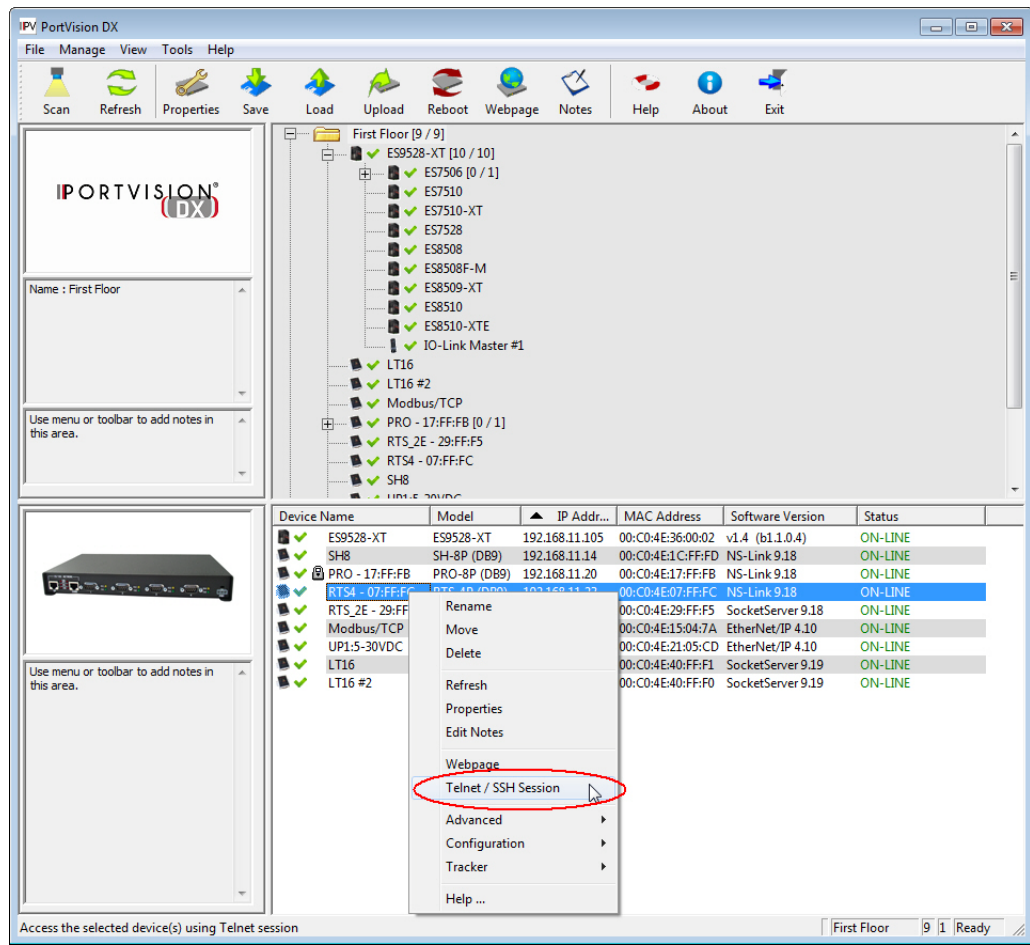

5. Quickly re-open the telnet or SSH session using the previous steps.

6. Select **Telnet** or **SSH**, leave the **Selected Port** number, and click **Ok**.

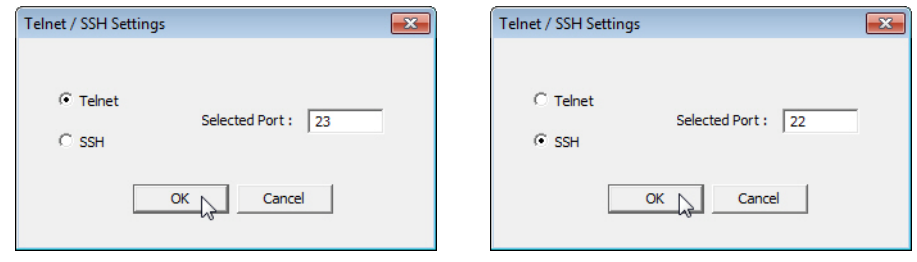

7. Press **Enter**. You can type **help** to review the RedBoot commands. You can also refer to *[RedBoot Command Overview](#page-106-0)* on Page 107.

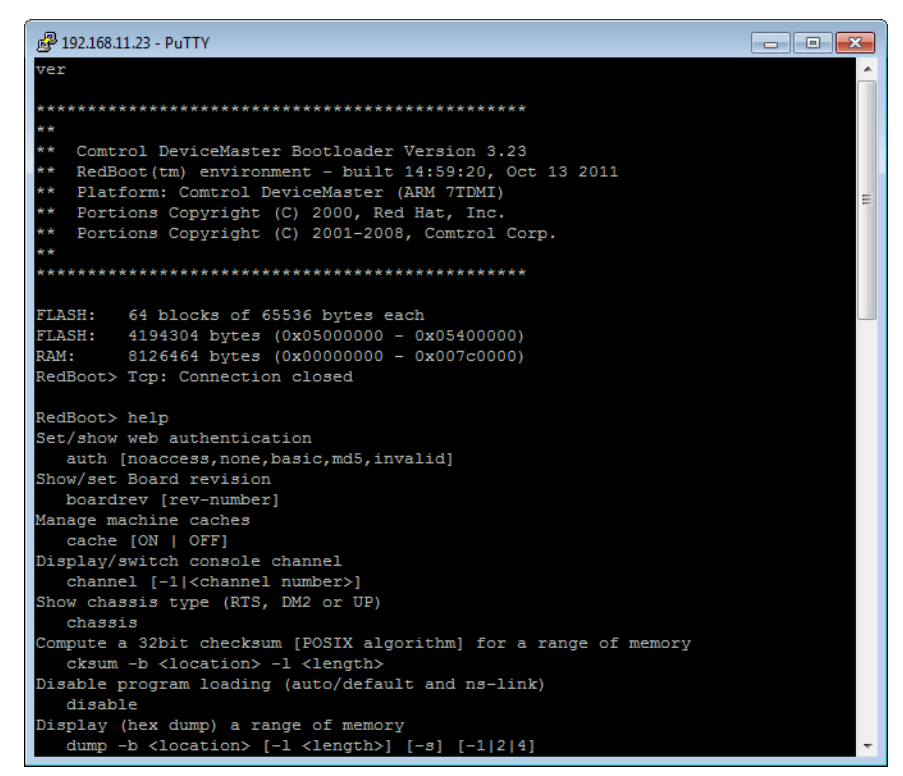

*Note: The dm prompt should be replaced by a redboot prompt. If not, you can reset the Bootloader timeout for a longer time period and retry this procedure.*

# <span id="page-98-2"></span><span id="page-98-0"></span>**RedBoot Procedures**

You can use this section as a reference if you want to perform tasks in RedBoot.

- *[Accessing RedBoot Overview](#page-98-1)* on Page 99
- *[Establishing a Serial Connection](#page-99-0)* on Page 100
- *[Establishing a Telnet Connection](#page-100-0)* on Page 101
- *[Determining the Network Settings](#page-101-0)* on Page 102
- *[Configuring the Network Settings](#page-101-1)* on Page 102
- *[Changing the Bootloader Timeout,](#page-102-1)* Page 103
- *[Determining the Bootloader Version](#page-102-2)* on Page 103
- *[Resetting the DeviceMaster LT](#page-103-0)* on Page 104
- *[Uploading Firmware Telnet Method \(Linux\)](#page-103-1)* on Page 104
- *[Configuring Passwords](#page-105-0)* on Page 106
- *[RedBoot Command Overview](#page-106-1)* on Page 107.

Optionally, you can install PortVision DX on a Windows system on the network and perform all of these tasks. PortVision DX provides a Telnet/SSH session, which is discussed in *[Accessing RedBoot Commands in Telnet/SSH Sessions](#page-93-0)  [\(PortVision DX\)](#page-93-0)* on Page 94.

#### <span id="page-98-1"></span>**Accessing RedBoot Overview**

To access RedBoot, you can use one of the following methods:

• A *serial* connection between Port 1 on the DeviceMaster LT and a COM port on a PC ([Page 100](#page-99-0)). If you plan on using the serial method, you will need a null modem cable, a terminal program installed and configured on the PC, and a **Bootloader Timeout** value in excess of 15 seconds. If the **Bootloader Timeout** value has been reduced to 1 second, this procedure will NOT be possible.

*Note: Use the serial connection method, if the DeviceMaster LT is not on the same Ethernet network segment as the PC.*

If you do not know the IP address of the DeviceMaster LT you must use a serial connection to communicate with the DeviceMaster LT.

• A *telnet* connection ([Page 101\)](#page-100-0), if the DeviceMaster LT is locally accessible by Ethernet. A *telnet connection* requires that you know the IP address. In addition, the IP address must also be valid for the network to which it is attached.

For example: The network segment must be 192.168.250.x to telnet to the DeviceMaster LT default IP address if you have not changed the IP address to operate on your network.

#### <span id="page-99-0"></span>**Establishing a Serial Connection**

Use the following procedure to set up a serial connection with a terminal server program. You can use HyperTerminal (Windows) or Minicom (Linux) or optionally, Test Terminal (WCom2), which can be accessed from PortVision DX using **Tools > Applications > Test Terminal (WCom2**).

- 1. Connect a null-modem cable from an available COM port on your PC to **Port 1** on the DeviceMaster LT.
	- *Note: See [Connecting Serial Devices on Page 65](#page-64-0), if you need to build a nullmodem cable.*
- 2. Configure the terminal server program to the following values:
	- Bits per second  $= 57600$
	- Data bits  $= 8$
	- Parity = None
	- Stop bits  $= 1$
	- Flow control = None
	- *Note: If you do not disable Bootloader from loading ([Steps 3 through](#page-99-1) [5](#page-99-2)) within the time-out period (default is fifteen seconds), an application will be loaded from flash and started. If this happens, repeat [Steps 3 through](#page-99-1) [5](#page-99-2). The #!DM command is the only case-sensitive command and must be in uppercase.*
- <span id="page-99-1"></span>3. Reset the DeviceMaster LT.
	- *Note: Depending on the model, disconnect and reconnect the power cable (external power supply and no power switch) or turn the power switch on and then off (internal power supply).*
- 4. Immediately type **#!DM** and press **Enter** in the terminal program.

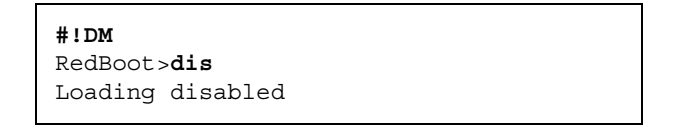

- <span id="page-99-2"></span>5. At the **RedBoot>** prompt, type **dis**, and press **Enter**.
- 6. Verify that loading has been disabled.
- 7. You can use the appropriate procedure listed on [Page 99](#page-98-2) or use the *[RedBoot](#page-106-1) [Command Overview](#page-106-1)* on Page 107 to perform the desired task.

#### <span id="page-100-0"></span>**Establishing a Telnet Connection**

Use the following procedure to telnet to the DeviceMaster LT.

- 1. Open a telnet session, enter the DeviceMaster LT IP address. If using Windows, open a **Command** window and type **telnet** [*ip\_address*]
- 2. Press the **Enter** key if you did not program a password or type the password and press **Enter**.

```
♥♦
Password:
Comtrol DeviceMaster RTS Model ID: 5002535
SocketServer 9.18
Built: Wed Aug 28 11:08:48 CST 2013
IP Addr: 192.168.11.52, Mask: 255.255.0.0, Gateway: 192.168.0.254
MAC Addr: 00:c0:4e:29:ff:f5
dm> reset
```
*Note: The DeviceMaster LT does not come pre-programmed with a password.*

- 3. Type **reset**, and close the session.
- 4. Open a new telnet session, enter the DeviceMaster LT IP address, and the password.
- 5. Type **dis** to disable the Bootloader.

```
*********************************************
**
** Comtrol DeviceMaster Bootloader Version 3.23
** RedBoot(tm) environment - built 14:59:20, Oct 13 2011<br>** Platform: Comtrol DeviceMaster (ARM 7TDMI)
** Platform: Comtrol DeviceMaster (ARM 7TDMI)
** Portions Copyright (C) 2000. Red Hat, Inc.
** Portions Copyright (C) 2001-2008 Comtrol Corp.
*********************************************
FLASH: 64 blocks of 65536 bytes each
FLASH: 4194304 bytes (0x05000000 - 0x05400000)
        RAM: 8126464 bytes (0x00000000 - 0x007c0000)
RedBoot> dis
Loading disabled
RedBoot> _
```
6. Verify that the system responds with a **Loading disabled** message.

#### <span id="page-101-0"></span>**Determining the Network Settings**

If you are not sure what the network information is on a DeviceMaster LT, you can perform the following procedure.

1. Establish communications with the DeviceMaster LT using the serial [\(Page](#page-99-0) [100](#page-99-0)) or telnet ([Page 101](#page-100-0)) method.

Default Network Settings

2. At the **RedBoot** prompt, type **ip**.

IP address: 192.168.250.250

Subnet mask: 255.255.0.0

Gateway address: 192.168.250.1

RedBoot>dis Loading disabled RedBoot> **ip** IP: 192.168.250.250 Mask: 255.255.0.0 Gateway: 192.168.50.1 RedBoot>

The IP address, subnet mask, and IP gateway values will display.

*Note: Optionally, you can install PortVision DX on a Windows system on the network and see the IP information in the Device List pane.*

### <span id="page-101-1"></span>**Configuring the Network Settings**

Use the following procedure to program the IP address using RedBoot.

- 1. Establish communications with the DeviceMaster LT using the serial [\(Page](#page-99-0) [100](#page-99-0)) or telnet ([Page 101](#page-100-0)) method.
- 2. Enter **ip [***addr mask gateway***]** and press the **Enter** key to configure the IP address. *Where*:

*addr* = IP address you want to use

*mask* = matches you network subnet mask

*gateway* = assigned by your network administrator

*Make sure that each value is separated by a space*.

```
RedBoot>dis
Loading disabled
RedBoot> ip 192.168.11.152 255.255.0.0 192.168.0.254
RedBoot><br>IP:
         IP: 192.168.11.152
Mask: 255.255.00
Gateway: 192.168.0.254
RedBoot> reset
.. Resetting
```
- 3. Verify that RedBoot responds with your configured network information or reissue the command.
- 4. Type **reset** to reset the DeviceMaster LT, if you do not have any other related RedBoot tasks.

#### <span id="page-102-1"></span>**Changing the Bootloader Timeout**

Use the following procedure to change the Bootloader timeout value.

- 1. Establish communications with the DeviceMaster LT using the serial ([Page](#page-99-0) [100](#page-99-0)) or telnet ([Page 101](#page-100-0)) method.
- 2. At the **RedBoot** prompt, type **timeout.**

```
RedBoot> dis
Loading disabled
RedBoot> timeout
Timeout 15 seconds
RedBoot> timeout 45
timeout 45 seconds
RedBoot>_
```
RedBoot responds with the current Bootloader timeout value.

3. Type **timeout** and a value to change the timeout value. For example, **timeout 45** to change the Bootloader timeout to 45 seconds.

#### <span id="page-102-2"></span><span id="page-102-0"></span>**Determining the Bootloader Version**

Use the following procedure to determine what Bootloader version is loaded in the DeviceMaster LT.

- 1. Establish communications with the DeviceMaster LT using the serial ([Page](#page-99-0) [100](#page-99-0)) or telnet ([Page 101](#page-100-0)) method.
- 2. At the **RedBoot** prompt, type **version**.

```
RedBoot> ver
*********************************************
**
** Comtrol DeviceMaster Bootloader Version 3.23
    RedBoot(tm) environment - built 14:59:20, Oct 13 2011
** Platform: Comtrol DeviceMaster (ARM 7TDMI)
** Portions Copyright (C) 2000. Red Hat, Inc.
** Portions Copyright (C) 2001-2008 Comtrol Corp.
                   *********************************************
FLASH: 64 blocks of 65536 bytes each
FLASH: 4194304 bytes (0x05000000 - 0x05400000)
RAM: 8126464 bytes (0x00000000 - 0x007c0000)
RedBoot>
```
The Bootloader information displays.

- 3. Type **reset** to reset the DeviceMaster LT, if you do not have any other related RedBoot tasks.
- *Note: Optionally, you can install PortVision DX on a Windows system on the network and see the Bootloader version in the Device List pane. Reboot the DeviceMaster LT, right-click the DeviceMaster LT and click Refresh Device until the Bootloader version displays. The Bootloader version is only displayed for a few moments.*

## <span id="page-103-0"></span>**Resetting the DeviceMaster LT**

When you have completed your tasks in RedBoot, you must enter a **reset** command at the **RedBoot**> prompt for the DeviceMaster LT to begin operation.

*Note: The LEDs on the DeviceMaster LT will go through the power up sequence. The DeviceMaster LT has completed its reset cycle when the* **Status** *LED is lit and it stops flashing.* 

> RedBoot> dis Loading disabled RedBoot> **reset**

## <span id="page-103-1"></span>**Uploading Firmware - Telnet Method (Linux)**

<span id="page-103-4"></span><span id="page-103-3"></span><span id="page-103-2"></span>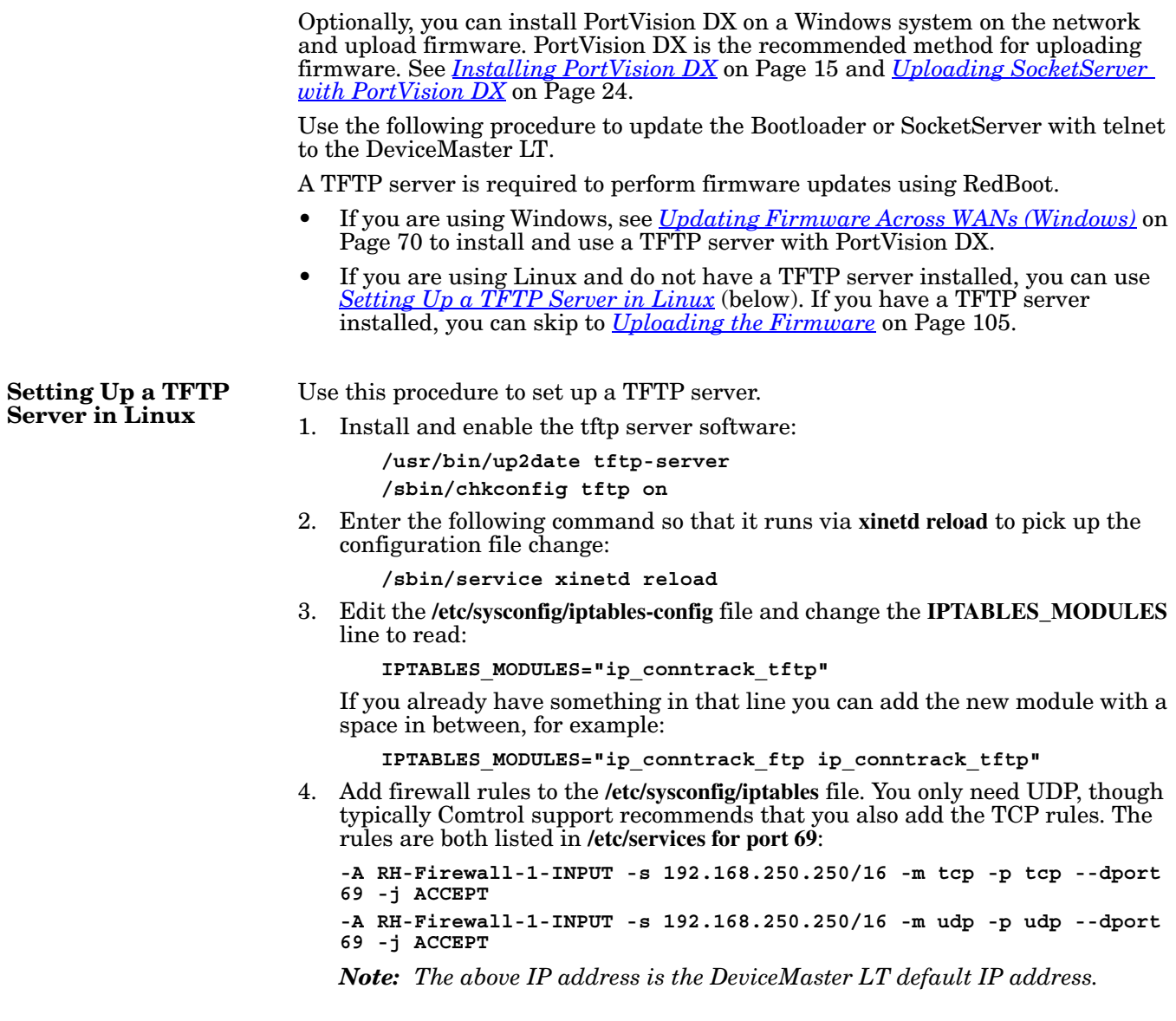

<span id="page-104-0"></span>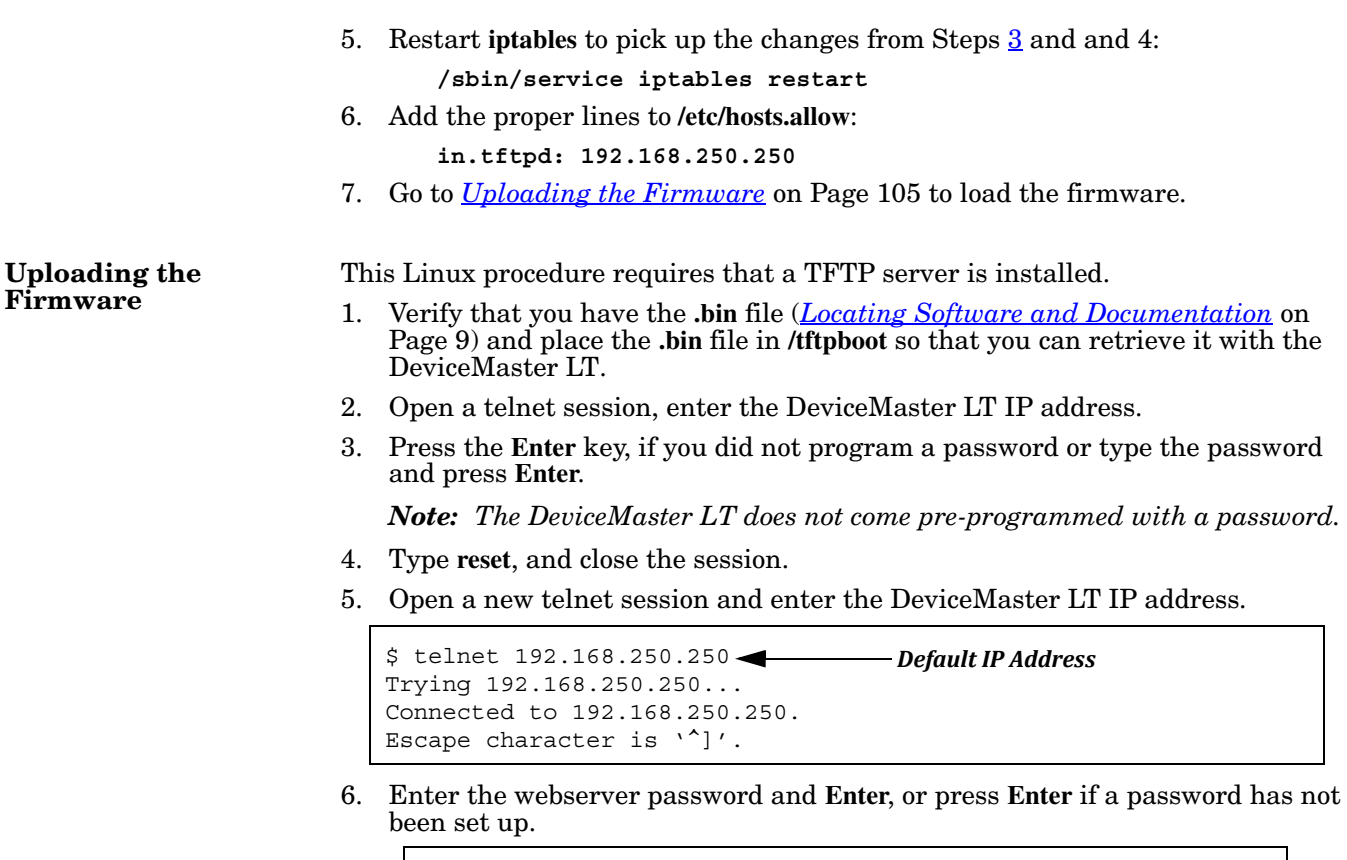

```
Password:
*********************************************
**
** Comtrol DeviceMaster Bootloader Version 3.23
    RedBoot(tm) environment - built 18:59:20 Oct 13 2011
** Platform: Comtrol DeviceMaster (ARM 7TDMI)
** Portions Copyright (C) 2000. Red Hat, Inc.
** Portions Copyright (C) 2001-2008 Comtrol Corp.
*********************************************
FLASH: 64 blocks of 65536 bytes each<br>FLASH: 4194304 bytes (0x05000000 - 0
         4194304 bytes (0x05000000 - 0x05400000)RAM: 8126464 bytes (0x00000000 - 0x007c0000)
RedBoot>
```
7. At the **RedBoot >** prompt: type **dis** and press **Enter** to disable the Bootloader.

RedBoot>**dis** Loading disabled

- 8. Verify that the system responds with an **Loading disabled** message.
- <span id="page-104-1"></span>9. Load the file from a TFTP server using the following command and then press **Enter**:

**load -r -b 0x28000000 -h <TFTP-Server\_IP\_Addr> <Downloaded\_File\_Name>**

10. When the RedBoot> prompt appears (after approximately one minute if you are uploading the Bootloader and approximately three minutes if you ware uploading SocketServer, type **go**.

RedBoot>**go**

*If uploading Bootloader*: In a few seconds the ethernet and **Status** LED cycle through a light sequence once and the update is complete.

#### *If uploading SocketServer*:

a. At the RedBoot> prompt, type: **fis list** and press **Enter**.

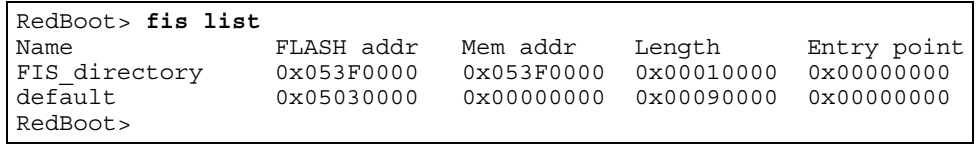

*Note: You should see file information for a file called* **default***. If you do not see this file, repeat the process starting with [Step 9](#page-104-1).*

- b. Reset the DeviceMaster LT by typing **reset** at the RedBoot> prompt.
	- *Note: In a few seconds the ethernet and* **Status** *LED cycle through a light sequence once.*
- c. Start your internet browser and enter the IP address of the DeviceMaster LT to verify that the new version of SocketServer loads.

#### <span id="page-105-0"></span>**Configuring Passwords**

This section discusses how to configure a password for the web and telnet server.

*Note: See the PortVision DX or SocketServer Help system for information about email notification.*

Use the following procedure to establish the DeviceMaster LT password for the Web and telnet server. Establishing a password prevents unauthorized changes to the DeviceMaster LT configuration.

- 1. Establish communications with the DeviceMaster LT using the serial [\(Page](#page-99-0) [100](#page-99-0)) or telnet method [\(Page 101\)](#page-100-0).
- 2. Type **password** [**your\_password**] and press **Enter**.

*Note: If you forget your password, you can reprogram the password using the serial method which bypasses the password.*

```
Password:
*********************************************
**
** Comtrol DeviceMaster Bootloader Version 3.23
** RedBoot(tm) environment - built 14:59:20, Oct 13 2011
** Platform: Comtrol DeviceMaster (ARM 7TDMI)
** Portions Copyright (C) 2000. Red Hat, Inc.
** Portions Copyright (C) 2001-2008 Comtrol Corp.
*********************************************
FLASH: 64 blocks of 65536 bytes each
FLASH: 4194304 bytes (0x05000000 - 0x05400000)
RAM: 8126464 bytes (0x00000000 - 0x007c0000)
RedBoot> dis
Loading disabled
RedBoot> password dev1357
Password 'dev1357'
RedBoot>
```
*Note: The Bootloader version on your DeviceMaster LT may be different than the version displayed in this graphic.*

See the **auth** command in the *[RedBoot Command Overview](#page-106-1)* on Page 107, if you want to set up Web browser authentication.

#### <span id="page-106-1"></span><span id="page-106-0"></span>**RedBoot Command Overview**

The following table is an overview of RedBoot commands available. After accessing RedBoot, you can review the list of commands online by entering **help** and pressing the **Enter** key.

For more detailed information, see the *eCos Reference Manual* that is located on the *Comtrol Software and Documentation* CD or you can download it from: [ftp://](ftp://ftp.comtrol.com/dev_mstr/LT/software/redboot/user_guide) [ftp.comtrol.com/dev\\_mstr/LT/software/redboot/user\\_guide.](ftp://ftp.comtrol.com/dev_mstr/LT/software/redboot/user_guide)

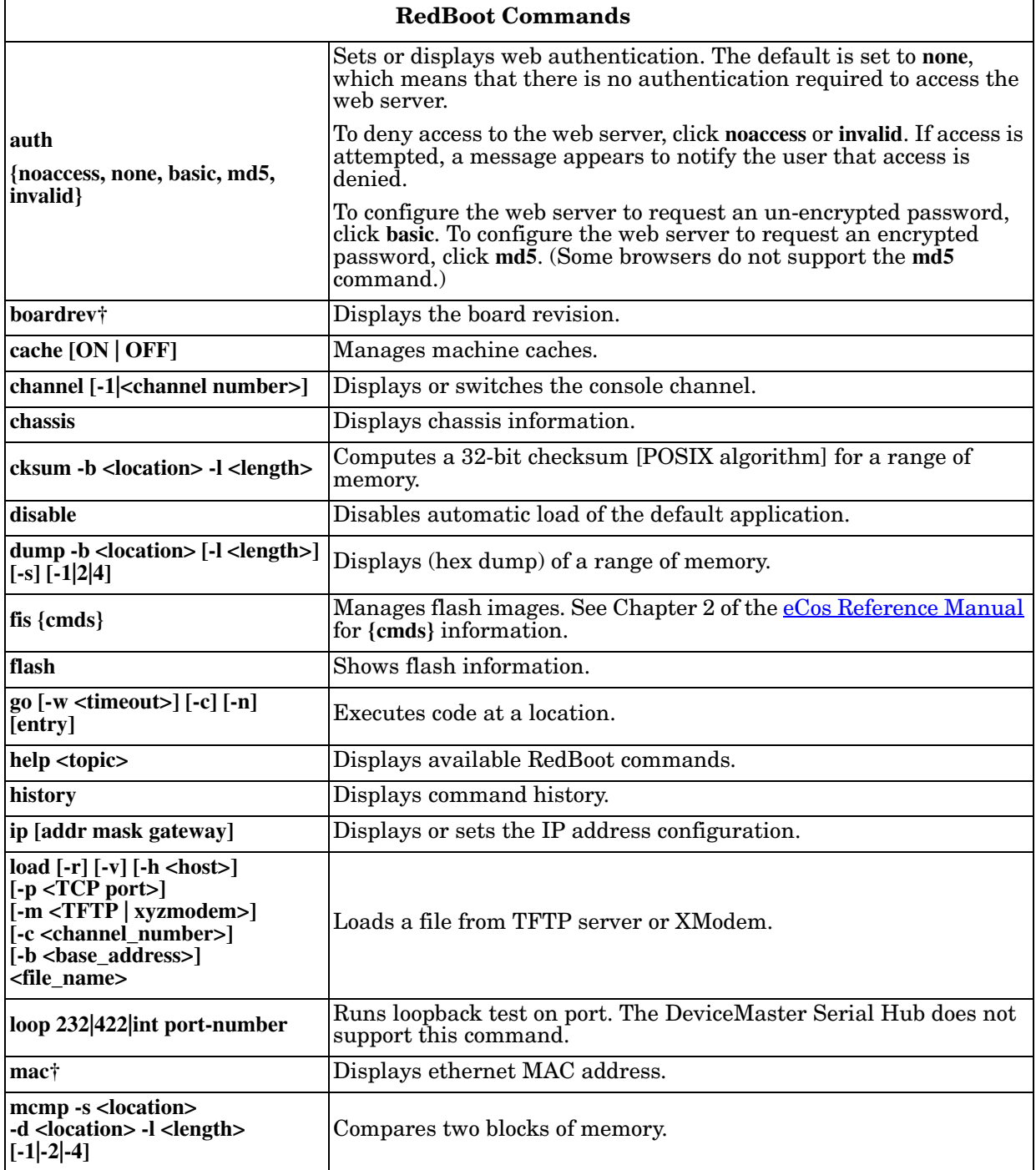

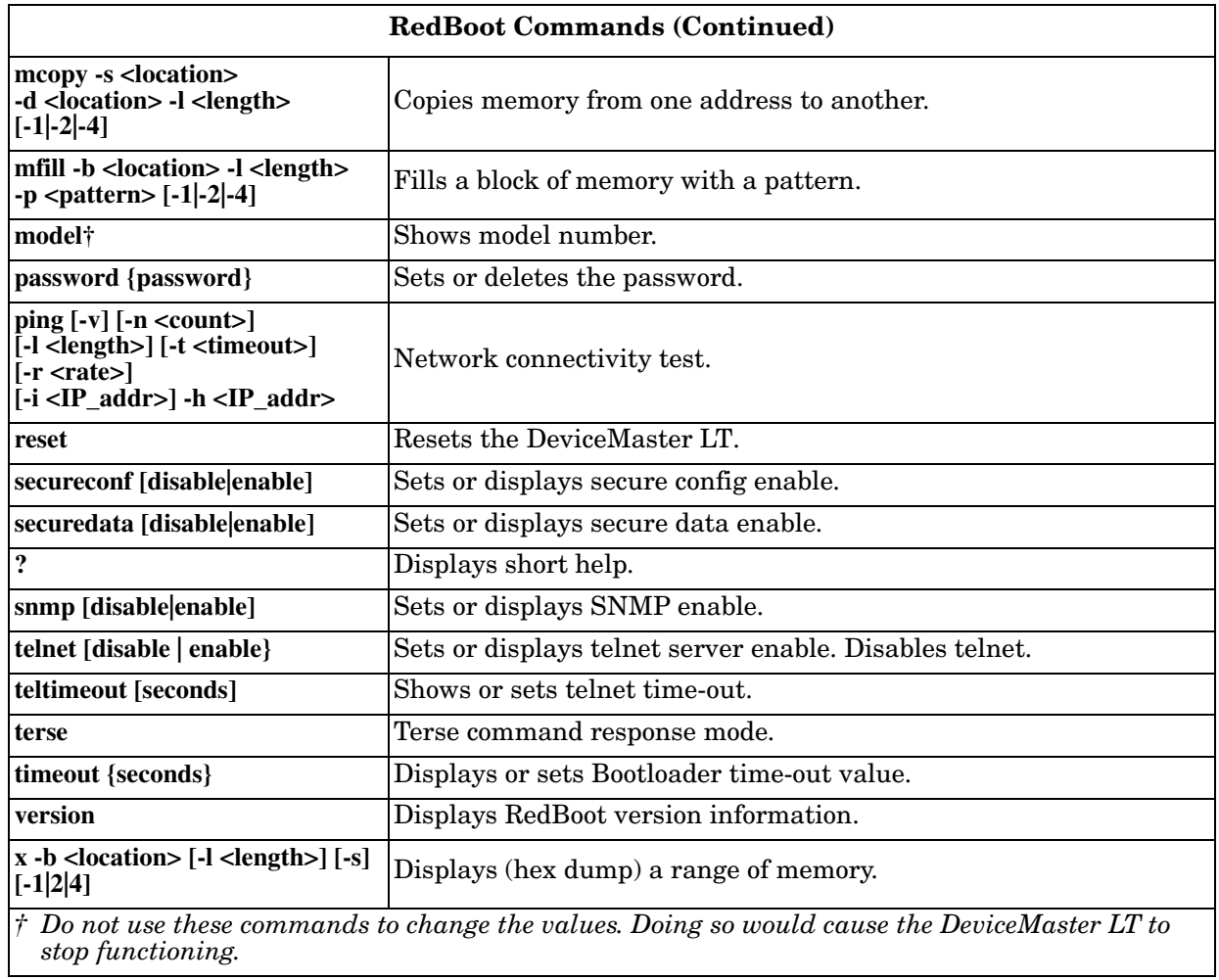
# **Hardware Specifications**

# **Locating DeviceMaster LT Specifications**

Specifications can be found on the Comtrol web site.

# **External Power Supply Specifications**

This subsection discusses information that you may need if you wish to use your own external power supplies.

This table provides specifications for the power supply shipped with the DeviceMaster LT.

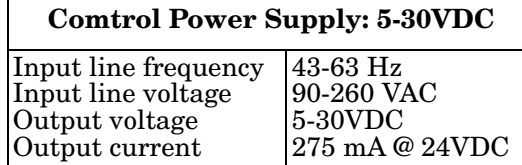

This table provides the specifications, if you intend on using your own power.

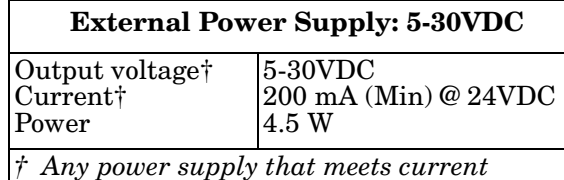

*consumption, voltage, power, and connector pinouts requirements can be used.*

**Earth Gnd Return Positive 5-30VDC + - Screw Terminal ConnectorWire gauge: AWG 12-22**

# **Notices**

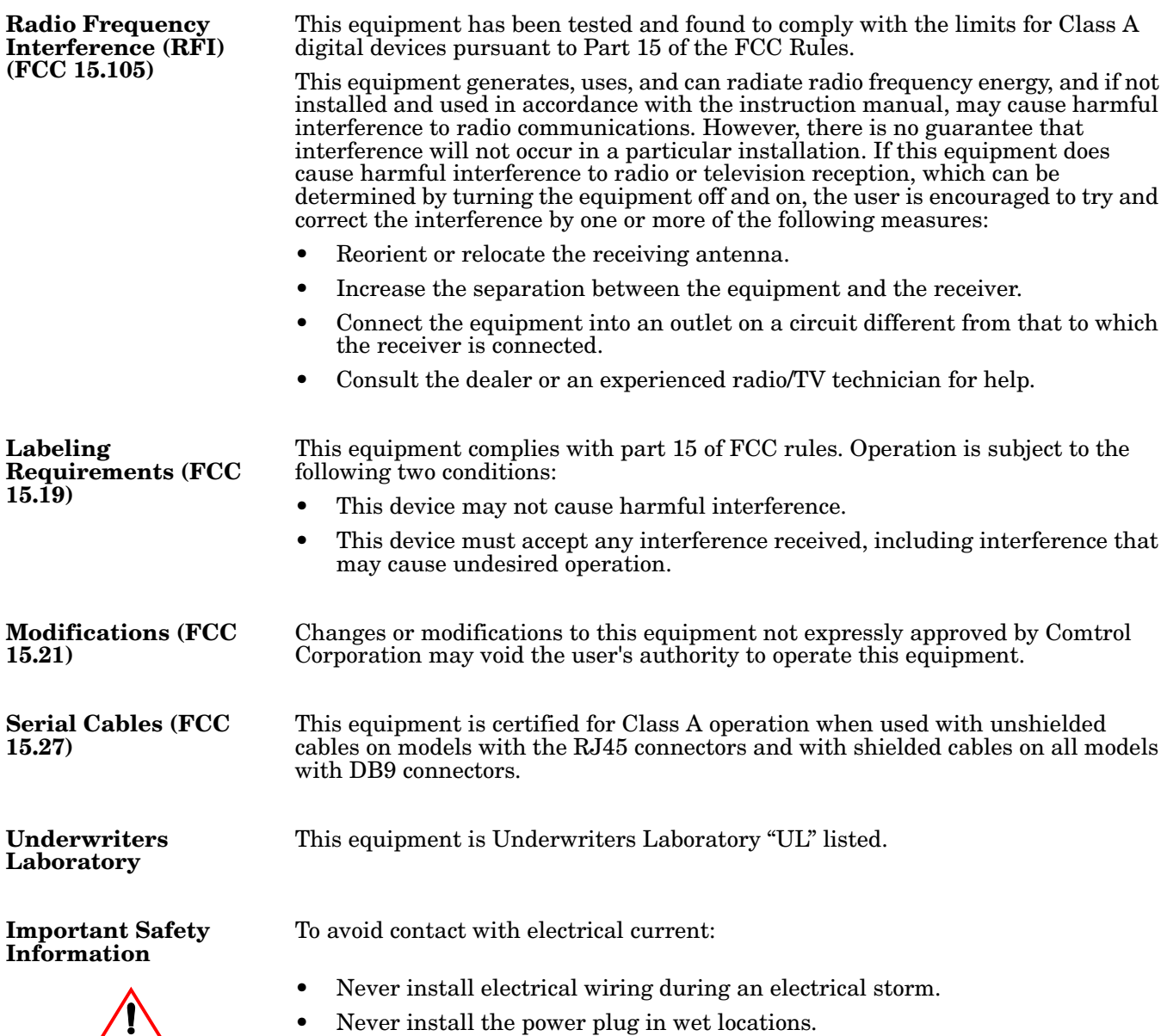

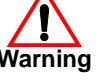

**Warning** • Use a screwdriver and other tools with insulated handles.

# **Troubleshooting and Technical Support**

This section contains troubleshooting information for your DeviceMaster LT. You may want to review the following subsections before calling Technical Support because they will request that you perform many of the procedures or verifications before they will be able to help you diagnose a problem.

- *[Troubleshooting Checklist](#page-110-0)* on Page 111
- *[General Troubleshooting](#page-112-0)* on Page 113
- *[Testing Ports Using Port Monitor \(PMon2\)](#page-114-0)* on Page 115
- *[Testing Ports Using Test Terminal](#page-117-0)* on Page 118
- *[Socket Mode Serial Port Testing](#page-123-0)* on Page 124
- *[DeviceMaster LT LEDs](#page-128-0)* on Page 129
- *[Removing DeviceMaster LT Security Features](#page-130-0)* on Page 131
- *[Returning the DeviceMaster LT to Factory Defaults](#page-132-0)* on Page 133

If you cannot diagnose the problem, you can contact *[Technical Support](#page-135-0)* on Page [136](#page-135-0).

#### <span id="page-110-0"></span>**Troubleshooting Checklist**

The following checklist may help you diagnose your problem:

• Verify that you are using the correct types of cables on the correct connectors and that all cables are connected securely.

*Note: Most customer problems reported to Comtrol Technical Support are eventually traced to cabling or network problems.*

- Verify that the network IP address, subnet mask, and gateway is correct and appropriate for the network. Make sure that the IP address programmed into the DeviceMaster LT matches the unique reserved IP configured address assigned by the system administrator.
	- If IP addressing is being used, the system should be able to ping the DeviceMaster LT.
	- If using DHCP, the host system needs to provide the subnet mask and gateway.
- Verify that the Ethernet hub and any other network devices between the system and the DeviceMaster LT are powered up and operating.
- Verify that the hardware MAC address in the NS-Link device driver matches the address on the DeviceMaster LT.
- If using a driver for Windows, verify that you are addressing the port correctly. In many applications, device names above COM9 require the prefix **\\.\** in order to be recognized. For example, to reference COM20, use **\\.\COM20** as the file or port name.
- If using a driver for Windows, you can use one of the Comtrol tools.
	- *Advanced* tab in the *Comtrol Drivers Management Console* which helps identify problems.
	- PortVision DX contains two applications that can be used to test or monitor the DeviceMaster LT:
		- Test Terminal program, which can be used to troubleshoot communications on a port-by-port basis. See *[Testing Ports Using Test](#page-117-0)  Terminal* [on Page 118](#page-117-0) for testing procedures.
		- Port Monitor program, which checks for errors, modem control, and status signals. In addition, it provides you with raw byte input and output counts. See *[Testing Ports Using Port Monitor \(PMon2\)](#page-114-0)* on Page [115](#page-114-0) for procedures.
		- Enable the **Verbose Event Log** feature on the **Device General** tab and then reboot the system.
- Reboot the system, then reset the power on the DeviceMaster LT and watch the **Status** ([Page 129\)](#page-128-0) light activity.

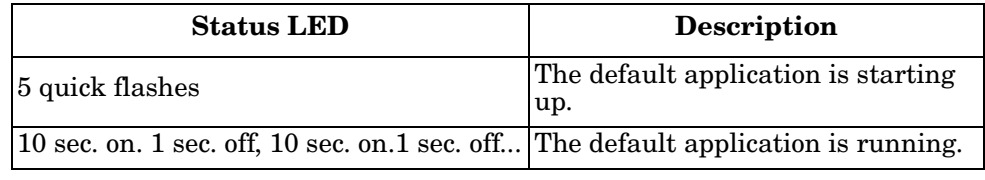

- Remove and reinstall the DeviceMaster NS-Link device driver.
- If you have a spare DeviceMaster LT, try replacing the device.

# <span id="page-112-0"></span>**General Troubleshooting**

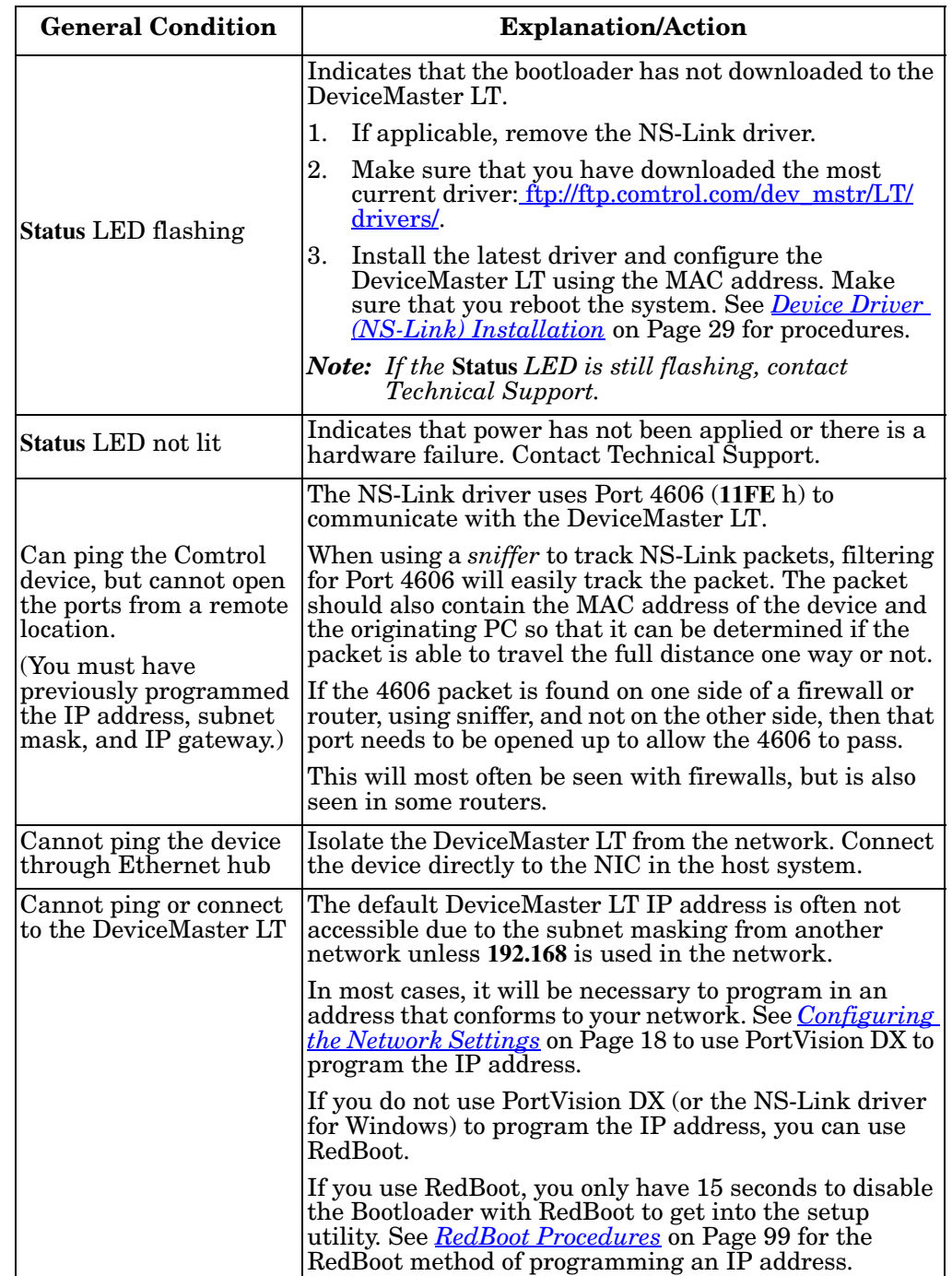

This table illustrates some general troubleshooting tips.

*Note: Make sure that you have reviewed the [Troubleshooting Checklist on Page](#page-110-0)  [111](#page-110-0).*

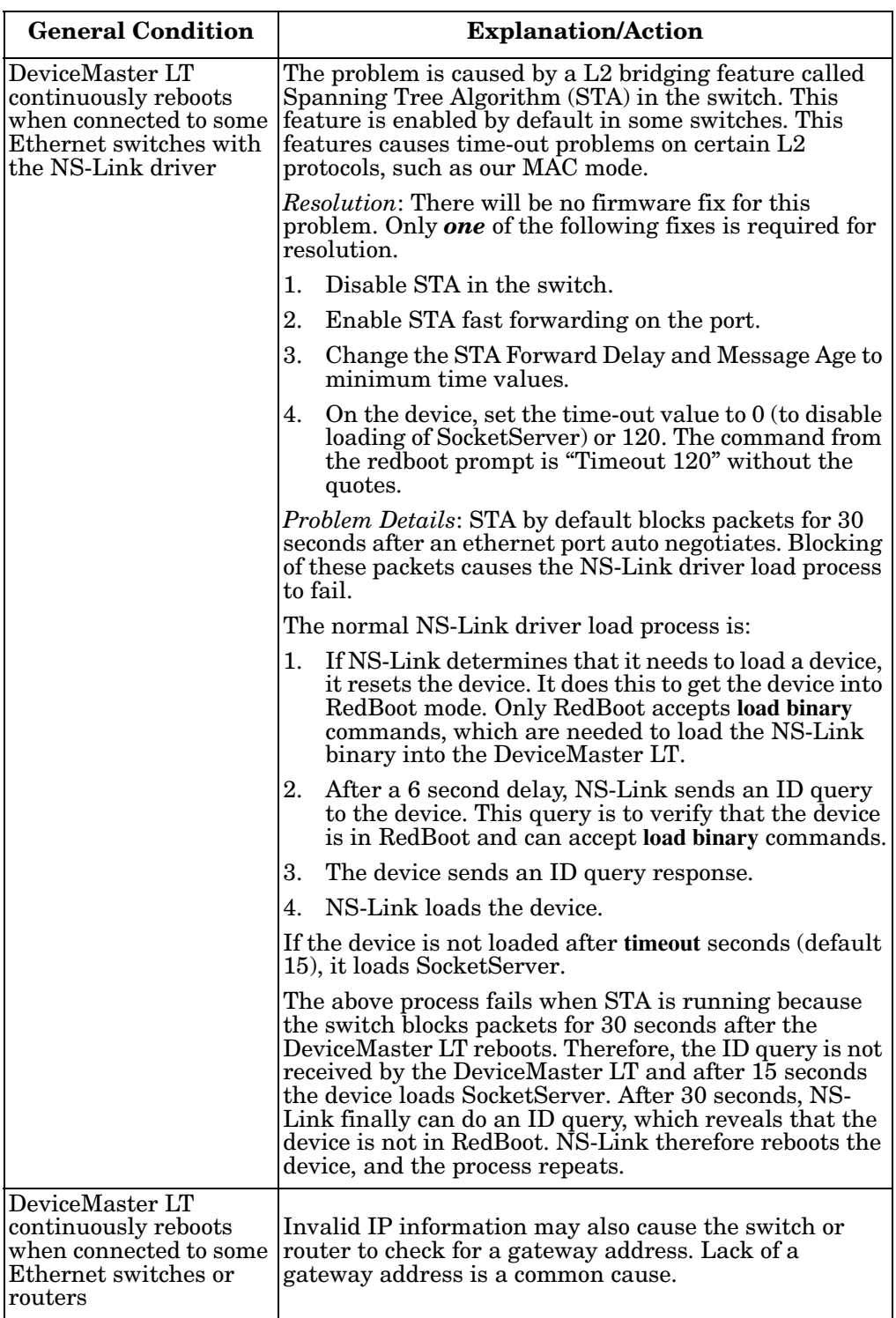

# <span id="page-114-0"></span>**Testing Ports Using Port Monitor (PMon2)**

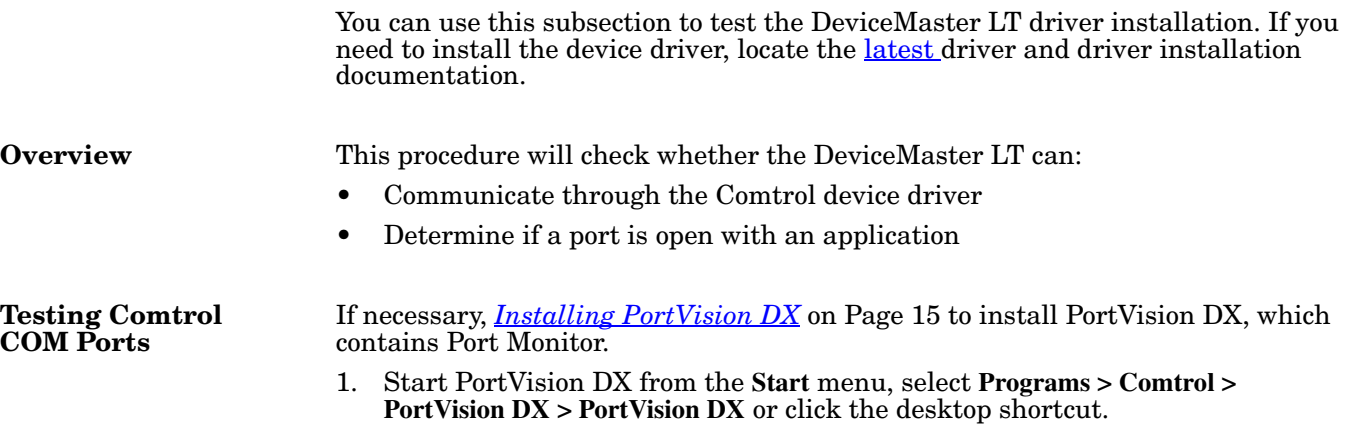

2. Select **Tools > Applications > Port Monitor (PMon2)**.

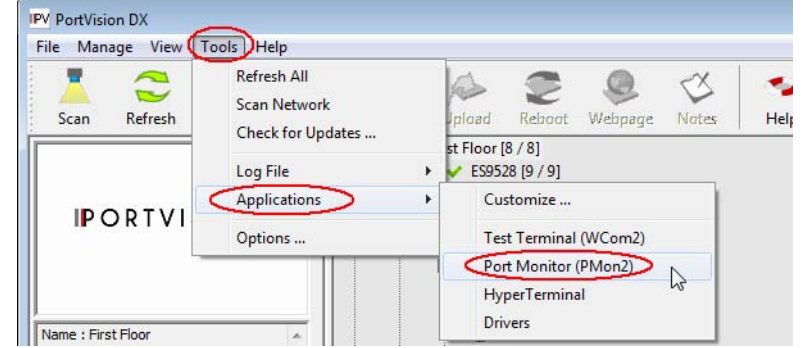

3. Click **Add Ports** using the icon or **Tools > Add Ports**,

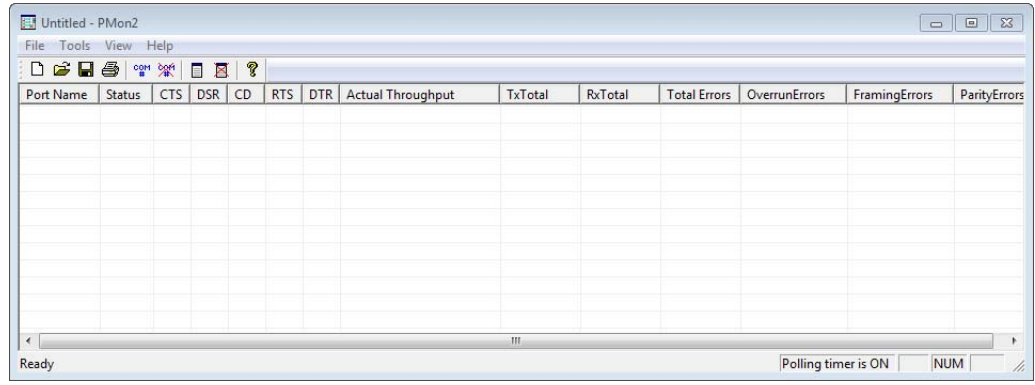

4. Click **Driver**, click **RPSHSI/NSLINK.**

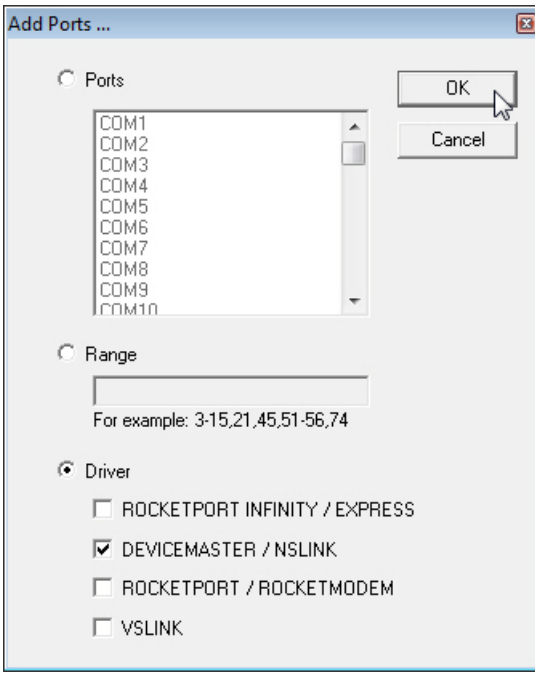

5. If the DeviceMaster LT is communicating with the device driver for Windows, Port Monitor should display **CLOSED** status. If a port is open for an application, it displays as **OPEN**, and displays **Actual Throughput**, **TxTotal** and **RxTotal** statistics.

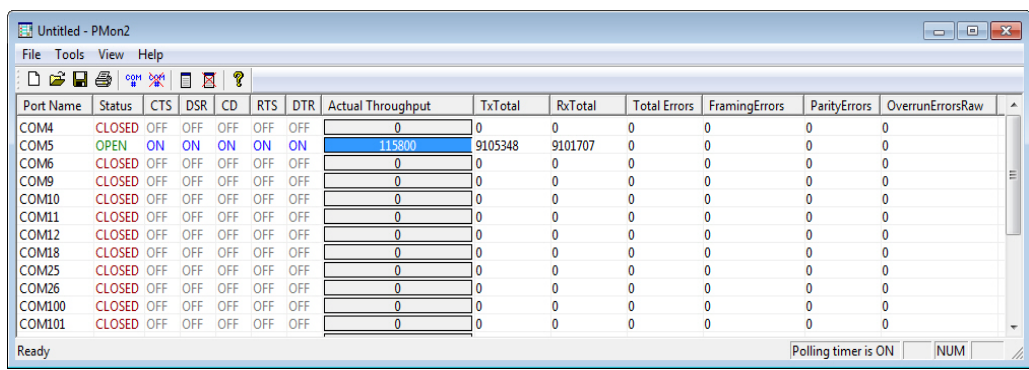

Normally, there should be no data errors recorded or they should be very small. To find out what the actual errors are, scroll to the right. You will see three columns: **Overrun Errors**, **Framing Errors**, and **Parity Errors**.

If the errors are:

- **Overrun Errors** represent receive buffer overflow errors. If this is the case, you will have to configure either software or hardware handshaking to control the flow of data. The most common errors are **Overrun** errors.
- **Framing Errors** indicate that there is an synchronization error between the beginning of a data frame and the end of the data frame. A frame usually consists of a start bit, 8 data bits, and a stop bit or two. The framing error occurs if the stop bit is not detected or it occurs in the wrong time frame. Most causes for framing errors are electrical noise on the data lines, or differences in the data clocks of the DeviceMaster LT and the connected device.
- **Parity Errors** occur when parity is used and the parity bit is not what is expected. This can also be caused by noise on the data lines.

6. You can view additional statistics to Port Monitor by adding columns. Click **Tools** and **Add Columns**.

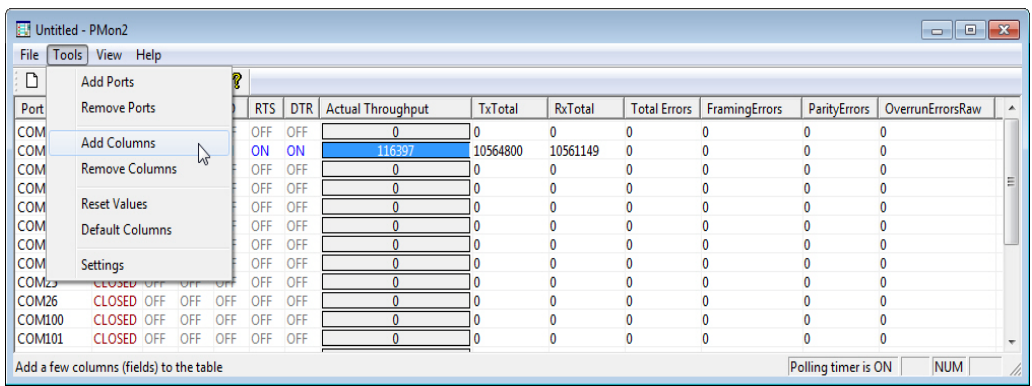

7. Highlight or shift-click to add multiple statistics and click **Ok**.

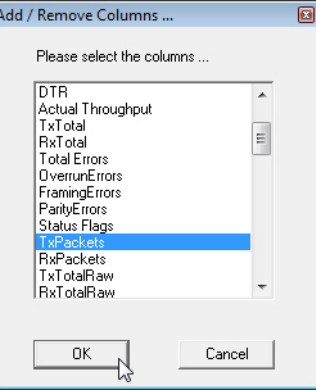

*Note: See the Port Monitor help system if you need an explanation of a column.*

8. Scroll to the right to view the new columns.

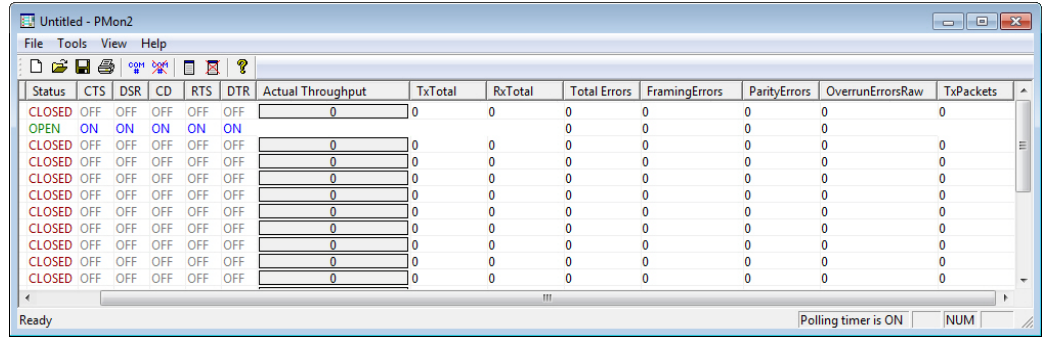

- 9. If you want to capture this session, you can save a current session as a report. To do this, select one of the following save options:
	- **File > Save As**
	- **File > Save** if the report already exists in an older format
	- **Save Active Session D** button

Reports can be opened, viewed and re-used when needed. To open and view a report:

a. **Select File > Open** or the **Open Existing Session** button. The *Open Session* dialog appears.

b. Locate the session (table), you want to open and click the **Open** button.

Optionally, if you want to continue monitoring for an existing session, you need to activate the *Polling Interval*.

- **Select Tools > Settings** to access the PMon2 *Settings* dialog
- Change the **Polling Interval** field to a value other than zero (0)
- 10. Leave Port Monitor open so that you can review events when using *Test Terminal* to test a port or ports.

#### <span id="page-117-0"></span>**Testing Ports Using Test Terminal**

You can use the following procedure to test COM ports. If you need to install the DeviceMaster LT device driver, locate the latest driver and driver installation documentation.

The following procedures require a loopback plug to be placed on the port or ports that you want to test. A loopback plug was shipped with your product. If you need to build a replacement or additional loopback plugs, refer to *[Connecting Serial](#page-64-0)  Devices* [on Page 65](#page-64-0).

**Overview** Test Terminal (WCom2) allows you to open a port, send characters and commands to the port, and toggle the control signals. This application can be used to troubleshoot communications on a port-by-port basis.

- **Send and Receive Test Data**: This sends data out the transmit line to the loopback plug, which has the transmit and receive pins connected thus sending the data back through the Rx line to Test Terminal, which then displays the received data in the terminal window for that port. This test is only testing the Tx and Rx signal lines and nothing else. This test works in either RS-232 or RS-422 modes as both modes have transmit and receive capability. A failure in this test will essentially prevent the port from working in any manner.
- **Loopback Test:** This tests all of the modem control signals such as RTS, DTR, CTS, DSR, CD, and RI along with the Tx and Rx signals. When a signal is made HI in one line the corresponding signal line indicates this. The Loopback Test changes the state of the lines and looks for the corresponding state change. If it successfully recognizes all of these changes, the port passes.

A failure on this test is not necessarily critical as it will depend on what is connected and how many signal lines are in use. For example, if you are using RS-232 in 3-wire mode (Transmit, Receive and Ground) a failure will cause no discernible issue since the other signals are not being used. If the port is configured for use as either RS-422 or RS-485 this test will fail and is expected to fail since RS-422 and RS-485 do not have the modem control signals that are present in RS-232 for which this test is designed.

<span id="page-118-3"></span>**Opening Ports** The following procedure shows how to use **Test Terminal** to send and receive test data to the serial ports. If necessary, use *[Installing PortVision DX](#page-14-0)* on Page 15, which contains Test Terminal.

> <span id="page-118-1"></span>1. Stop all applications that may be accessing the ports such as RRAS or any faxing, or production software. See the appropriate help systems or manuals for instructions on stopping these services or applications.

If another application is controlling the port, then **Test Terminal** will be unable to open the port and an error message will be shown.

- <span id="page-118-2"></span>2. Start Test Terminal (WCom2). If necessary, start PortVision DX from the **Start** menu, select **Programs > Comtrol > PortVision DX > PortVision DX** or click the desktop shortcut.
- 3. Select **Tools** > **Applications** > **Test Terminal (WCom2)**.

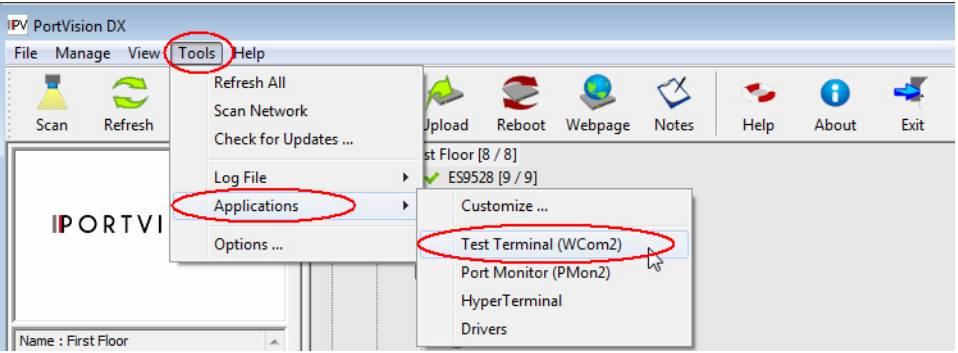

- 4. Select **File** > **Open Port**, the appropriate port (or ports) from the *Open Ports* drop list and **Ok**.
	- *Note: If you left Port Monitor open from the previous subsection, you should show that the port is open.*

Go to the appropriate procedure to send and receive test data.

- *[Sending and Receiving Test Data \(RS-](#page-118-0)[232/422/485: 4-Wire\)](#page-118-0)* (below)
- *[Sending and Receiving Data \(RS-485:](#page-120-0) 2-Wire)* [on Page 121](#page-120-0)

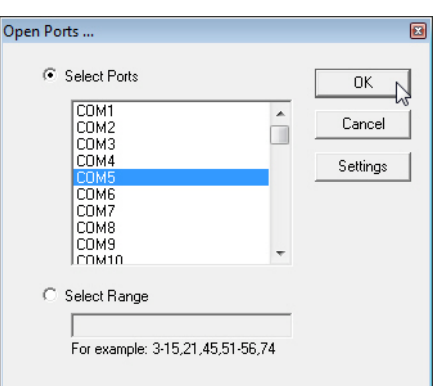

<span id="page-118-0"></span>**Sending and Receiving Test Data (RS-232/422/485: 4- Wire)**

You can use this procedure to send and receive test data through the RS-232/422/ 485 (4-wire, full-duplex) port or ports that you want to test.

- 1. If you have not done so, perform  $\frac{\text{Steps } 1}{\text{Steps } 2}$  on [Page 119.](#page-118-1)
- 2. Install the loopback plug onto the port (or ports) that you want to test. See *[Connecting Serial Devices](#page-64-0)* on Page 65, if you need to build loopback plugs.
- 3. Select **Port** > **Send and Receive Test Data**.

You should see the alphabet scrolling across the port. If so, then the port installed properly and is operational.

*Note: If you left Port Monitor running, it should show data sent and received and show the average data throughput on the port.*

4. Select **Port** > **Send and Receive Test Data** to stop the scrolling data.

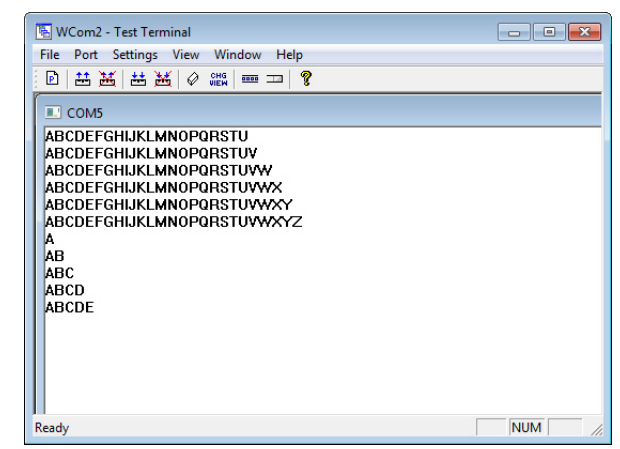

5. You can go to the next procedure to run the *Loopback Test* on [Page 120](#page-119-0) if this is an RS-232 port.

If this test successfully completed, then the port is operational as expected.

*Note: Do NOT forget to restart the communications application.*

<span id="page-119-0"></span>**Loopback Test (RS-232)**

The **Loopback Test** tests the modem control (hardware handshaking) signals. It only has meaning in RS-232 mode on serial connector interfaces with full RS-232 signals. If performed under the following conditions, the test will always fail because full modem control signals are not present:

- RS-422
- RS-485
- RJ11 connectors

Use the following steps to run the Loopback Test.

- 1. If necessary, start Test Terminal [\(Page 119,](#page-118-3) [Steps 1 through](#page-118-1) [2](#page-118-2)).
- 2. Click **Port > Loopback Test**.

This is a pass fail test and will take a second or two to complete. Repeat for each port that needs testing.

If the Loopback Test and the Send and Receive Test Data tests successfully complete, then the port is operational as expected.

#### <span id="page-120-0"></span>**Sending and Receiving Data (RS-485: 2-Wire)**

This procedure shows how to use Test Terminal (WCom2) to test two RS-485 (2- Wire, Half-Duplex) ports.

- 1. In PortVision DX, click **Tools >Applications >Test Terminal (WCom2)** to start Test Terminal.
- 2. Open two ports RS-485 ports. This example uses COM40 and COM41.

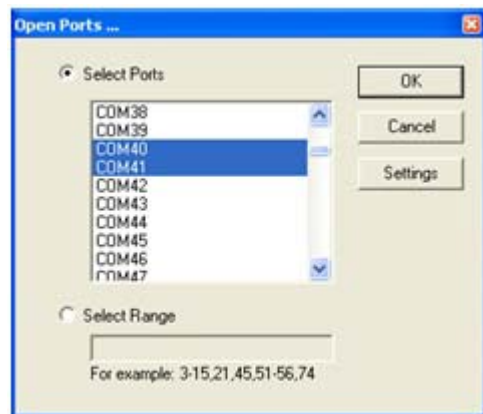

Test Terminal will open two windows, note that both ports show *Receiving* on the status bar.

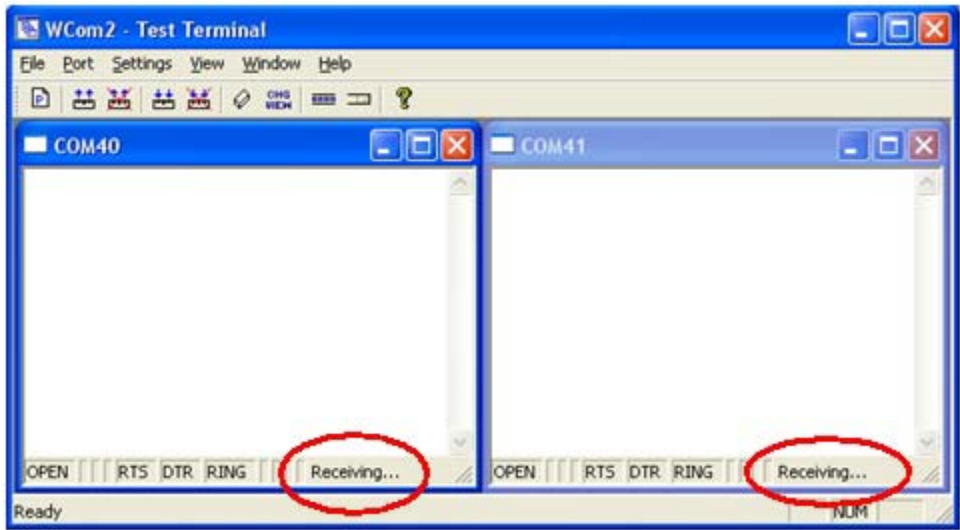

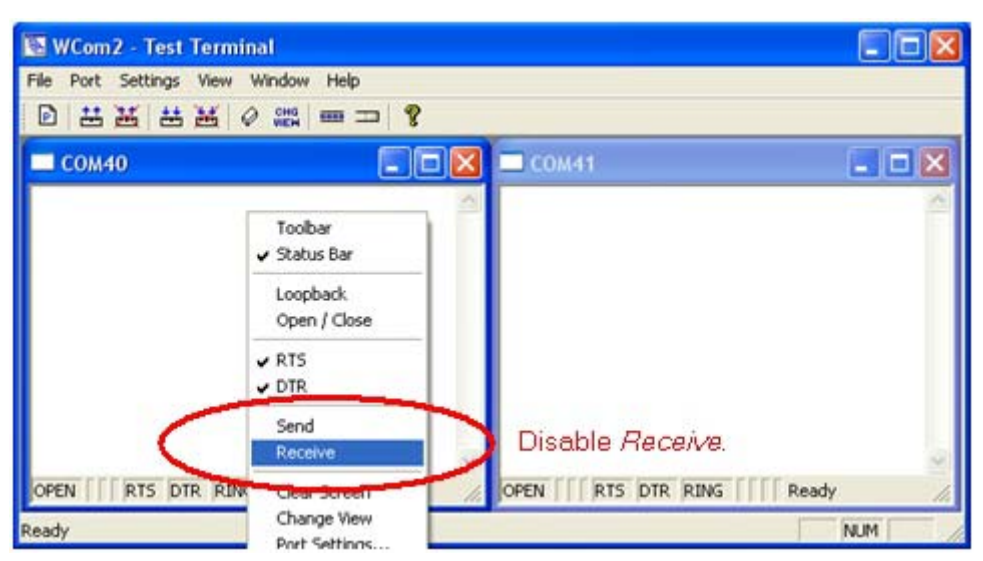

3. Right-click in both COM windows and remove the check mark for **Receive**.

Both COM ports show *Ready* on the status bar.

| WCom2 - Test Terminal                                     | $-10$                            |
|-----------------------------------------------------------|----------------------------------|
| Port Settings View Window Help<br>Eile                    |                                  |
| 出出出出的器画二<br>ø                                             |                                  |
| $\blacksquare$ COM40<br>$\blacksquare$ $\square$ $\times$ | $ \Box$ $\times$<br>$\Box$ COM41 |
|                                                           |                                  |
|                                                           |                                  |
|                                                           |                                  |
|                                                           |                                  |
|                                                           |                                  |
|                                                           |                                  |
| RTS DTR RING<br>Ready<br>OPEN                             | OPEN I<br>RTS DTR RING<br>Ready  |
| Ready                                                     | <b>NUM</b>                       |

4. Right-click in ONE window and select the **Receive** option from the pop up.

5. Right-click the OPPOSITE window and click **Send**.

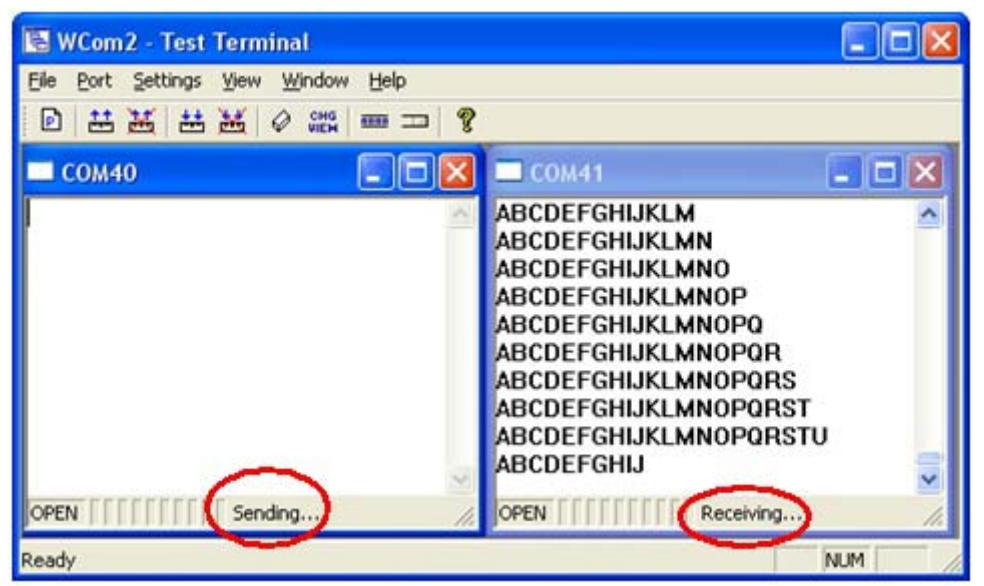

The *Status* line shows *Sending* or *Receiving*. In this case, COM40 is sending data and COM41 is receiving the data which is visually confirmed by the data scrolling across the COM41 window.

- *Note: If you do not see the data being received it MAY be necessary to also disable the RTS and DTR options from the right-click pop-up menu in each COM port.*
- 6. Right-click and remove the check mark on the *Sending* COM port.
- 7. Right-click and remove the check mark on the *Receiving* COM port.

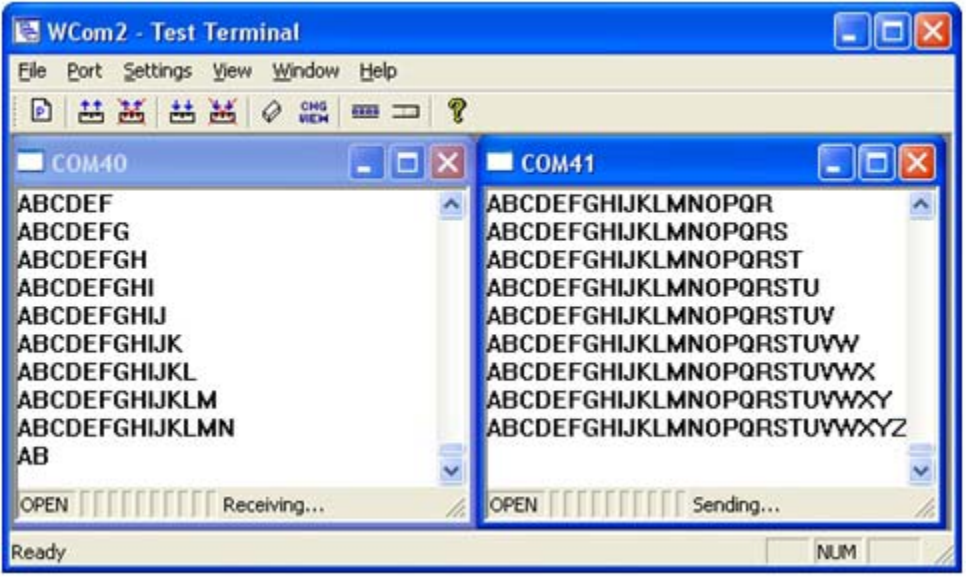

Neither COM port is sending or receiving data but shows *Ready* on the *Status* bar.

8. Reverse the sending/receiving windows one at a time. Set the **Receive** option first, then in the opposite window, select the **Send** option.

The *Status* line shows *Sending* or *Receiving* in the reverse windows.

Data is now scrolling in the COM40 window. COM41 is static as it is not receiving data but transmitting data.

#### <span id="page-123-0"></span>**Socket Mode Serial Port Testing**

This procedure illustrates using Putty, which is available in PortVision DX. Optionally, you can use any other Winsock compatible application.

- *Note: The following procedure starts with resetting DeviceMaster LT to factory default values. You may want to save the DeviceMaster LT socket configuration using [Saving a SocketServer Configuration File on Page 77.](#page-76-0)*
- 1. If necessary, install PortVision DX using *[Installing PortVision DX](#page-14-0)* on Page 15 and scan the network to locate the DeviceMaster LT that you want to test.
- 2. Right-click the DeviceMaster LT and click **Webpage**.
- 3. Scroll to the bottom of the home page and click **Reboot**.

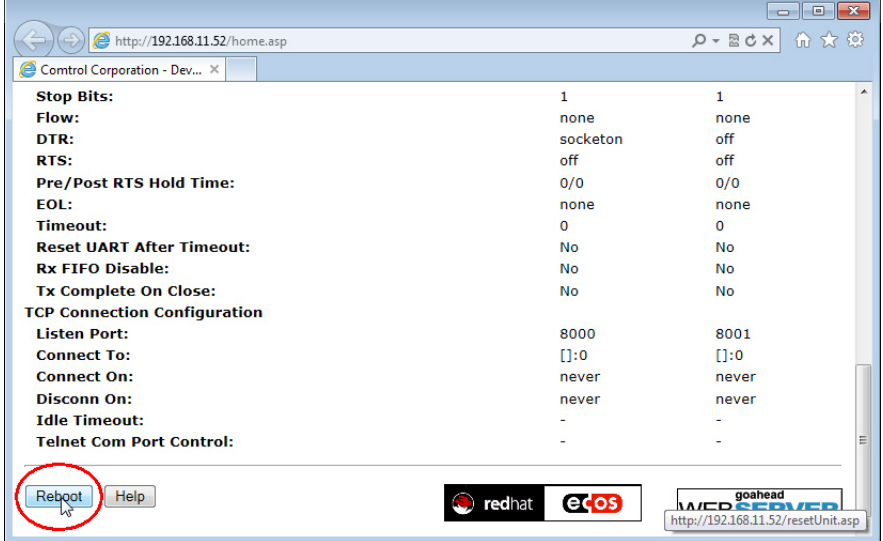

4. Click the **Set configuration for all ports to factory default settings** option and then click the **Yes Reboot** button.

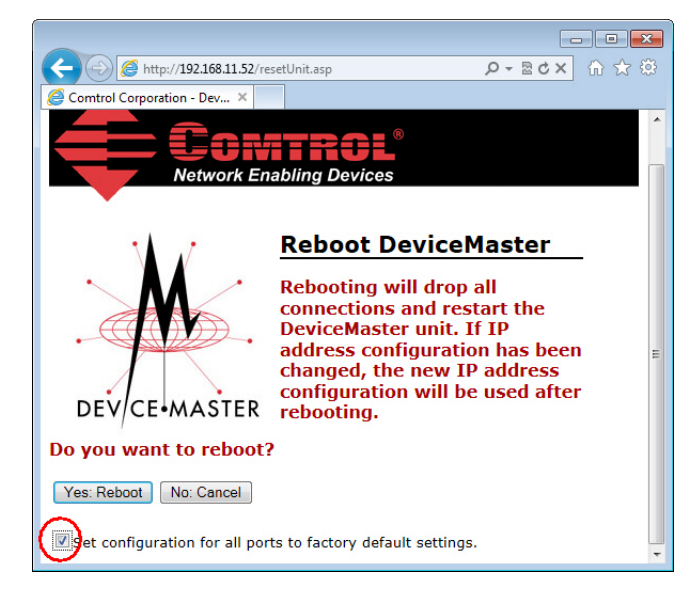

5. If necessary, re-open the web pages and click on the port that you want to test. The following example tests Port 1.

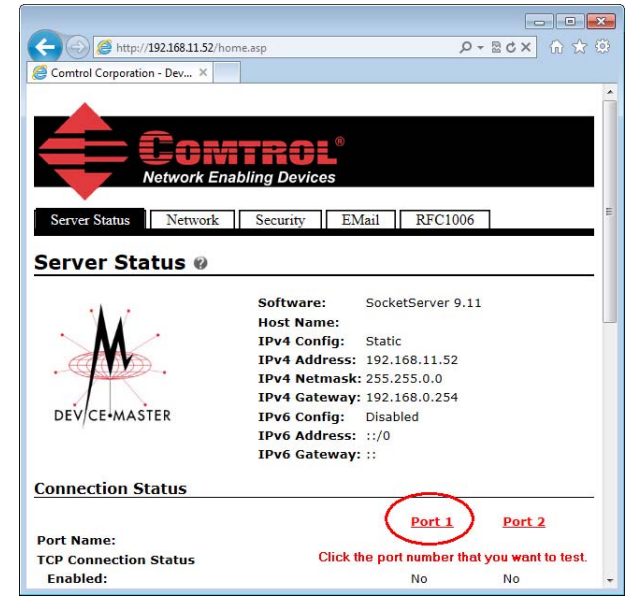

<span id="page-124-0"></span>6. Scroll down *TCP Connection Configuration* options, click the **Enable** option, and leave all other settings on this page at their default values.

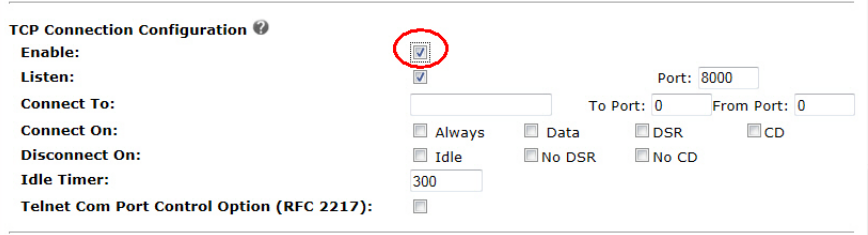

*Note the Port number as it is needed later in this procedure. In this example, the port number is 8000*.

- 7. Scroll to the bottom of the page and click the **Save** button.
- 8. Click **Ok** when the *Port Configuration Updated* page appears.

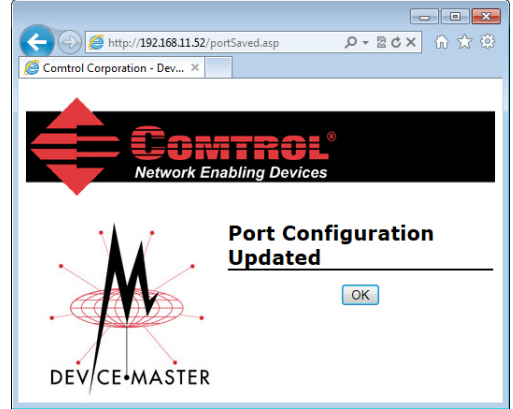

9. Verify that the port has been enabled.

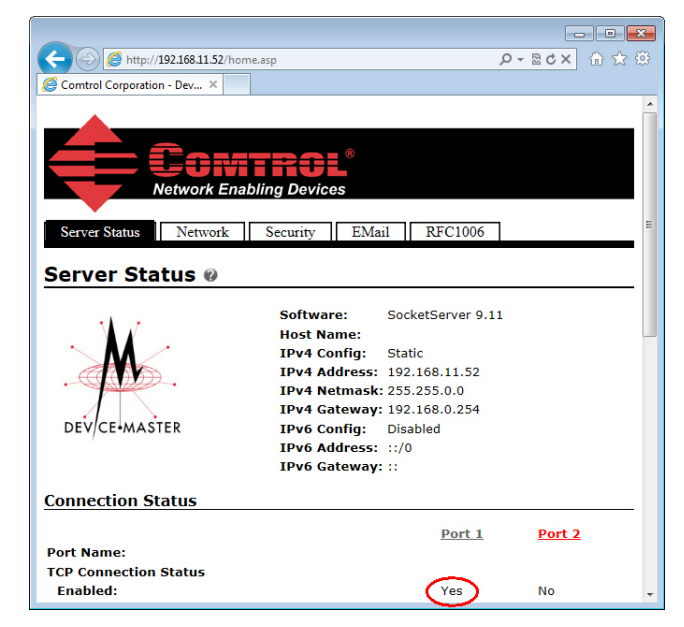

- 10. Leave the web page open.
- 11. Attach the loopback plug that was shipped with the DeviceMaster LT to the serial port of the DeviceMaster LT. See *[Connecting Serial Devices](#page-64-0)* on Page 65 if you need to build a loopback plug.
- 12. Right-click the DeviceMaster LT in the *Device List* pane and click **Telnet / SSH Session**.

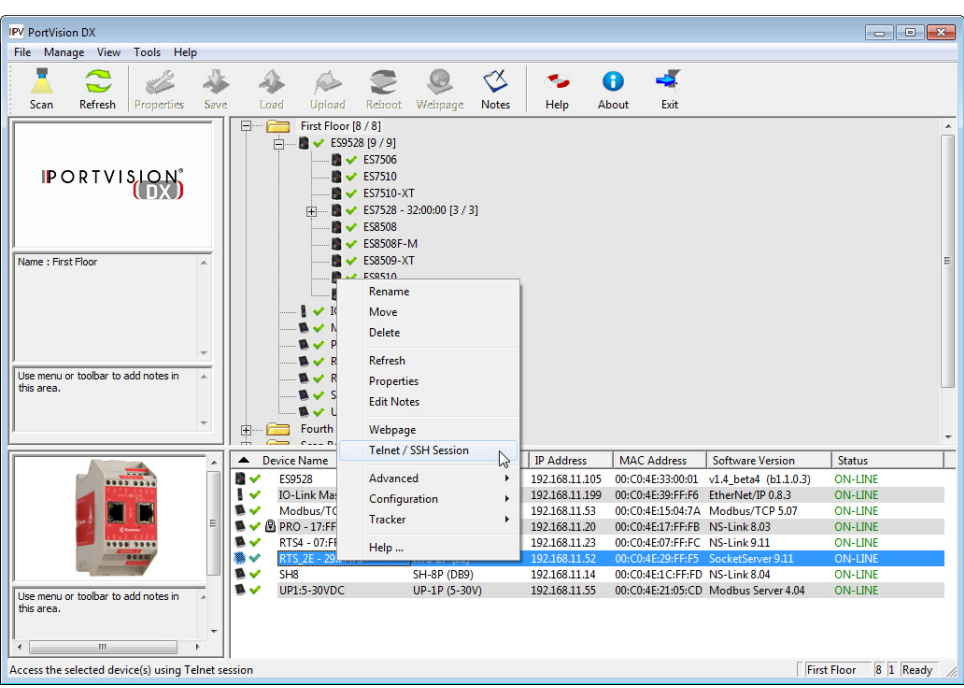

13. Enter the socket number of the port that you are testing [\(Step 6](#page-124-0)) and click **Ok**.

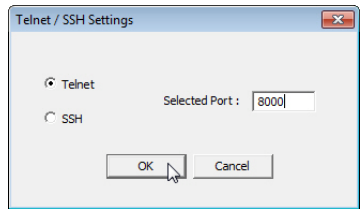

PuTTY loads.

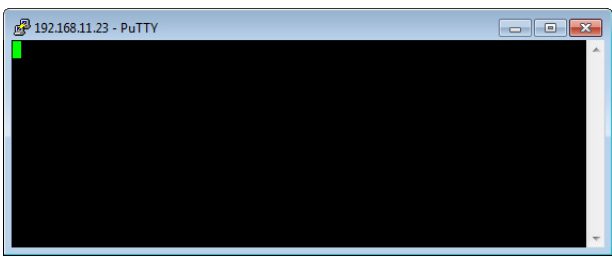

14. Type 123.

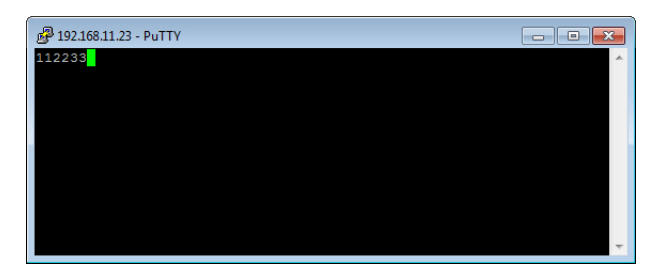

If 112233 displays, you need to disable local echo. Use the following steps to disable local echo.

- a. Go to **c: \Program Files (x86)\Comtrol\PortVision DX**.
- b. Execute **PUTTY.EXE** to open the application.

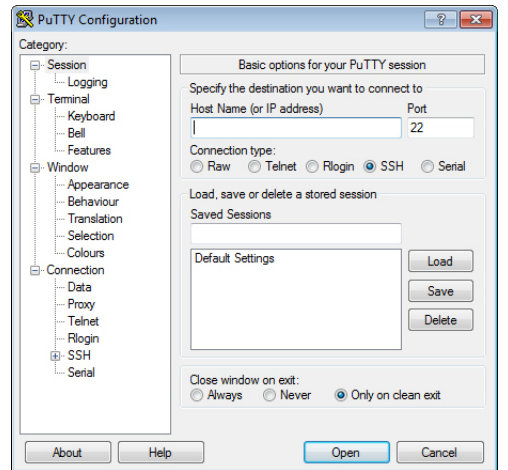

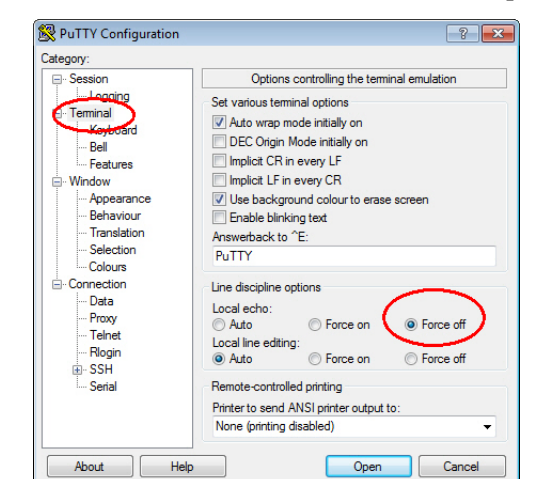

c. Click **Terminal** and click **Force off** for the *Local echo* option.

d. Return to the **Session** menu, highlight **Default Settings** and then click **Save**.

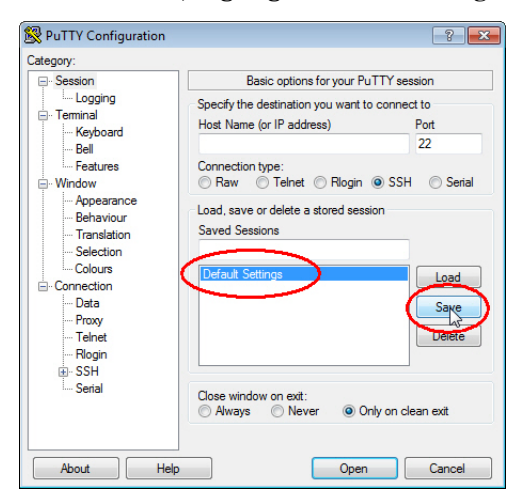

- e. Click **Cancel** to close PuTTY.
- f. Close the telnet (PuTTY) session that you opened from PortVision DX.
- g. Re-open the telnet session by right-clicking the DeviceMaster LT, and select the **Telnet / SSH Session** option.
- h. Enter the Socket Port number and then click **Ok**.

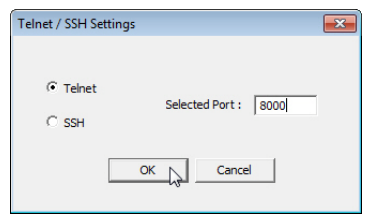

i. Enter **123**, single digits should appear.

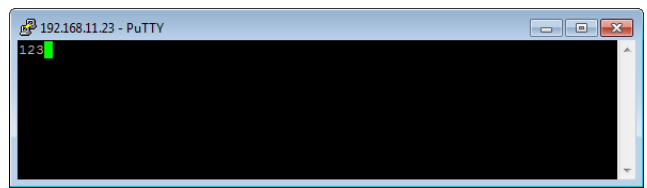

- 15. Remove the loopback plug and type **abc**. No characters should display because the return path is open.
- 16. Re-attach the loopback plug, type **abc**, and the characters should appear.

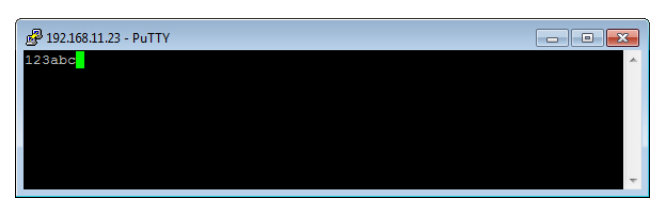

- 17. If you want to test additional ports, simply repeat this procedure on that port or ports.
- 18. Remove the loopback plug from the serial port and attach your serial device. You may need to set the serial parameters as necessary to match your attached equipment.

## <span id="page-128-0"></span>**DeviceMaster LT LEDs**

The DeviceMaster LT has network and port LEDs to indicate status. This subsection discusses:

- *[TX/RX LEDs](#page-128-1)*
- *[Network and Device LEDs](#page-129-0)* on Page 130

<span id="page-128-1"></span>**TX/RX LEDs** This subsection discusses RX and TX LEDS on the DeviceMaster LT.

The RX (yellow) and TX (green) LEDs function accordingly when the cable is attached properly to a serial device.

*Note: The RX/TX LEDs cycle during the reboot cycle.*

The LEDs do not function as described until the port has been opened by an application.

You can use Test Terminal to open a port or ports if you want to test a port or ports.

The RX (green) and TX (yellow) LEDs functions are displayed in the following table when the cable is attached properly to a serial device.

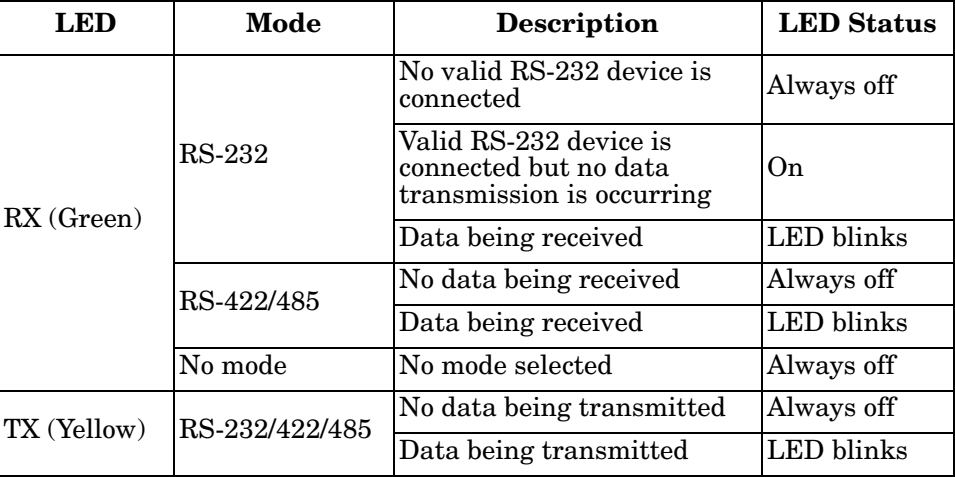

<span id="page-129-0"></span>**Network and Device LEDs**

The LEDs indicate that the default DeviceMaster LT application, SocketServer is running or after driver installation, that the NS-Link driver loads. If you have loaded PortVision DX, you can check the DeviceMaster LT status on-line.

• If the **Status** LED on the DeviceMaster LT is lit, it indicates the DeviceMaster LT has power and it has completed the boot cycle.

The Status LED flashes while booting and it takes approximately 15 seconds for the Bootloader to complete the cycle. When the Bootloader completes the cycle, the LED has a solid, steady light that blinks approximately every 10 seconds.

The green Ethernet LED indicates that a link has been established and the yellow Ethernet LED indicates activity.

# <span id="page-130-0"></span>**Removing DeviceMaster LT Security Features**

<span id="page-130-2"></span><span id="page-130-1"></span>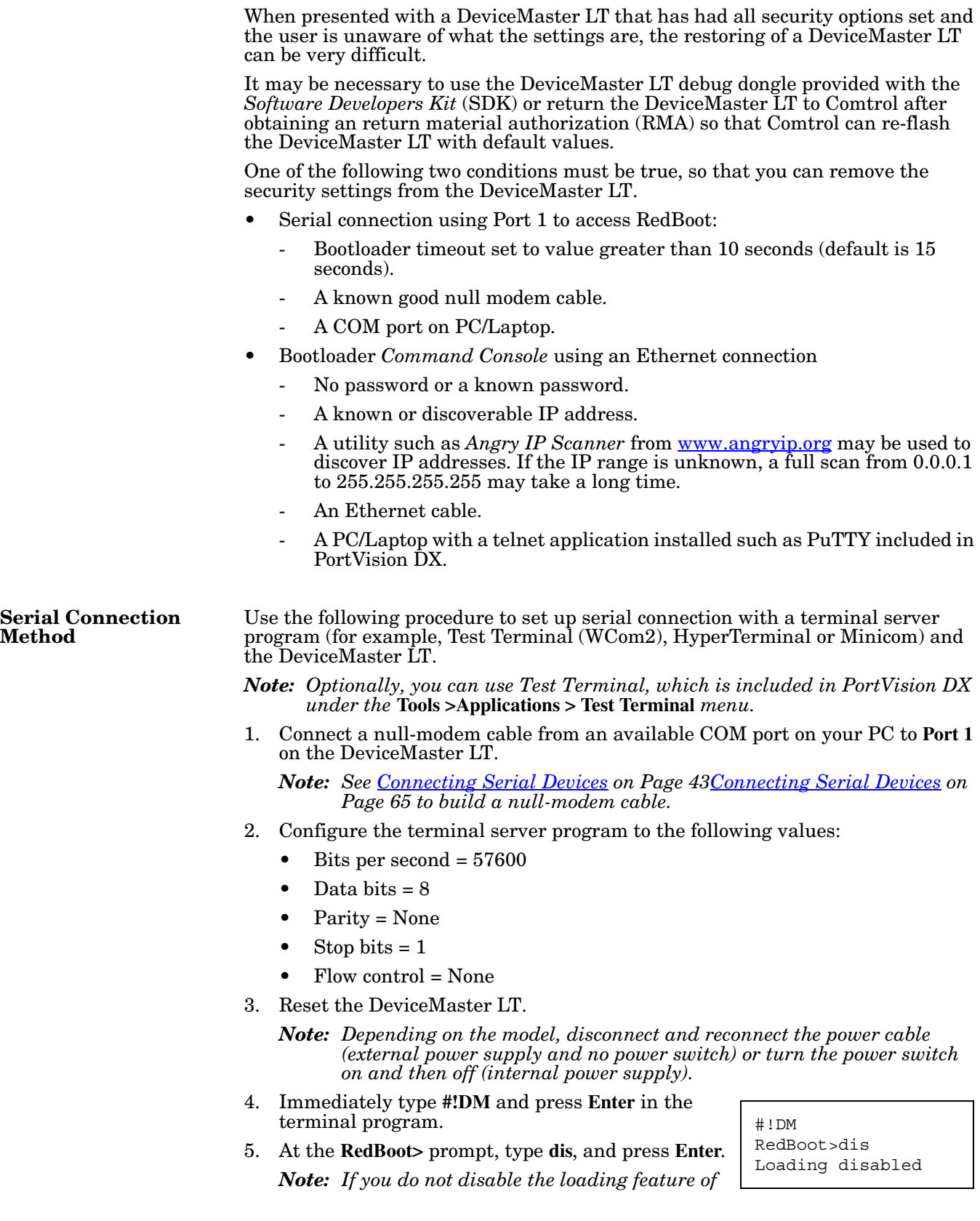

*the Bootloader within the time-out period (default is fifteen seconds), an application will be loaded from flash and started. If this happens, repeat [Steps 3 through](#page-130-1) [5.](#page-130-2) The #!DM command is the only case-sensitive command and must be in uppercase.* 

> RedBoot> dis Loading disabled RedBoot> password

RedBoot> auth none

Gateway: 192.168.11.1

RedBoot> timeout 15 Timeout 15 seconds

192.168.11.40 255.255.255.0

Cleared

 $IP:$ 

Mask:

RedBoot>

Auth: none RedBoot> IP

- 6. Enter **password** and press **Enter**, which clears the existing password.
- 7. Enter **auth none** and press **Enter**, which removes the authentication level.
- 8. If you do not know the IP address, enter **ip** and press **Enter**.
- 9. Enter **timeout 15** and press **Enter**, which sets a reasonable timeout value.
	- *Note: If the Bootloader timeout has been set too low to allow console port access, and the IP address cannot be discovered, then the DeviceMaster LT must be returned to Comtrol for re-flashing.*
- 10. Connect the DeviceMaster LT directly to the PC/laptop running PortVision DX.

*Note: If necessary, see [Installing PortVision DX on Page 15](#page-14-0).*

- 11. Open PortVision DX.
- 12. Scan the network so that PortVision DX discovers the DeviceMaster LT.
- 13. Right-click the DeviceMaster LT and then click **Telnet/SSH Session**.

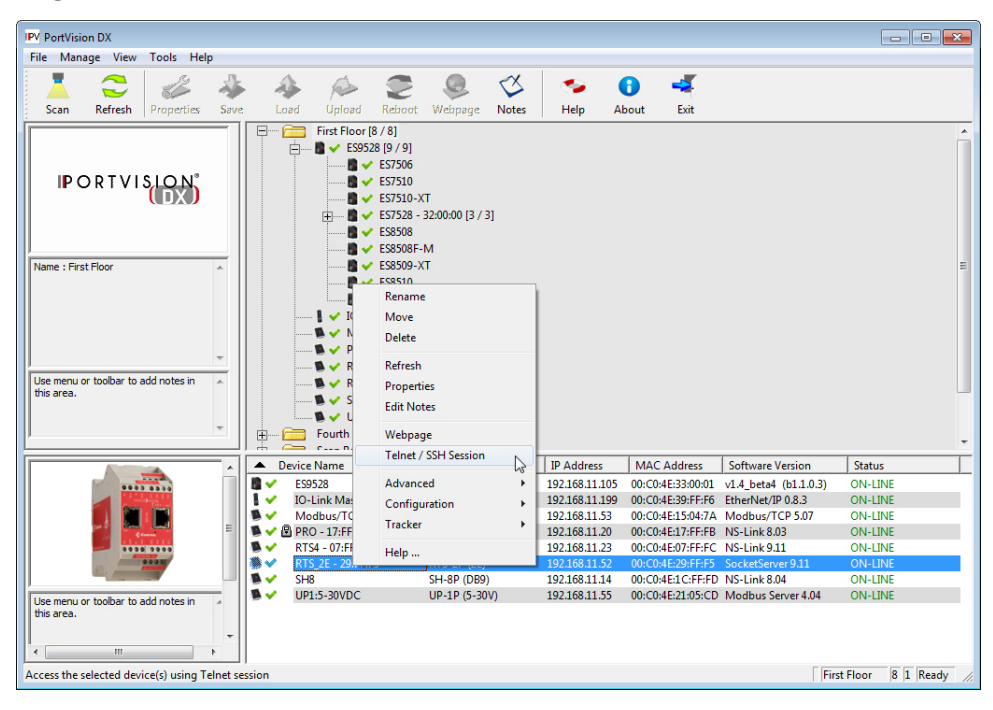

14. Click **Telnet**, leave Port 23 as the *Selected Port* and click **Ok**

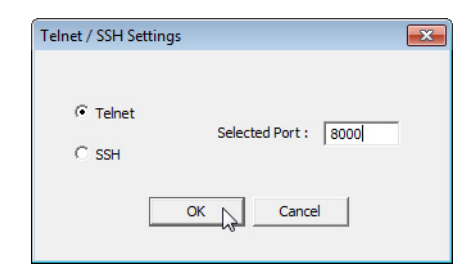

- 15. Press **Enter** at the *Password* prompt.
- 16. Enter **secureconf disable** and press **Enter**.
- 17. Enter **securedata disable** and press **Enter**.

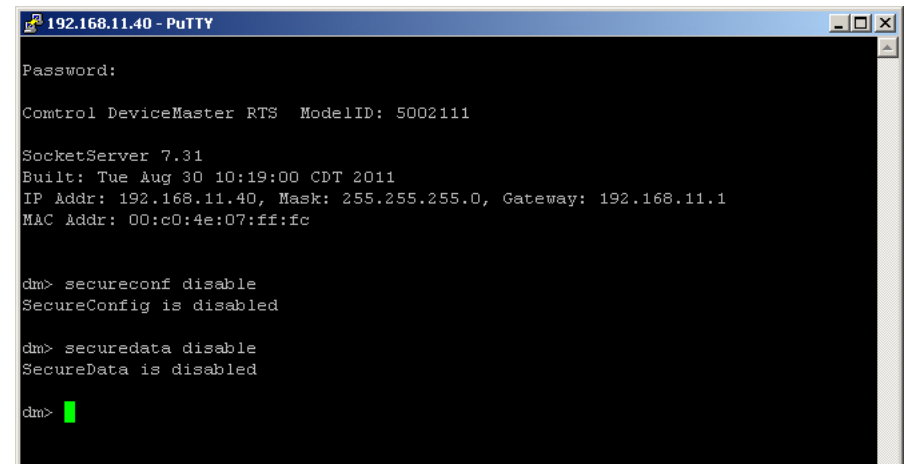

### <span id="page-132-0"></span>**Returning the DeviceMaster LT to Factory Defaults**

The DeviceMaster LT uses two types of memory, volatile and non-volatile. The volatile memory is in the form of  $\overrightarrow{DRAM}$  and  $\overrightarrow{SKAM}$ . They are used for program execution and buffers. Clearing the volatile memory, as its name suggests, requires powering off the DeviceMaster LT.

The non-volatile memory is in the form of flash and EEPROM memories.

The flash memory is used for non-volatile program storage. Leaving the factory, there are two programs stored in the flash:

• Bootloader binary (**bootloader.bin**)

The bootloader binary is loaded into DRAM for execution, when the device is turned on. After a period of time, the bootloader loads the default application,

• Default application binary (**SocketServer.bin**)

**SocketServer.bin** or in some instances, a customer written custom application, into DRAM and it starts execution. It continues until the unit is powered off.

The only access you have to the binaries is if they decide to load a newer version. If this is done, the newer version overwrites that piece of flash. No user data is ever entered here.

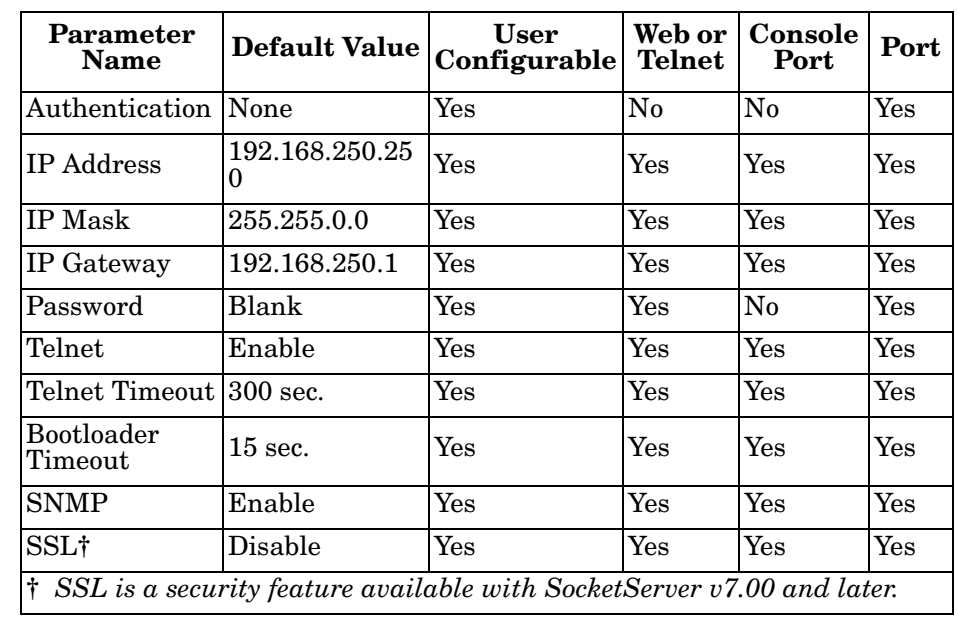

The EEPROM memory is programmed with a number of default values. The values that you can modified are shown in the following table.

<span id="page-133-0"></span>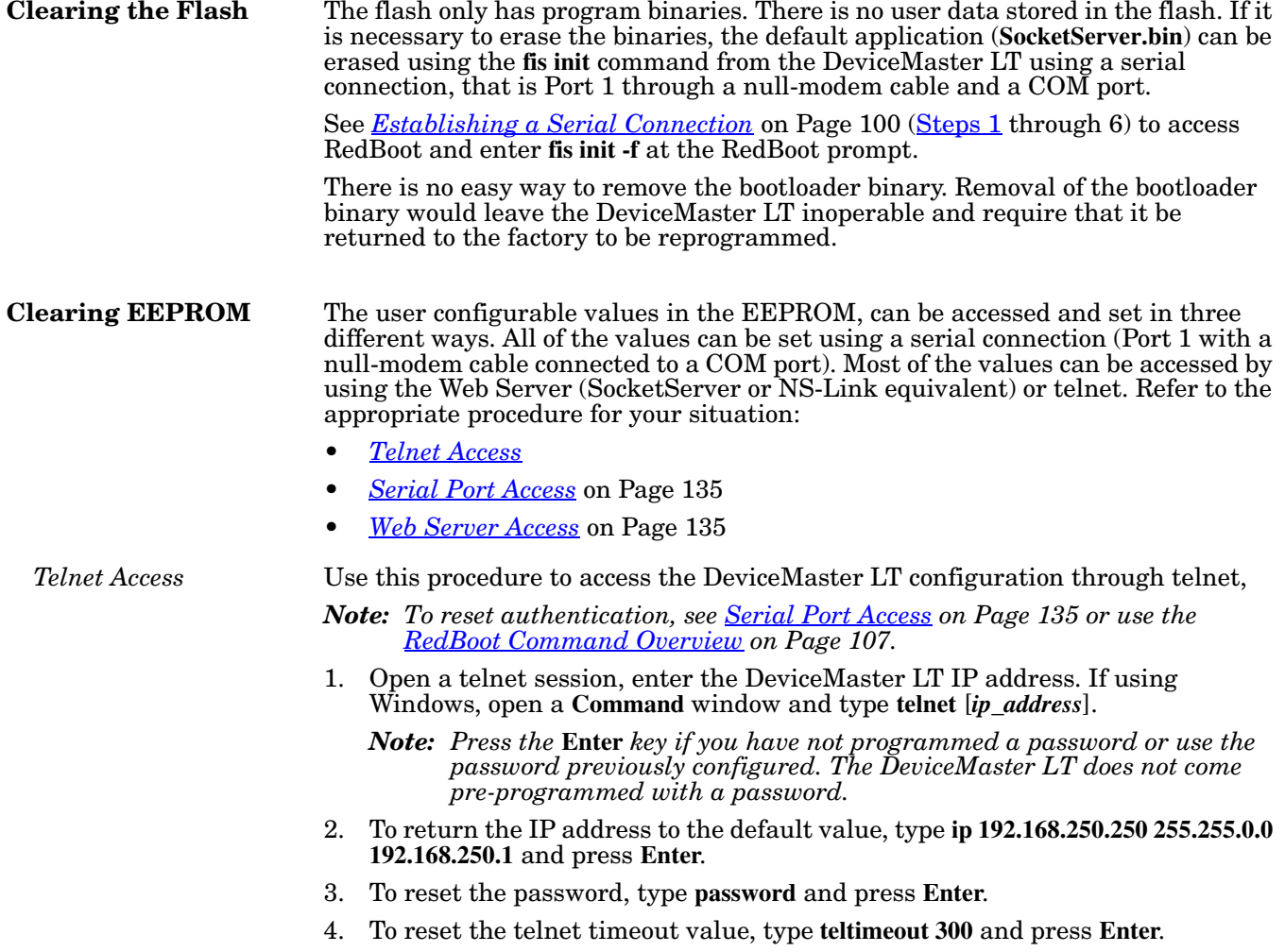

<span id="page-134-1"></span><span id="page-134-0"></span>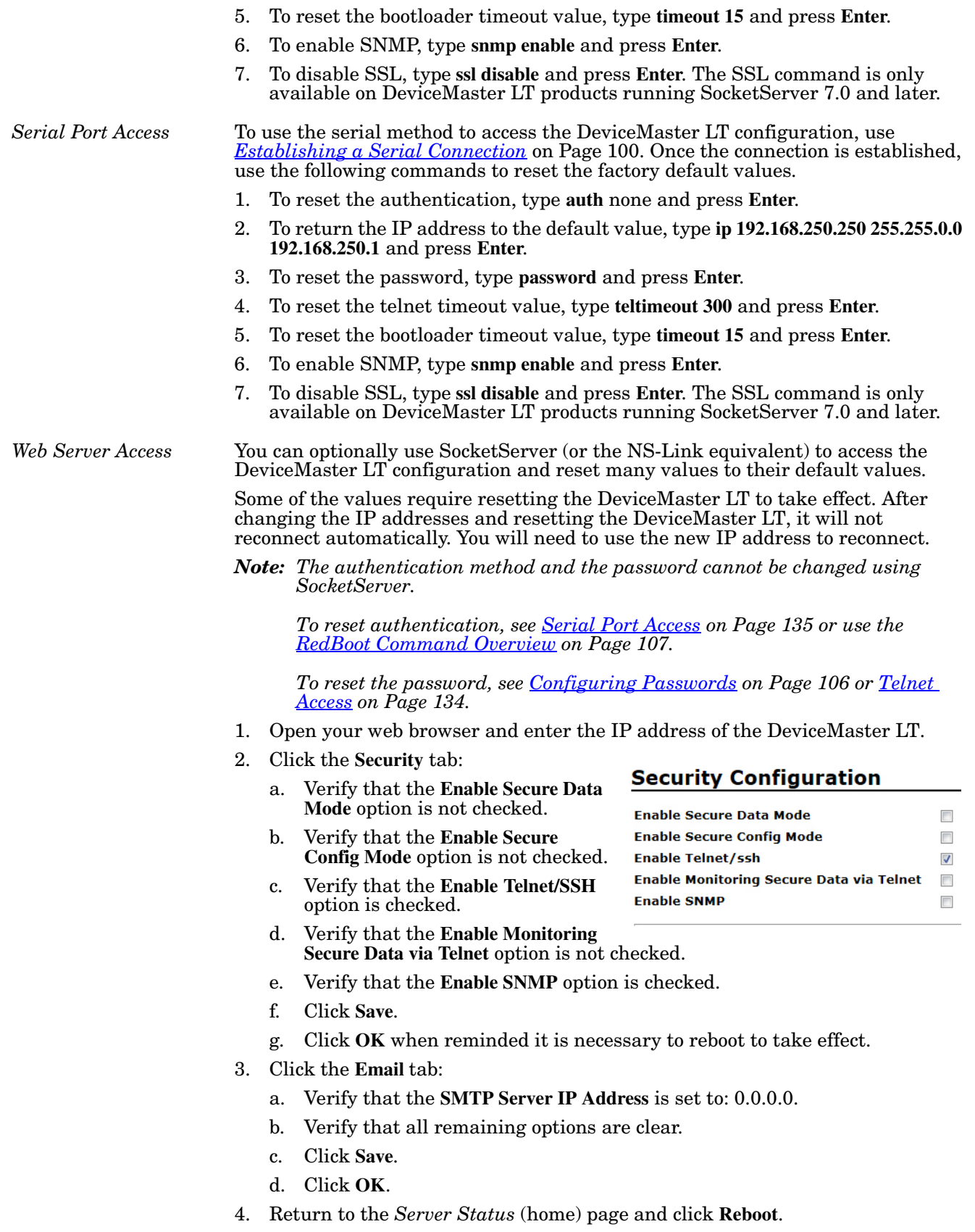

5. Click **Set configuration for all ports to factory default settings**.

- 6. Click **Yes: Reboot**.
- 7. Click the **Network** tab and make the following changes:
	- a. Click the **Use static configuration below** check box and enter the following values:
		- Set the IP Address to 192.168.250.250.
		- Set the Netmask to 255.255.0.0.
		- Set the Gateway to 192.168.250.1.
		- Set the Bootloader Timeout to 15.
	- b. Click **Save**.
	- c. Click **OK** when reminded it is necessary to reboot to take effect.

The DeviceMaster LT reboots. When it starts running, everything will have been returned to factory default values.If you choose to verify the values, the IP address has been reset to 192.168.250.250.

#### <span id="page-135-0"></span>**Technical Support**

If you are using an NS-Link driver for a Windows system, you should review the troubleshooting section in the *DeviceMaster LT Device Driver (NS-Link) User Guide for Windows* [\(Page 9\)](#page-8-0) before contacting Technical Support.

It contains troubleshooting procedures that you should perform before contacting Technical Support since they will request that you perform, some or all of the procedures before they will be able to help you diagnose your problem. If you need technical support use one of the following methods.

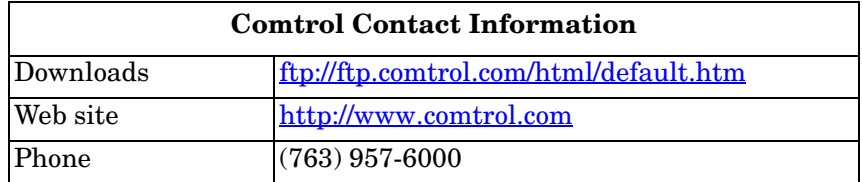